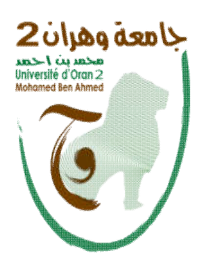

الجمھــــــوریـــة الجــزائـــریة الدیمقراطیــة الشعبیـــة وزارة التعلیـــــم العـــــالــي و البحــــــث العلمـــــــي **République Algérienne démocratique et Populaire Ministère de l'Enseignement Supérieur et de la Recherche Scientifique**

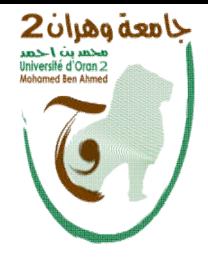

جامعة وھران **2** محمد بن احمد

**Université d'Oran 2 Mohamed Ben Ahmed Faculté Des Sciences Économique, Gestions et Sciences Commerciales Département Des Sciences Commerciales**

**Polycopié de Cours Informatiques 3**

**Destiné aux étudiants inscrits en deuxièmes**

**année Licence**

**Assuré Par:**

**Mr BOUDALI Nourredine**

**Maître de Conférence Classe B**

**Année Universitaire : 2021-2022**

#### *Avant propos*

Depuis longtemps, les calculs étaient la passion des hommes. Du boulier à l'ordinateur, les outils et les méthodes ont évoluées. L'homme est arrivé se faciliter la vie.

Le calcul sur les tableaux de données est une chose très fréquente dans tous les domaines de gestion. En effet, qui n'a pas besoin de faire le bilan de ses recettes ou celui de ses dépenses ? Certains calculs demandent beaucoup de temps et d'attention, ce n'est pas le cas lorsqu'il s'agit d'utiliser sur ordinateur.

Dés que vos données se présentent mieux sous forme de colonnes, alors la solution d'un tableau s'impose. Le tableur sait faire la différence entre un texte et un nombre dans un tableau, ce qui lui permet de réaliser les travaux de synthèse, de calcul et de représentation graphique sur les données.

Excel est un logiciel tableur qui crée des feuilles de calcul dans un classeur. Les classeurs permettent d'organiser les différentes feuilles de calcul ou graphiques d'un même travail d'une manière groupée.

Une feuille de calcul permet d'organiser et d'enregistrer des données, elle permet aussi, de faire des calculs automatiquement par le moyen de formules. Les feuilles de calcul peuvent être liées entre elles, les données sont mises à jour automatiquement à chaque fois qu'on émet des modifications aux données liées.

# Sommaire

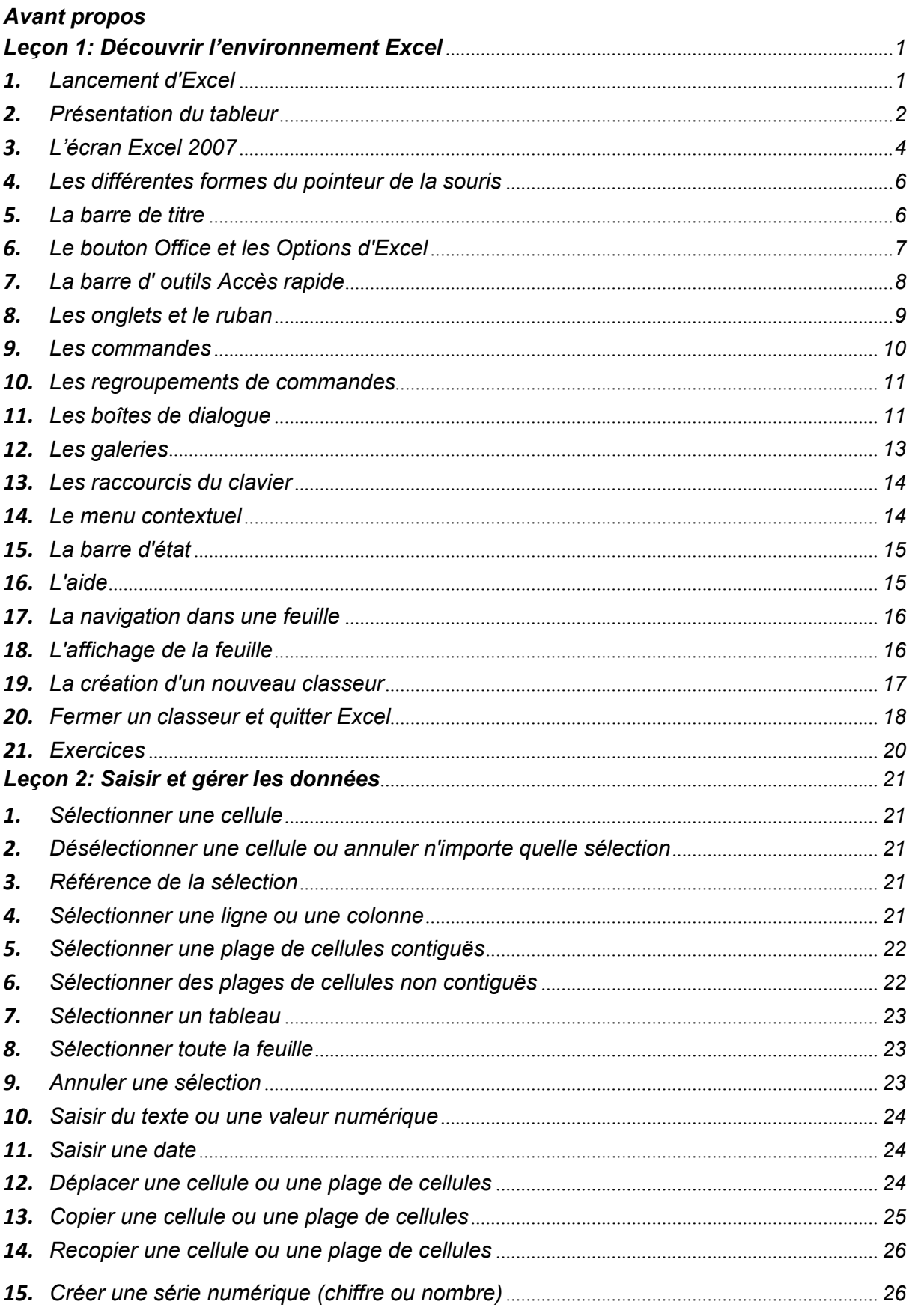

## Polycopie Informatique 3

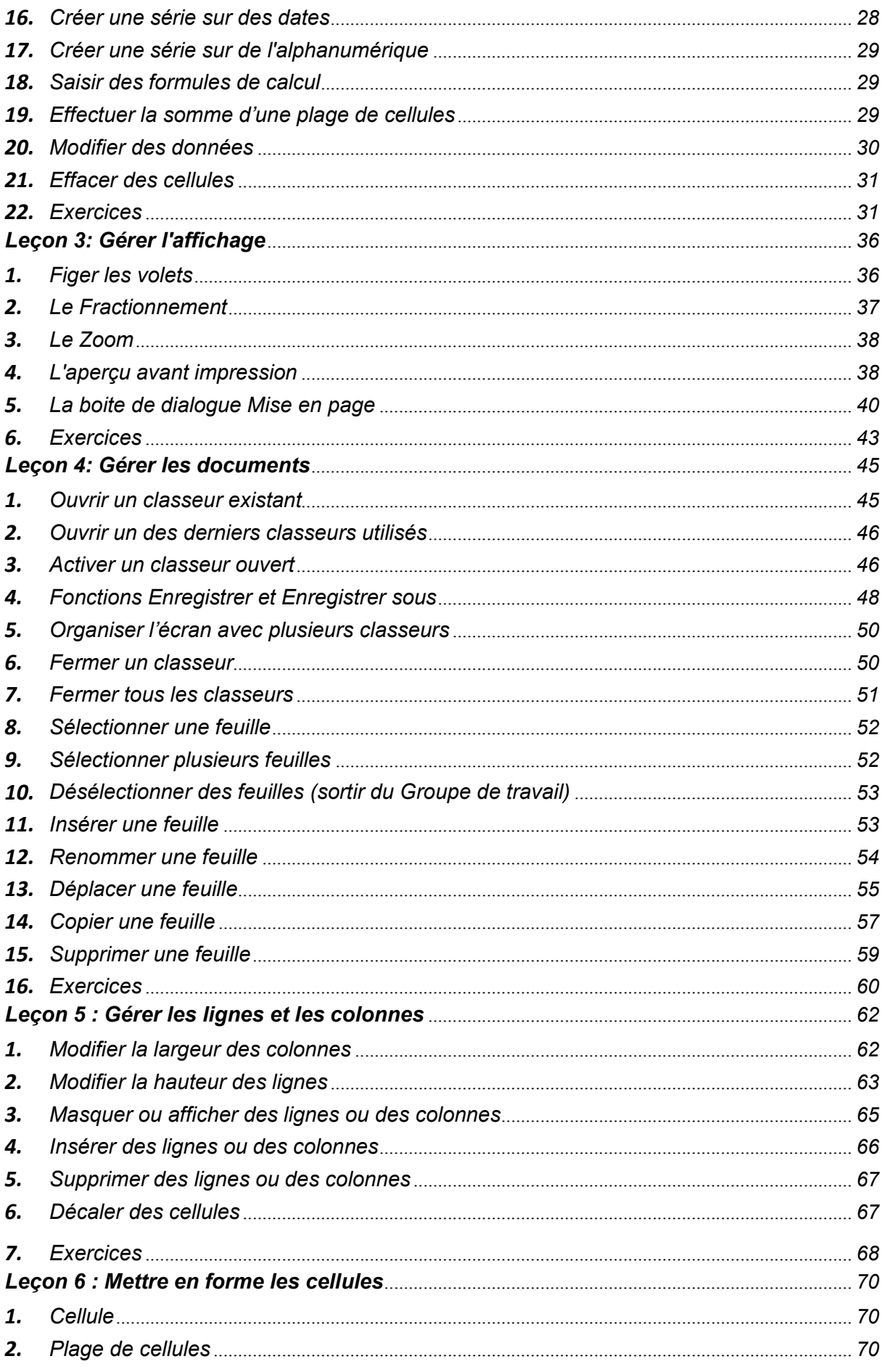

## Polycopie Informatique 3

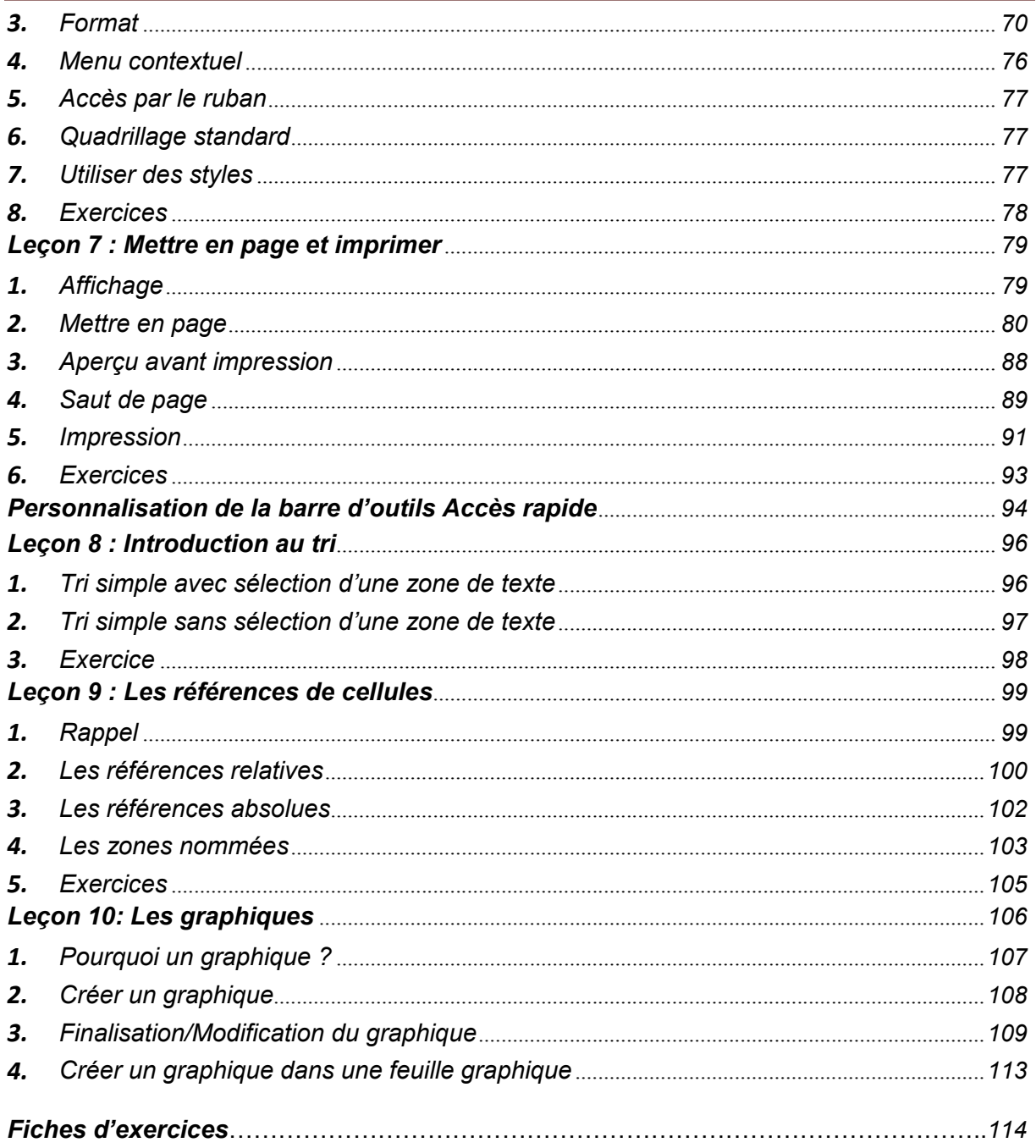

# Découvrir l'environnement Excel

Le logiciel Excel, conçu par la société Microsoft, est un logiciel de recueil et d'exploitation permettant le calcul, la synthèse et l'analyse de données chiffrées ou textuelles.

Les éditions et présentations qu'il permet, sous forme de tableaux ou de graphiques, font de lui un outil de gestion puissant dans le monde de l'entreprise publique ou privée.

## **Lancement d'Excel**

Il existe plusieurs possibilités pour lancer Excel 2007 :

Par le bouton situé sur le bureau :

Effectuez un double clic sur le raccourci situé sur le bureau.

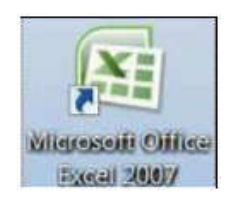

Par le menu Démarrer de Windows :

Cliquez sur le menu Démarrer Choisissez Tous les programmes Sélectionnez Microsoft Office 2007 Puis Microsoft Office Excel 2007.

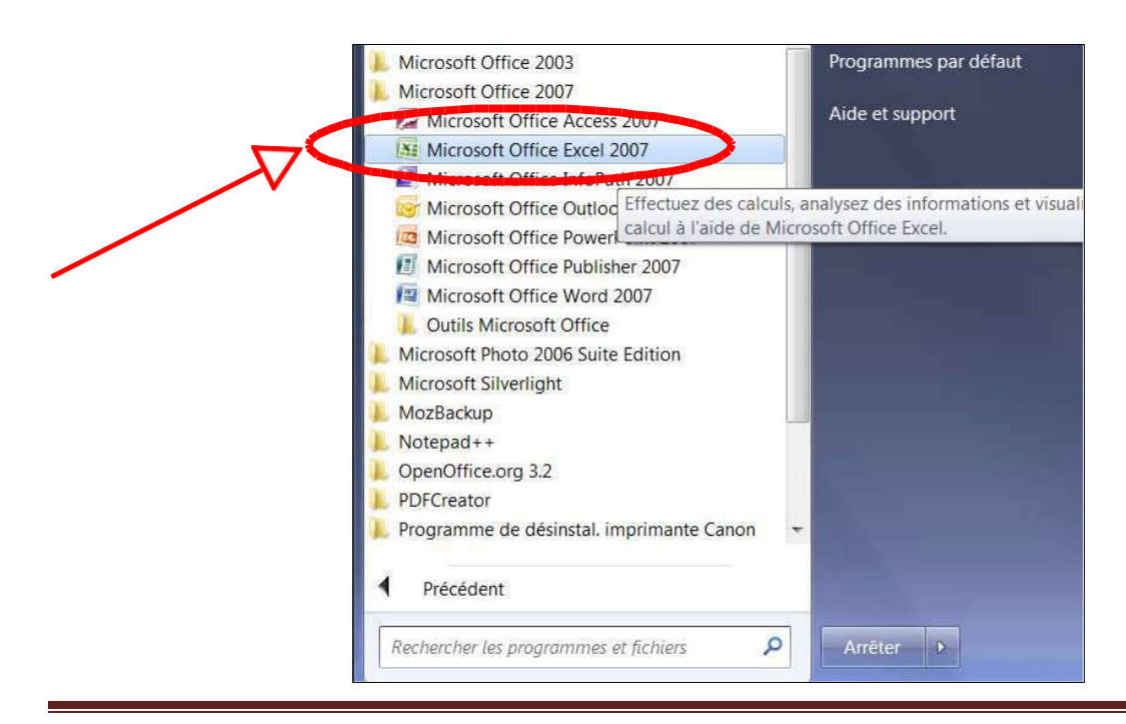

## **Présentation du tableur**

#### Qu'est-ce qu'une feuille de calcul ?

La feuille de calcul appartient à un classeur, elle est composée de lignes, de colonnes et de cellules. Elle contient 1048576 lignes, 16384 colonnes et plus de 17 milliards de cellules.

Un classeur peut contenir plusieurs feuilles de calcul. Le nombre maximal étant de 255

feuilles. Voici une feuille de calcul :

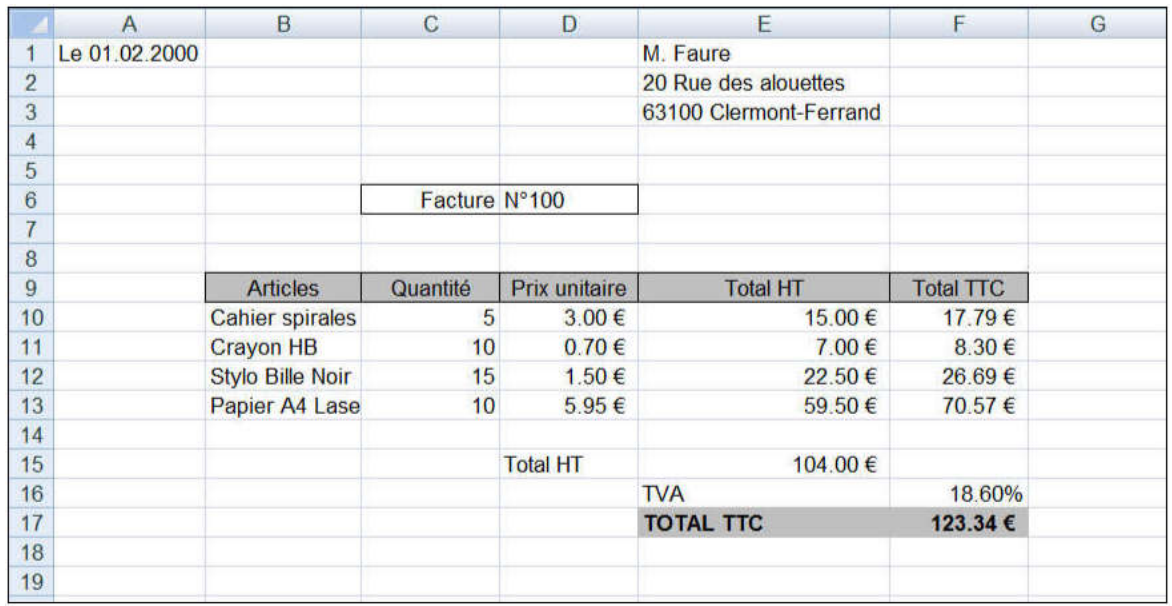

#### Qu'est-ce qu'une cellule ?

La cellule est l'élément de base de la feuille de calcul. C'est une case de la feuille de calcul. Elle contient une donnée (texte, nombre, formule de calcul, …) et un format (Police de caractères, couleur, etc …).

L'intersection entre une ligne et une colonne constitue une cellule. Une cellule est identifiée par sa référence. La référence est composée du titre de la colonne et du numéro de la ligne. Exemple : Cellule A1  $\rightarrow$  Colonne A  $\rightarrow$  Ligne 1.

Voici une cellule :

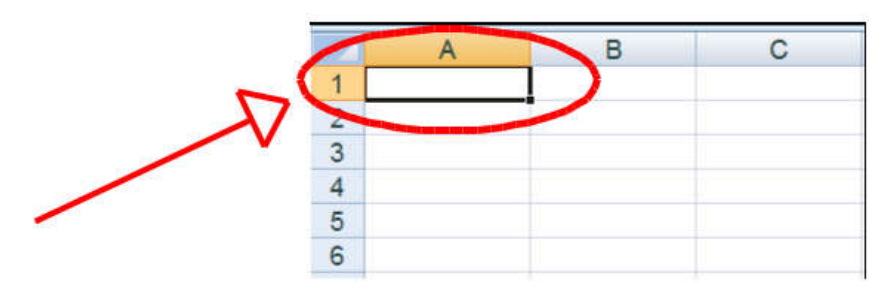

#### Qu'est-ce qu'un format de cellule ?

Le format d'une cellule définit sa mise en forme. Il est composé :

d'une ou plusieurs polices de caractères

d'une position de la donnée dans la cellule

de bordures qui définissent les contours de la cellule

d'un format des nombres (sans décimales, avec 2 décimales, …)

d'un motif qui définit la couleur du fond de la cellule

d'une protection de la cellule

et éventuellement d'autres caractéristiques.

Voici un exemple de format de cellule :

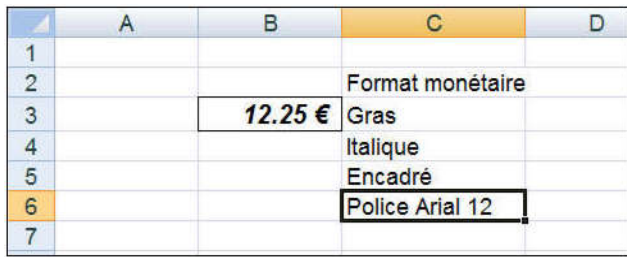

#### Qu'est-ce qu'une formule de calcul ?

Une formule permet de faire un calcul. Elle permet d'effectuer des opérations sur les données contenues dans les cellules.

Exemple :

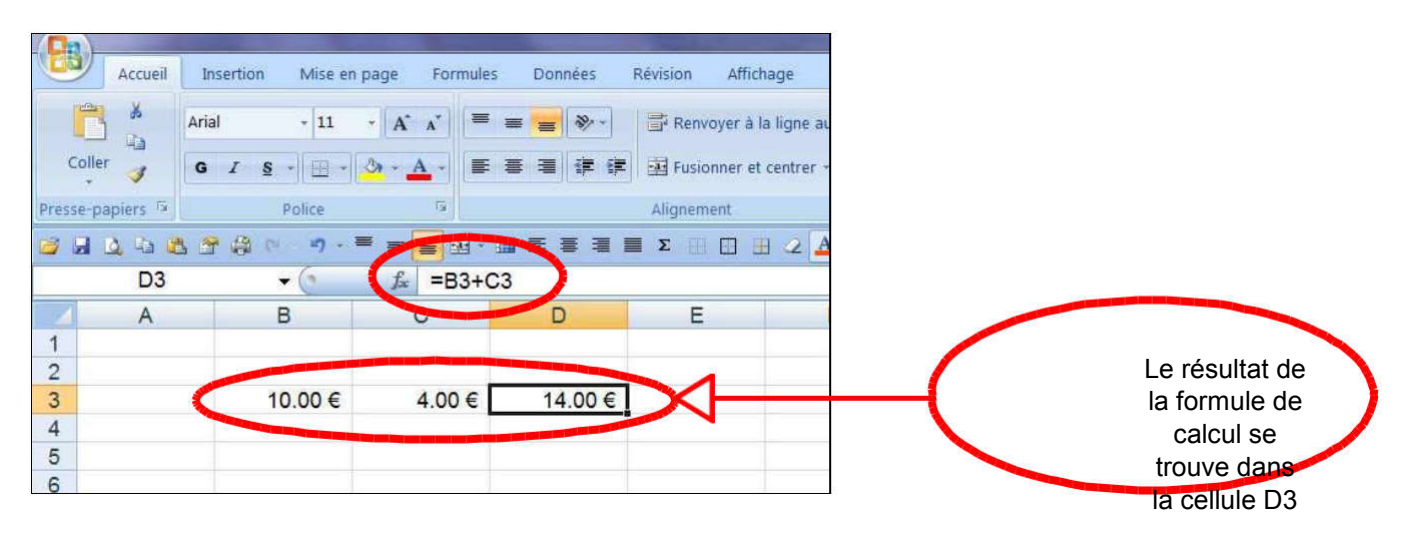

Qu'est-ce qu'un classeur ?

Le classeur est le document de base d'Excel 2007.

Un classeur est constitué de plusieurs feuilles de calcul ayant chacune un onglet. Cliquer sur un onglet permet d'afficher la feuille souhaitée.

Dans Excel 2007, le classeur est enregistré dans un fichier portant l'extension .xlsx.

Le titre du fichier par défaut est Classeur1, il s'affiche en haut de l'écran. Lors de l'enregistrement, il sera remplacé par le nom donné au fichier.

Le nom de la feuille par défaut, inscrit sur le premier onglet, est Feuil1. Un classeur comporte 3 feuilles par défaut pour un nouveau document. Le nom de chaque feuille peut être modifié.

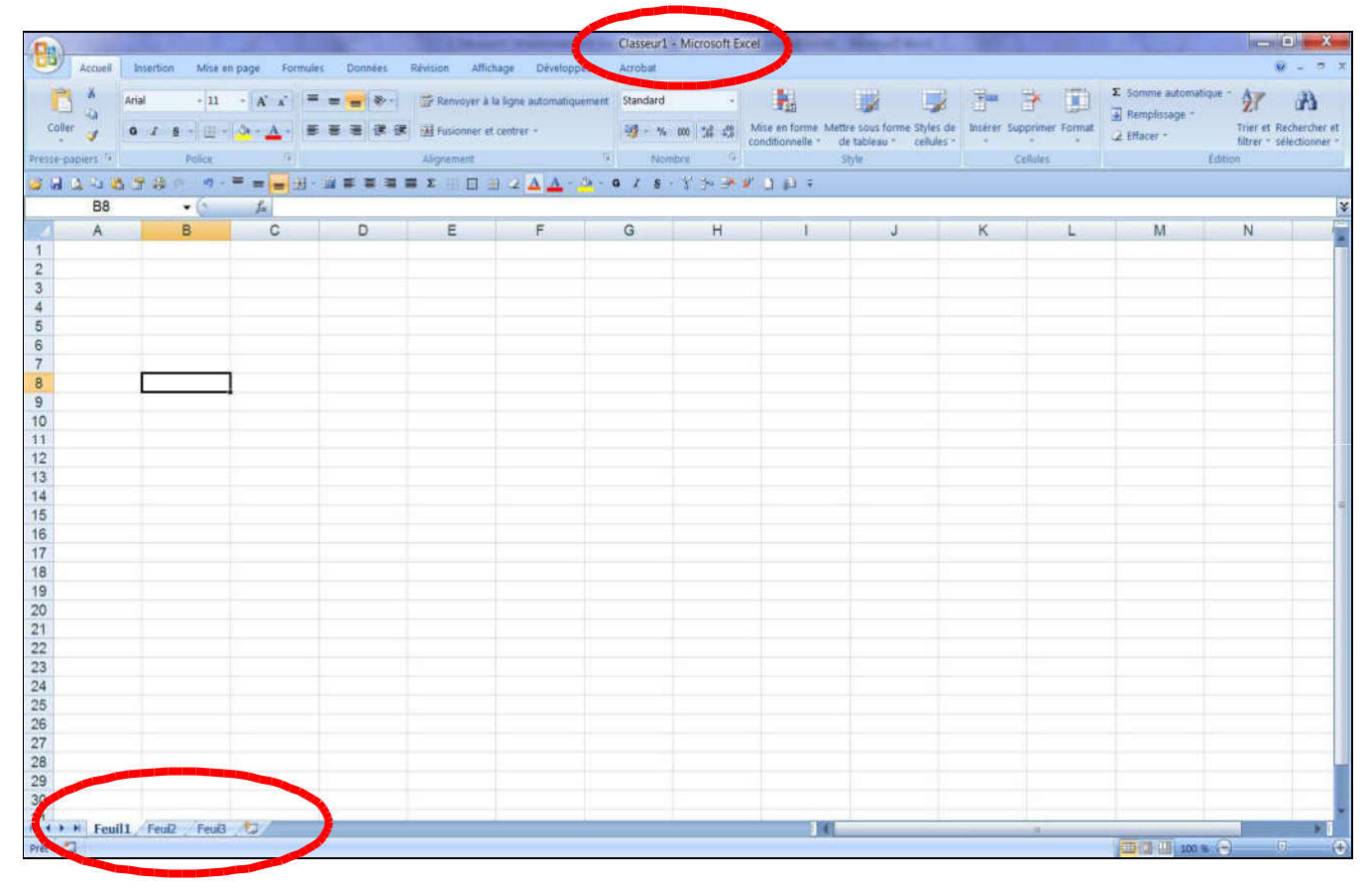

## **L'écran Excel 2007**

L'écran comprend le ruban avec des onglets pour les différents menus.

Sous le ruban se trouve une barre avec deux zones de saisie, puis sous la zone de saisie s'affiche la fenêtre principale qui est une feuille du classeur. Le classeur est amovible par cliqué-glissé sur sa barre de titre lorsque l'on réduit la taille de la fenêtre.

Sous le ruban se trouve la barre d'outils Accès rapide. Elle peut s'afficher soit sous le ruban, soit sur le ruban. Dans l'exemple suivant elle est affichée sous le ruban.

En-dessous du classeur et en bas de l'écran se trouve la barre d'état.

Une fois Excel lancé, vous obtenez l'écran suivant :

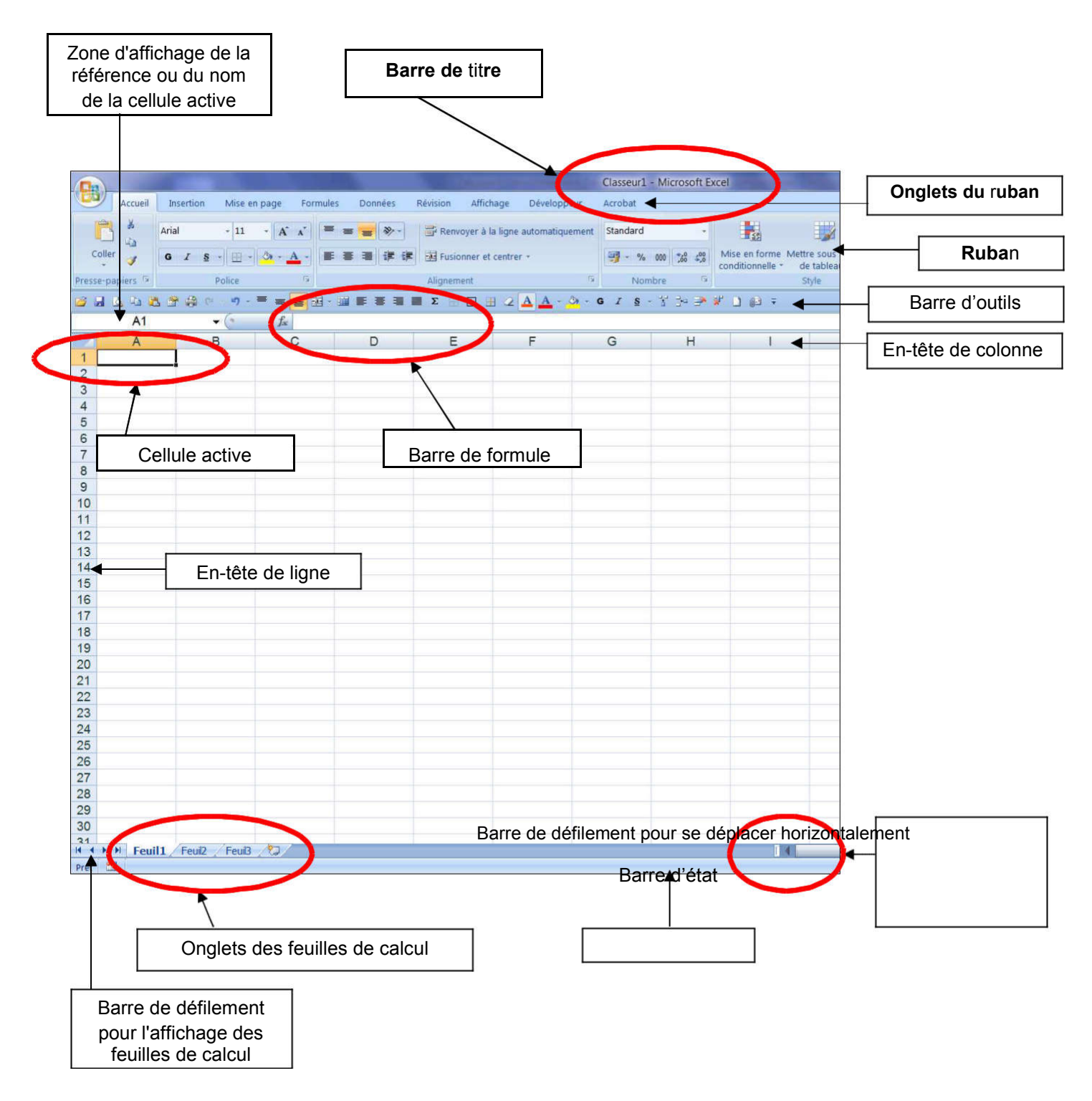

## **Les différentes formes du pointeur de la souris**

Le pointeur de la souris change de forme en fonction de l'objet ou de la zone de l'écran qu'il survole, voici ses principales formes et fonctions associées :

- $\sqrt{2}$ Désigner, déplacer, copier, activer un menu ou un outil.
- Sélectionner dans une zone de saisie, positionner le point d'insertion (curseur), ou sélectionner du texte.

 $+$ Recopier, Incrémenter.

#### $\leftrightarrow$  Redimensionner.

Afficher, déplacer (Exemple : barre de défilement)

ึ่ง<sup>ให</sup>่า Suivre un lien.

 $\overline{\mathbb{X}}$  Travail en cours, il faut attendre...

ou Sélectionner des colonnes ou des lignes.

## **La barre de titre**

Elle vous informe sur le document de travail en cours et vous permet de gérer la taille de la fenêtre ou de la fermer. Cette barre disparaît lorsque l'on clique sur :

Onglet Affichage / Groupe Affichages classeur / Plein Ecran

Cliquez sur la touche Echap pour revenir à l'affichage normal.

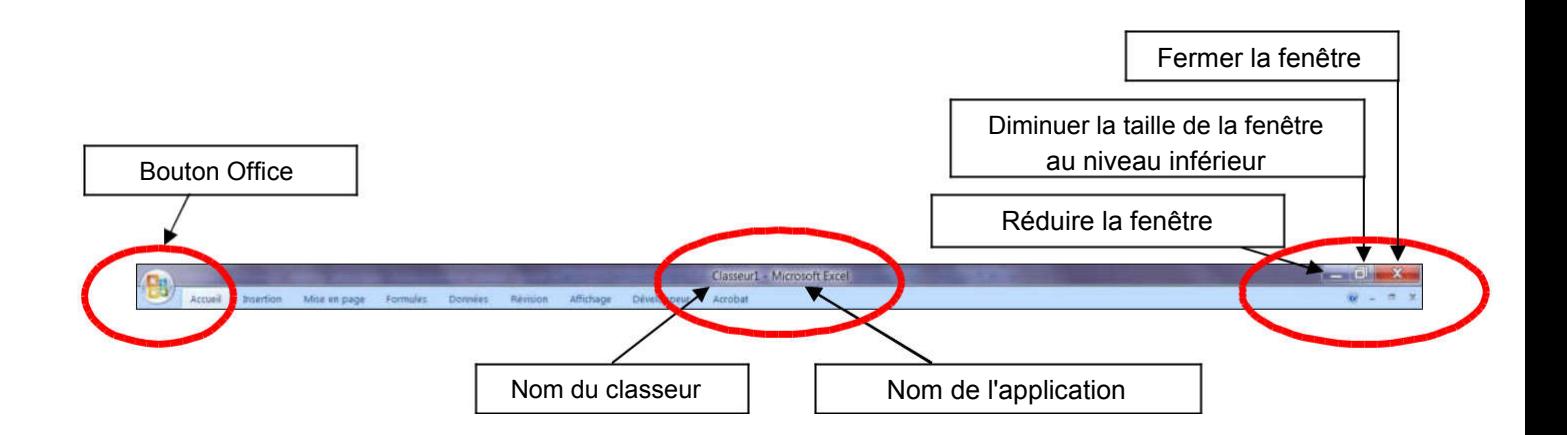

## **Le bouton Office et les Options d'Excel**

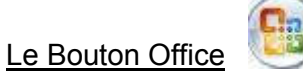

Il remplace le menu Fichier de l'ancienne version. Il permet d'accéder aux documents récents et de paramétrer les options spécifiques à Excel. Il comporte les mêmes commandes de base que les versions précédentes, à savoir celles permettant d'ouvrir, d'enregistrer et d'imprimer votre fichier.

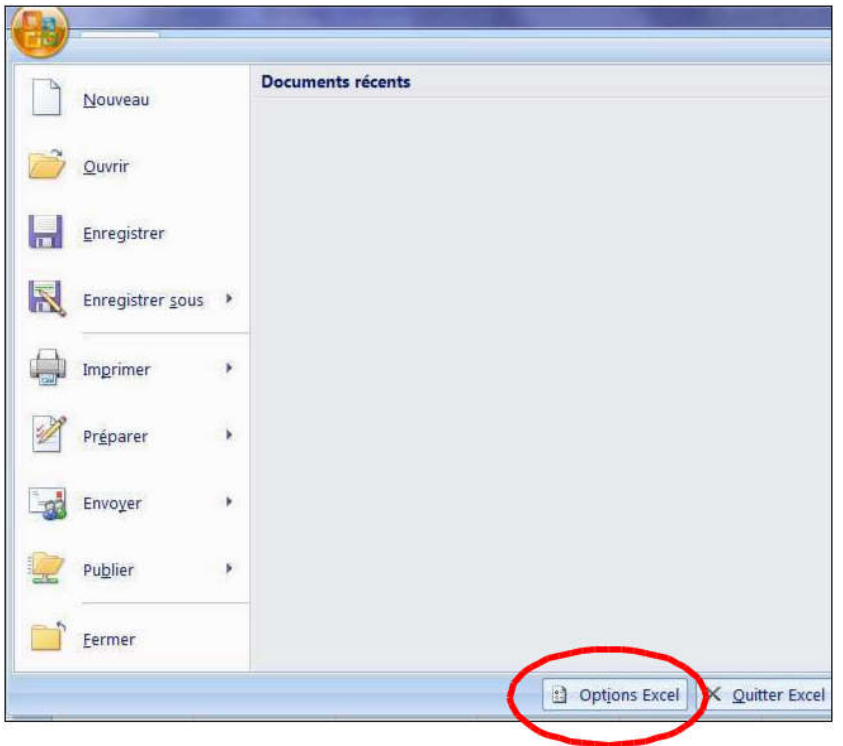

#### Les options d'Excel

Elles sont accessibles par le Bouton Office (Voir écran ci-dessus) et permettent de modifier les paramètres d'Excel.

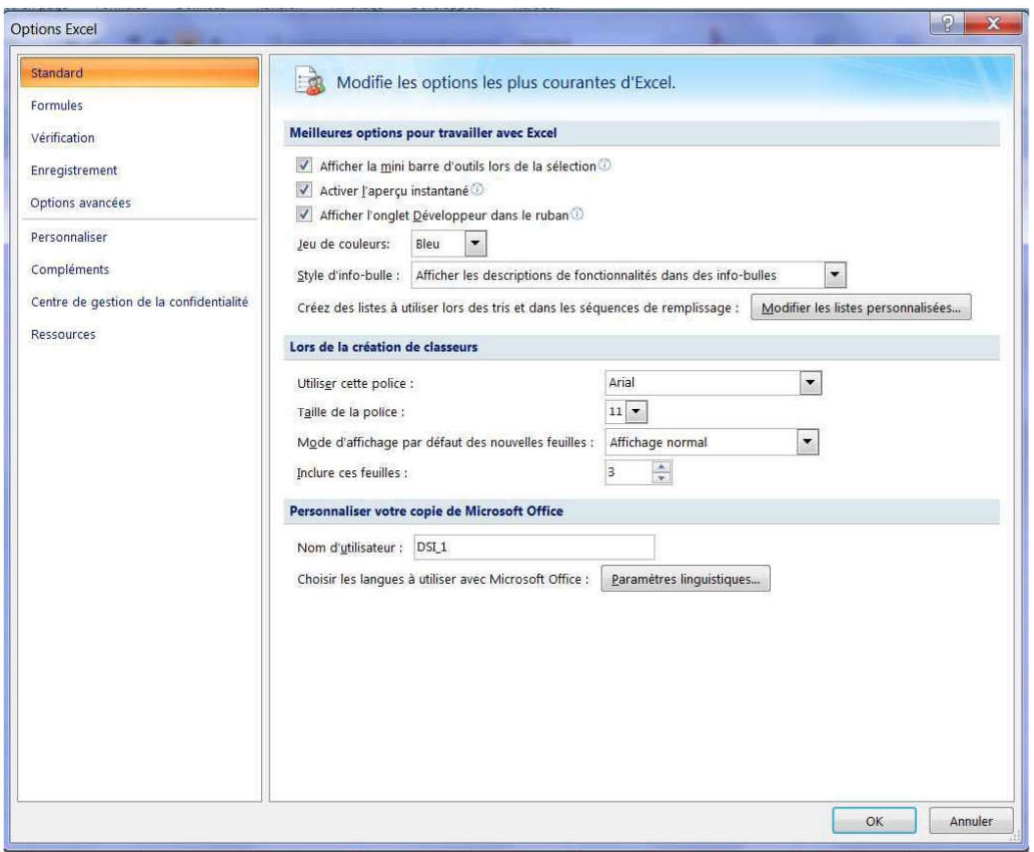

## **La barre d' outils Accès rapide**

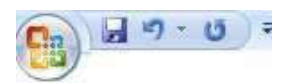

Une seule barre d'outils est visible à l'écran. Il s'agit de la barre d'outils Accès rapide.

Elle permet d'accéder rapidement aux différentes fonctions du tableur. La fonction de chaque bouton s'affiche dans une bulle d'aide lorsqu'on le survole avec la souris.

Cette barre d'outils peut être affichée au dessus ou en dessous du ruban et elle peut être personnalisée en utilisant le clic droit.

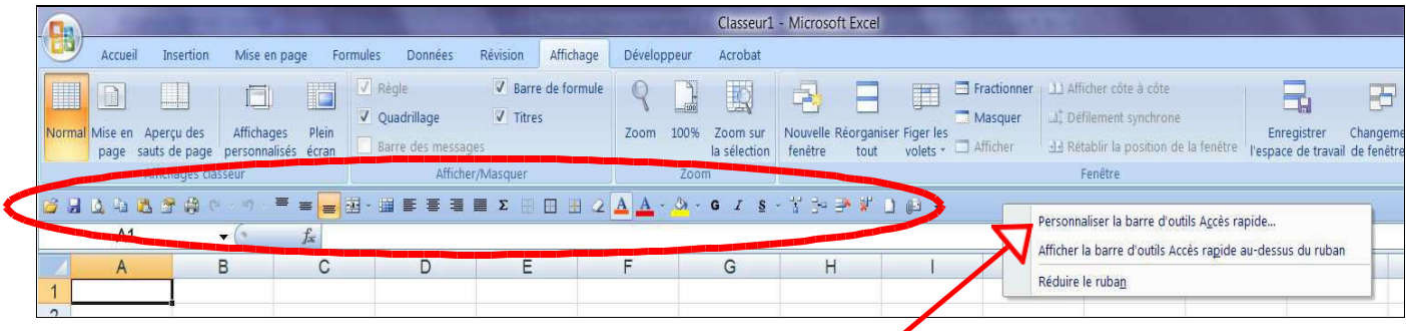

Nous verrons plus de détails dans le chapitre Personnalisation de la barre d'outils Accès rapide.

## **Les onglets et le ruban**

Sous les onglets, vous retrouvez les différentes commandes utilisées dans une feuille de calcul. Les options supplémentaires sont situées sous le lanceur de boîtes de dialogue. Les onglets vous donnent accès à l'ensemble des fonctions d'Excel.

L'onglet Accueil : accès à la gestion de la mise en forme, de la police et des styles.

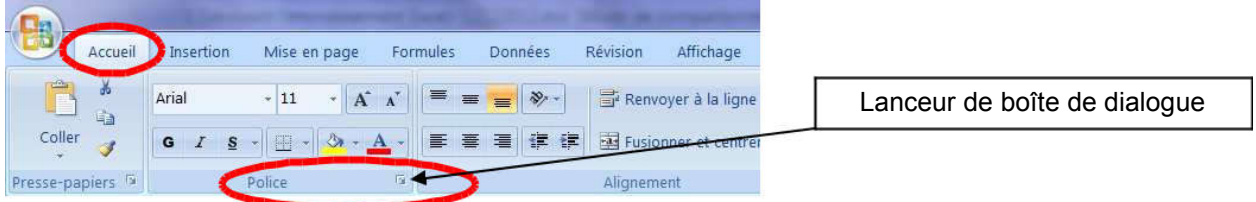

L'onglet Insertion : insertion de tableau, image, ligne, colonne, en-tête et pied de page, etc….

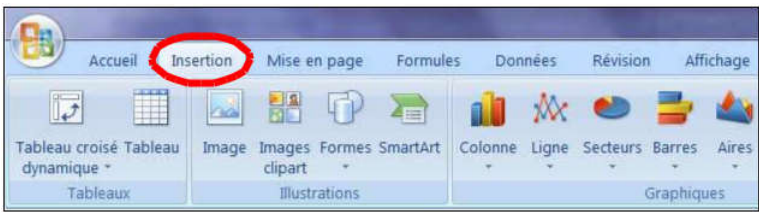

L'onglet Mise en page : gestion de la mise en page du document.

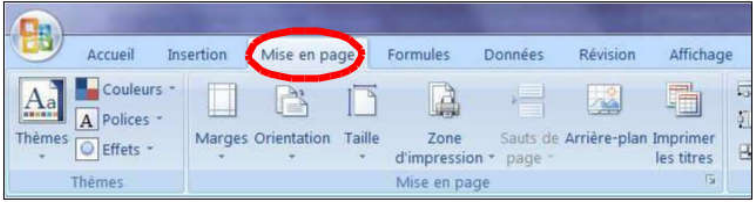

L'onglet Formules : création des formules de calcul.

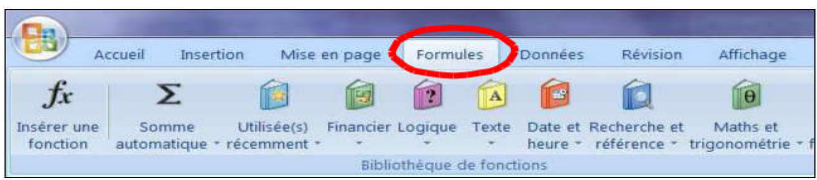

L'onglet Données : gestion et importation de données, tris, filtres, etc…

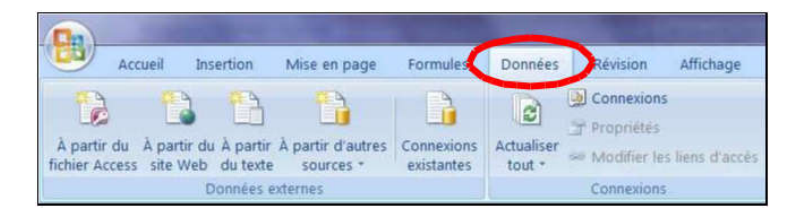

L'onglet Révision : révision du document, orthographe, commentaires, protection.

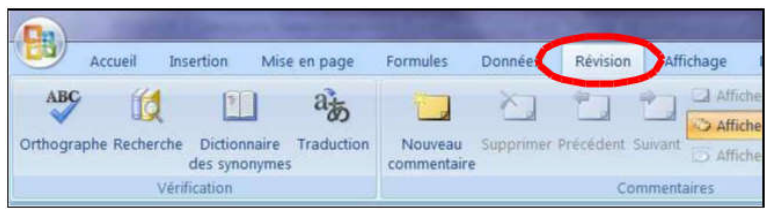

L'onglet Affichage : gestion de l'affichage, des fenêtres et des volets.

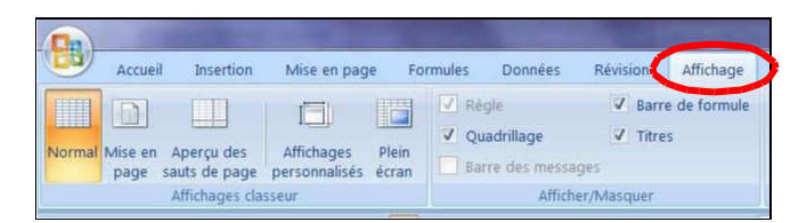

#### Les onglets complémentaires :

Excel 2007 affiche des onglets pour les commandes principales. Cependant, il existe des onglets complémentaires pour gérer les éléments que l'on peut insérer dans les classeurs tels que des images, diagrammes, graphiques, tableaux croisés dynamiques ou autres objets.

Exemple : Lorsque vous insérez une image, il suffit de cliquer sur l'image pour voir apparaître le menu Outils Image / Format, ou pour un graphique, le menu Outils de graphique / Création, ou encore pour une forme, le menu Outils de dessin / Format.

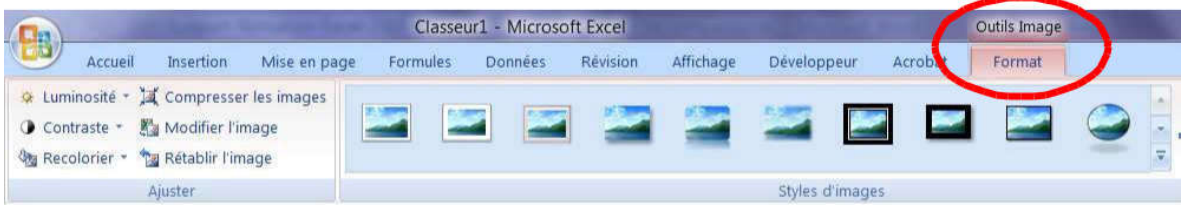

## **Les commandes**

Il s'agit des commandes que vous utilisez pour créer votre document telles que l'insertion d'une fonction, la création d'une formule, ou d'un graphique, les options de mise en page, etc… Pour faciliter l'utilisation des commandes, une info-bulle s'affiche lorsque vous survolez une

commande.

Exemple : Insérer une image

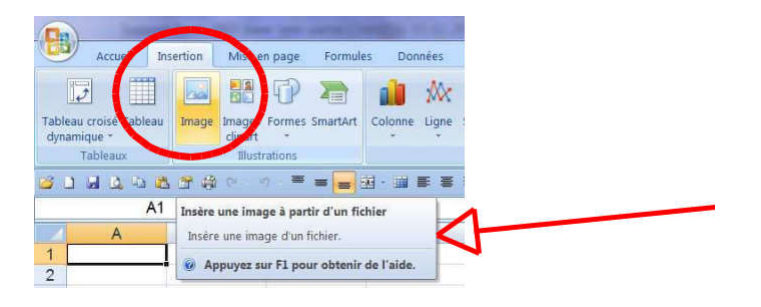

## **Les regroupements de commandes**

Ces nouveaux menus regroupent des commandes similaires. Chaque regroupement est identifié par un nom (Ex : Police ou Alignement). Un lanceur de boîte de dialogue situé dans le coin inférieur droit du groupe vous permet d'afficher les différentes options.

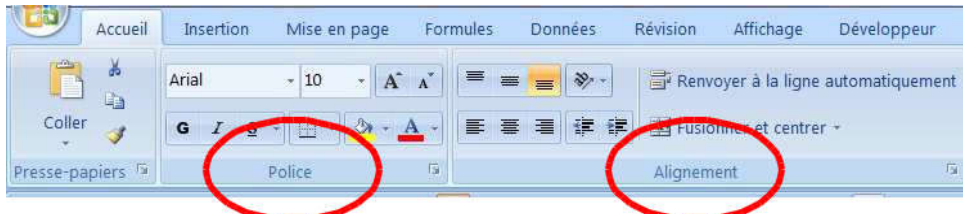

## **Les boîtes de dialogue**

Le lanceur de boîte de dialogue

Les boites de dialogue sont accessibles à partir du ruban.

Il suffit de cliquer sur le bouton suivant.

Exemple :

Menu Accueil / Groupe Police.

 $\overline{\mathbb{Z}_2}$ Cliquez sur la petite flèche située à droite de Police et la boîte de dialogue Format de cellules va s'ouvrir directement sur l'onglet Police.

Lorsque vous survolez le bouton correspondant à une boîte de dialogue, une info-bulle vous indique quelle est la boîte de dialogue qui va s'ouvrir et sur quel onglet.

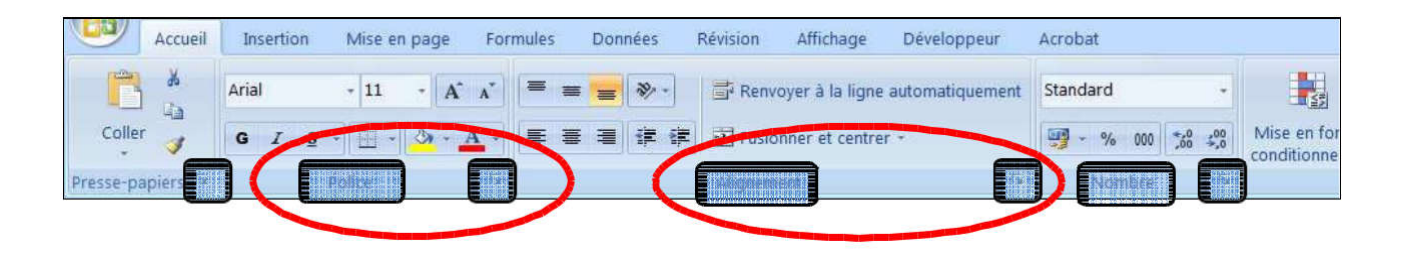

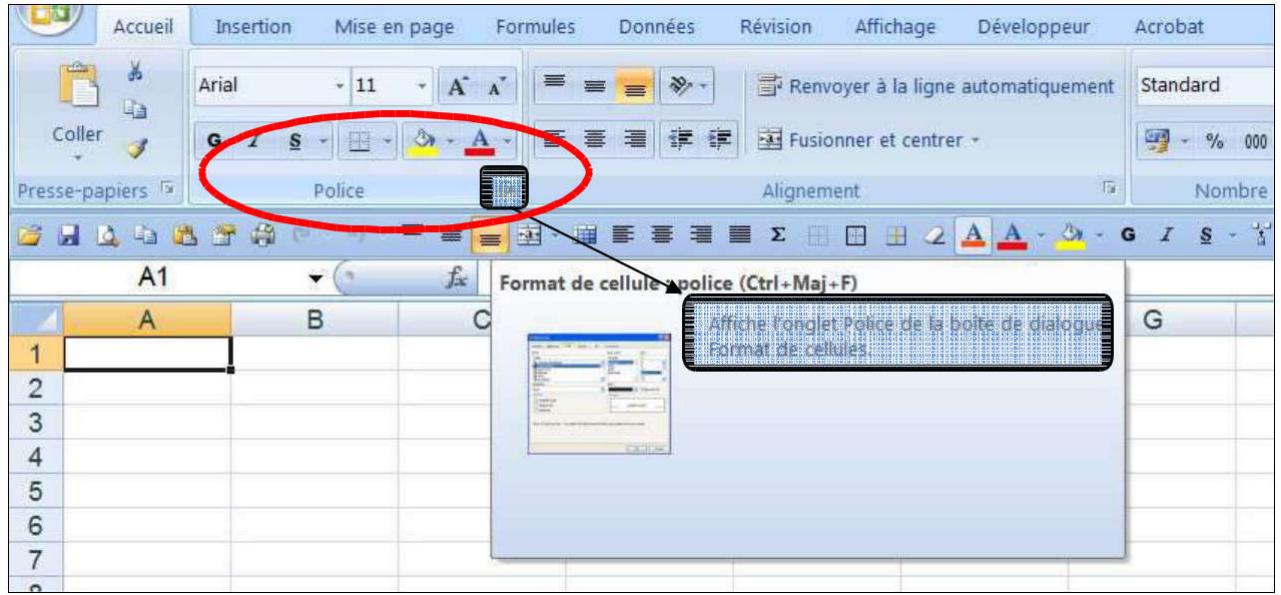

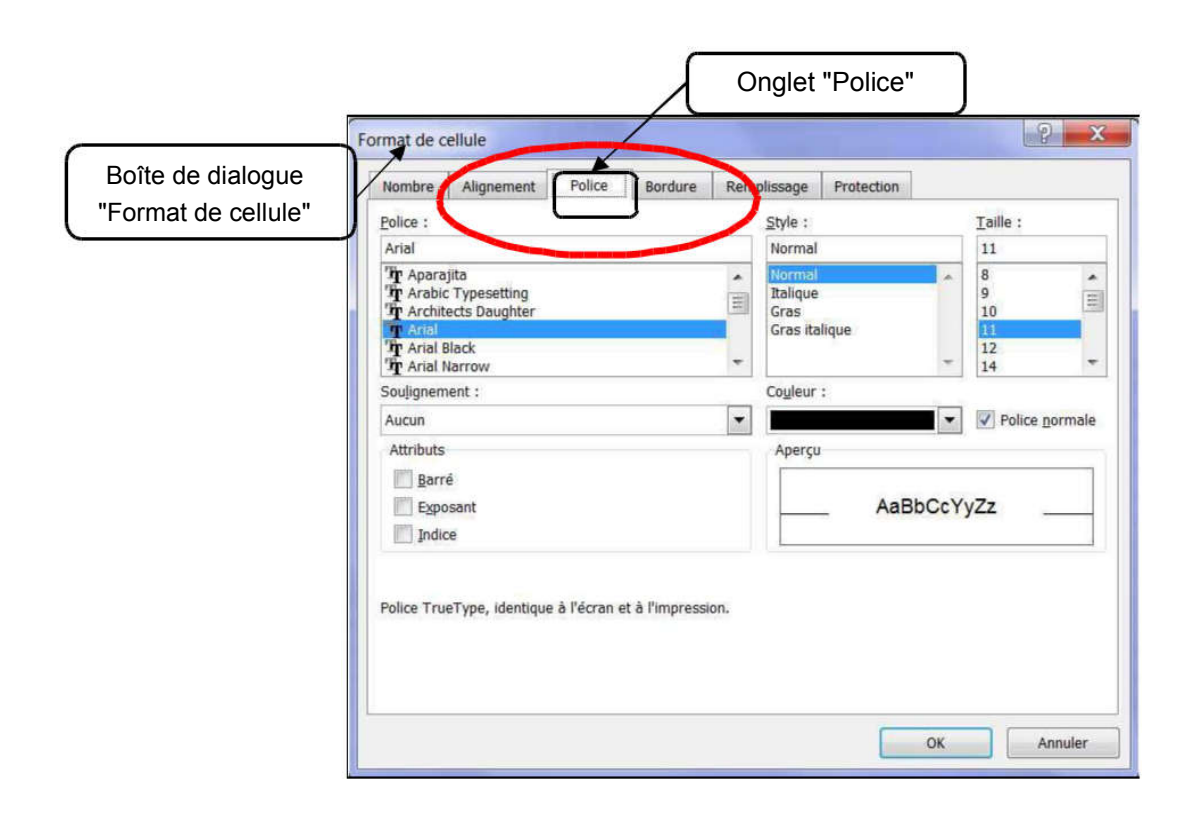

#### Les éléments d'une boîte de dialogue

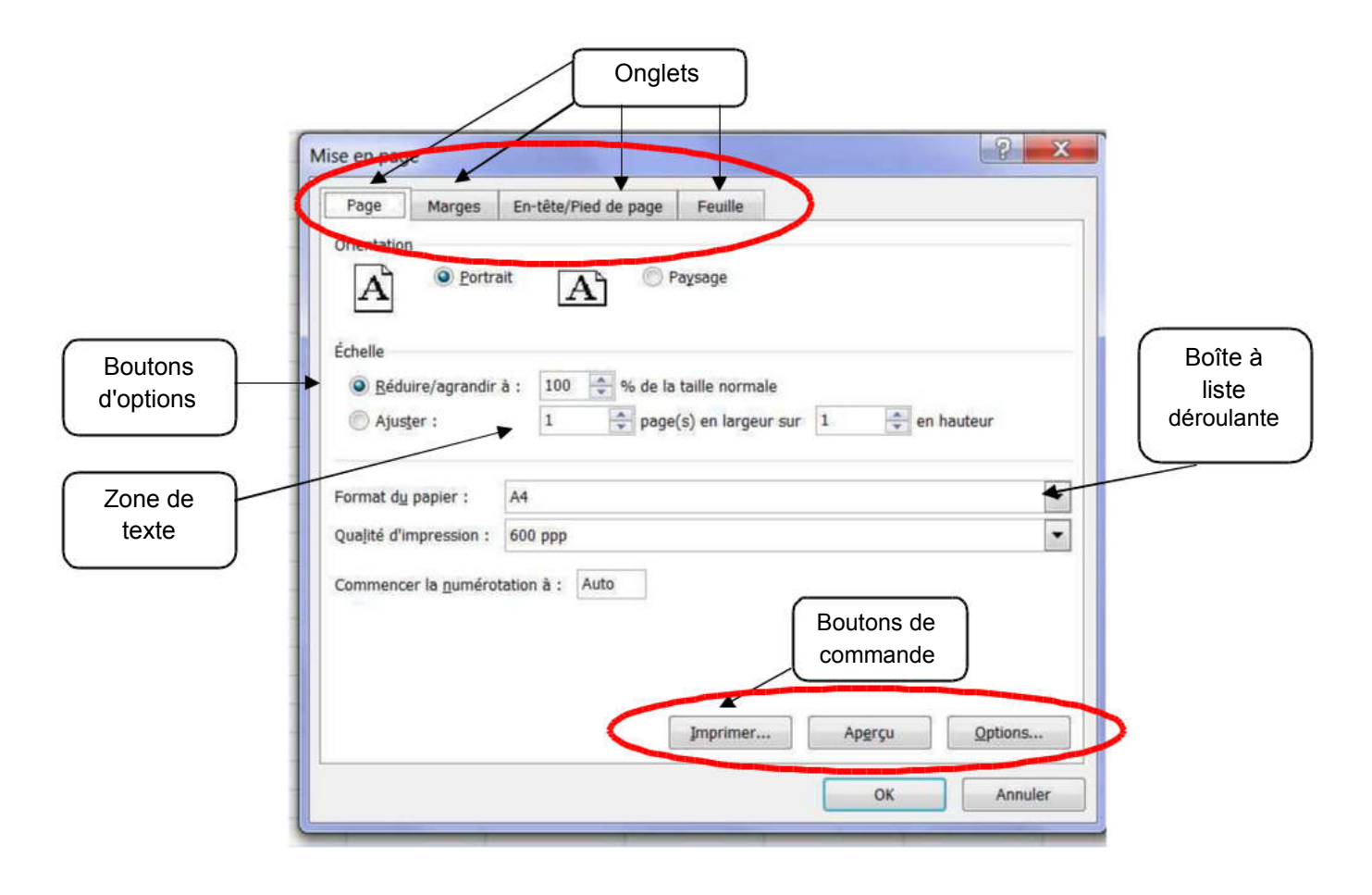

## **Les galeries**

Excel 2007 affiche des galeries d'options pour personnaliser vos documents. Vous pouvez survoler chaque galerie et voir l'effet grâce à l'aperçu instantané.

Exemple : Dans l'onglet Accueil / Groupe Style / Mettre sous forme de tableau vous pouvez utiliser différents modèles de tableaux avec un style prédéfini.

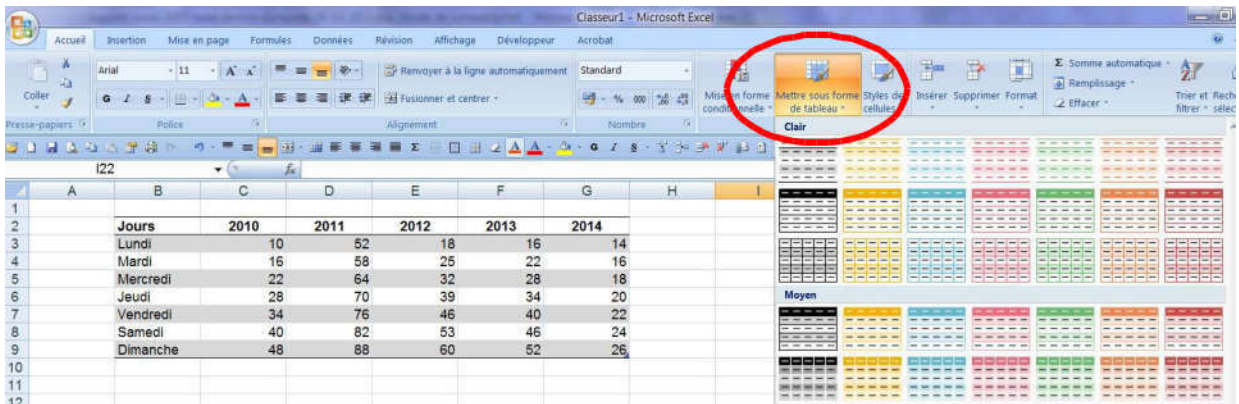

## **Les raccourcis du clavier**

Vous avez la possibilité d'utiliser les raccourcis du clavier au lieu de la souris. Pour cela, cliquer sur la touche Alt puis sur la lettre correspond au menu souhaité.

Pour afficher la lettre correspondant à chaque commande, vous devez positionner votre souris sur une cellule du tableau et appuyer ensuite sur la touche Alt ou appuyer sur la touche F10 de votre clavier.

Exemple : Le menu Données est accessible avec la touche Alt + la lettre E.

Les lettres ou les chiffres à utiliser apparaissent en-dessous des commandes.

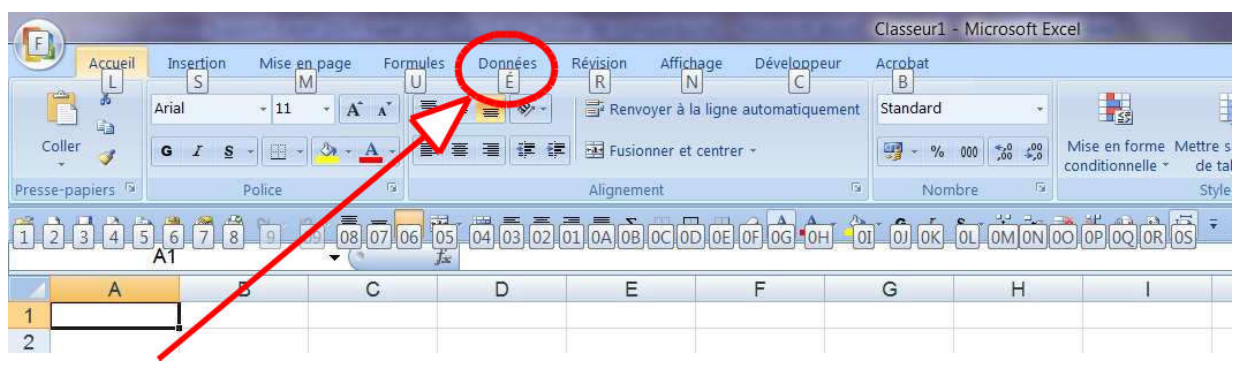

## **Le menu contextuel**

Le menu contextuel est affichable à tout moment par un clic-droit sur un élément de l'écran. Son contenu affiche une liste de commandes relatives à l'élément pointé.

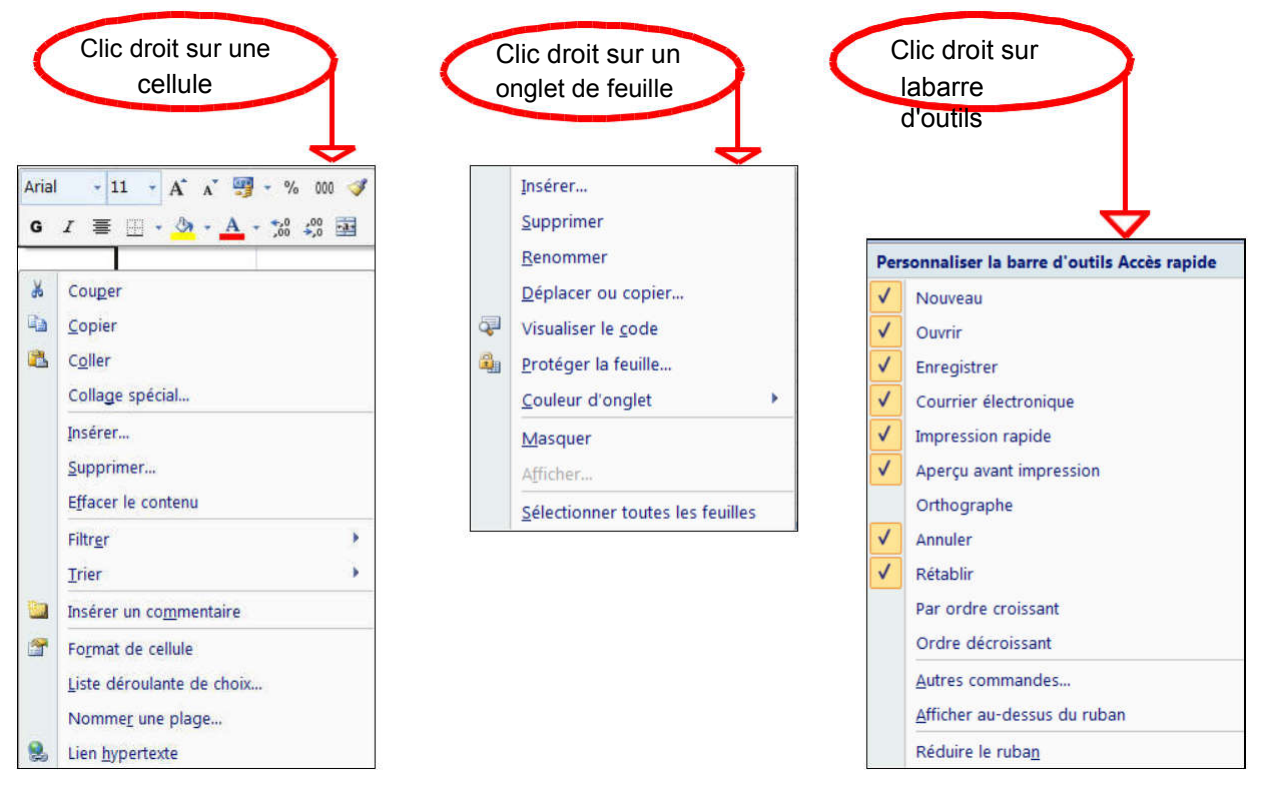

## **La barre d'état**

Elle est située en bas de la feuille de calcul, juste au-dessus de la barre des tâches.

Elle peut ne rien contenir. Elle est entièrement configurable.

Pour ajouter des options :

Positionnez votre curseur sur la barre et activez le menu contextuel par un clic droit. Cochez ou décochez les options souhaitées.

Voici la barre d'état :

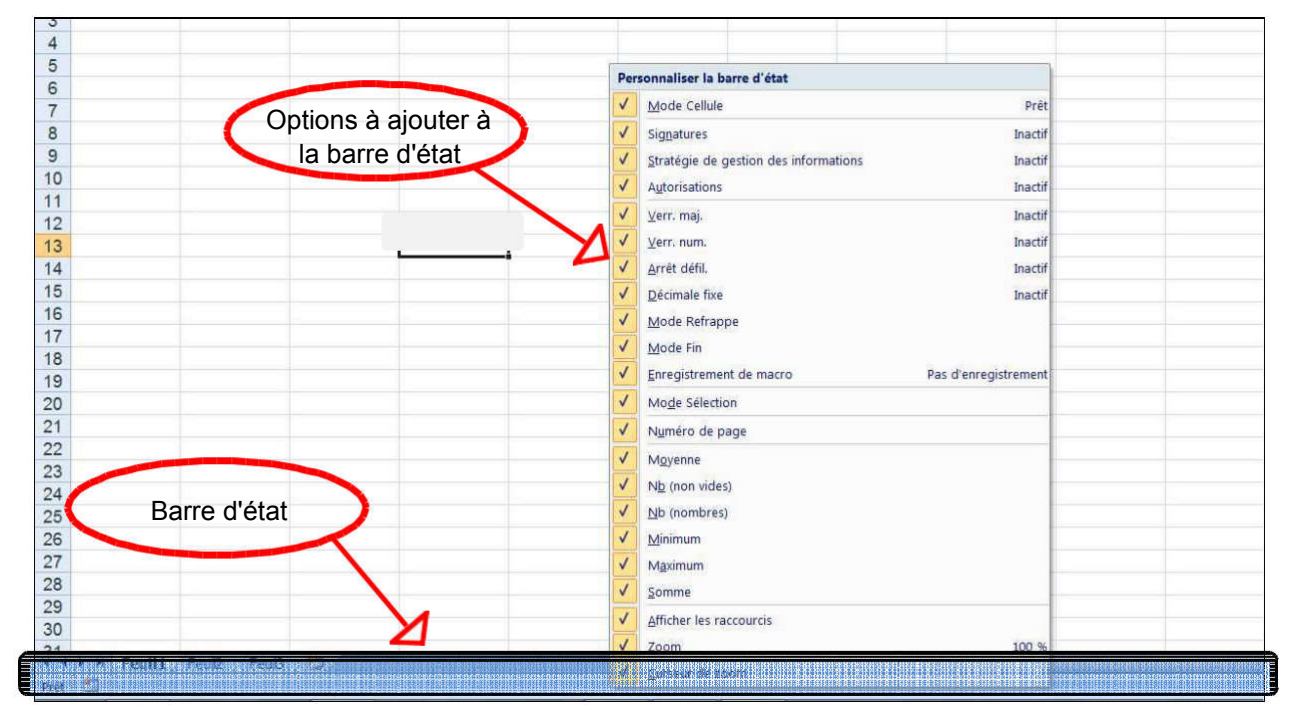

## **L'aide**

Excel propose une aide pour faciliter son utilisation. Pour y accéder, appuyez la touche F1 de votre clavier.

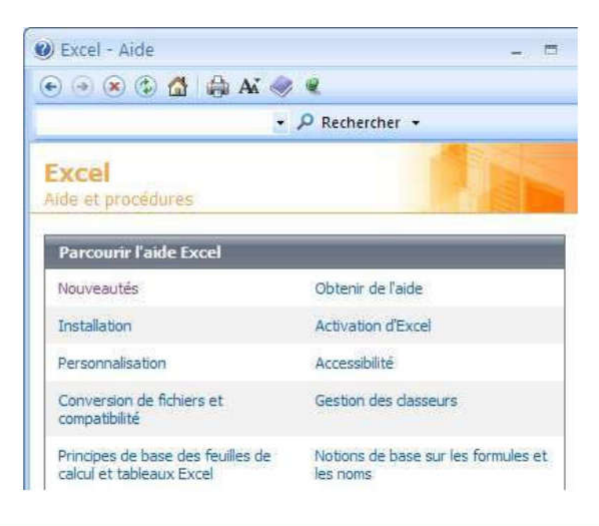

## **La navigation dans une feuille**

Il existe différentes façons de se déplacer dans la feuille de calcul.

#### Les barres de défilement

Chaque feuille de calcul possède une barre de défilement horizontale et une barre de défilement verticale.

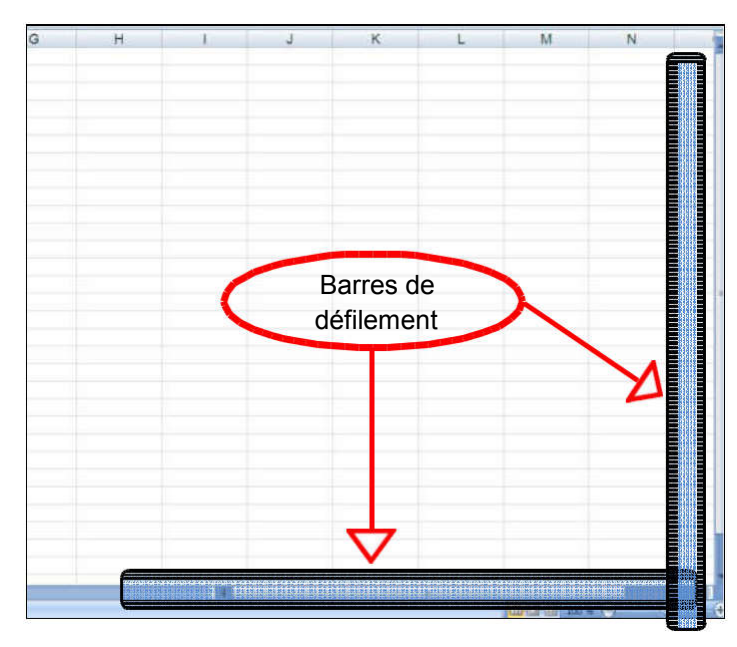

Les touches de déplacement

Les flèches de direction situées sur le clavier à côté du pavé numérique permettent de se déplacer vers le haut, le bas, la droite ou la gauche.

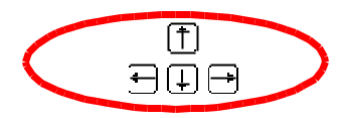

La touche Home *Trenvoie à la première cellule gauche sur la même ligne.* 

 $\lfloor \frac{1}{2} \rfloor$ 

Les touches page suivante et page précédente **E** permettent de naviguer d'une page à l'autre.

La combinaison des touches  $\overline{=}$  +  $\overline{=}$  active la cellule A1.

La combinaison des touches  $\overline{1}$ : active la dernière cellule remplie.

## **L'affichage de la feuille**

Vous avez la possibilité de travailler avec l'affichage en mode Normal ou en mode Mise en page. Vous pouvez également afficher l'aperçu des sauts de pages.

En mode Mise en page, vous pouvez visualiser la page telle qu'elle apparaîtra lors de l'impression. Si vous souhaitez changer de mode d'affichage :

#### Par le menu :

Onglet Affichage/ Normal ou Mise en page /ou aperçu des sauts de page.

#### Avec la souris :

Cliquez sur les boutons situés en bas à droite de l'écran pour modifier l'affichage.

Nous verrons cet affichage plus en détail dans la partie Mettre en page et imprimer.

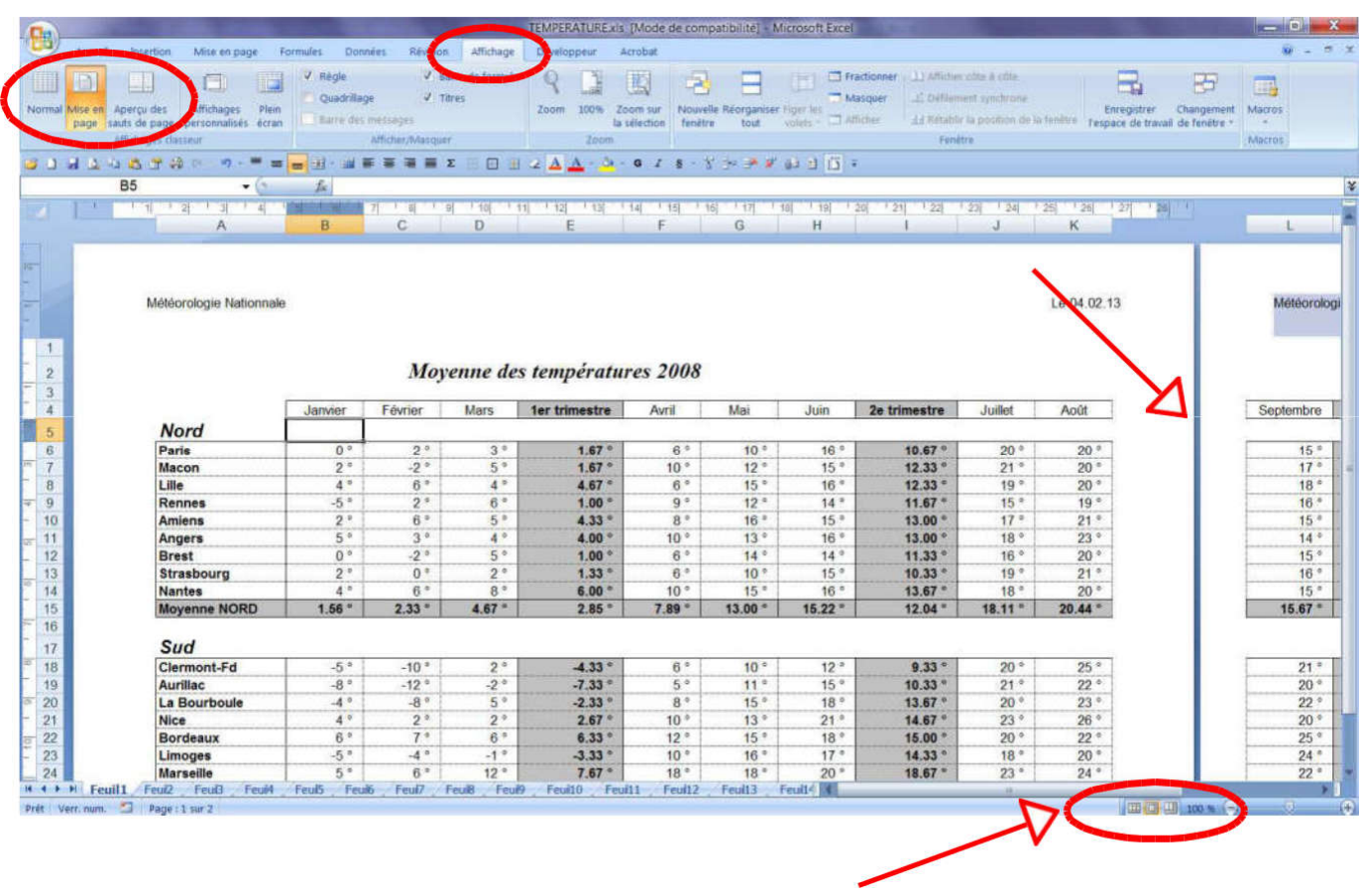

## **La création d'un nouveau classeur**

Lorsque vous lancez l'application Excel un classeur vierge est ouvert par défaut avec le nom classeur1.

Si vous souhaitez ouvrir un second classeur vierge :

#### Par le menu :

 $\Box$  $\checkmark$  Cliquez sur Bouton Office / Nouveau Sélectionnez le type de classeur Choisissez Nouveau classeur Excel Cliquez sur Créer.

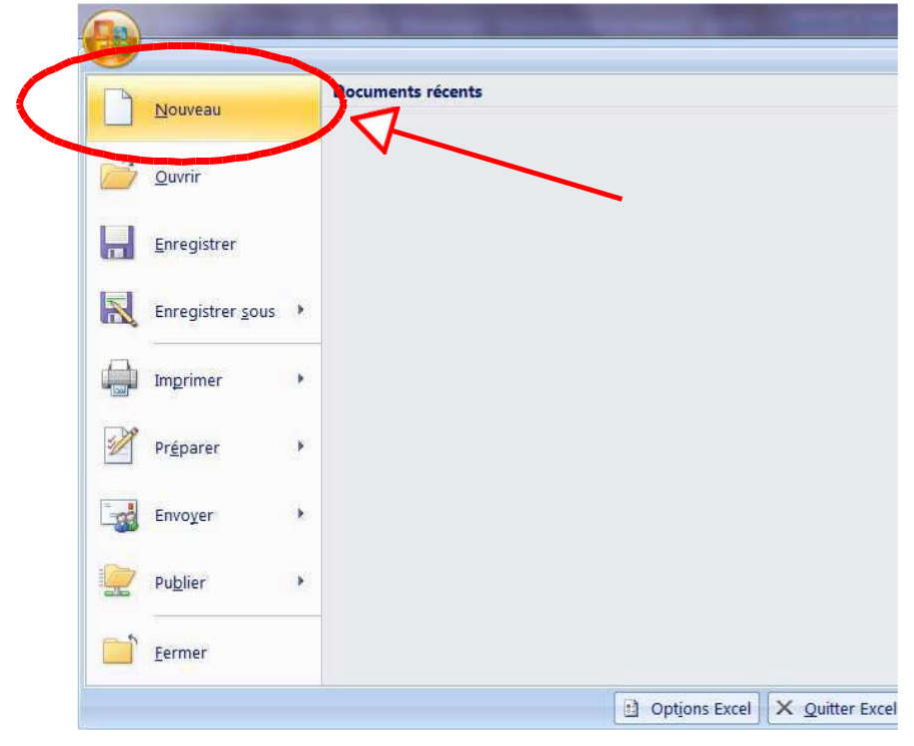

Par les outils de la barre de lancement rapide :

Faites un clic gauche sur le bouton Nouveau Document

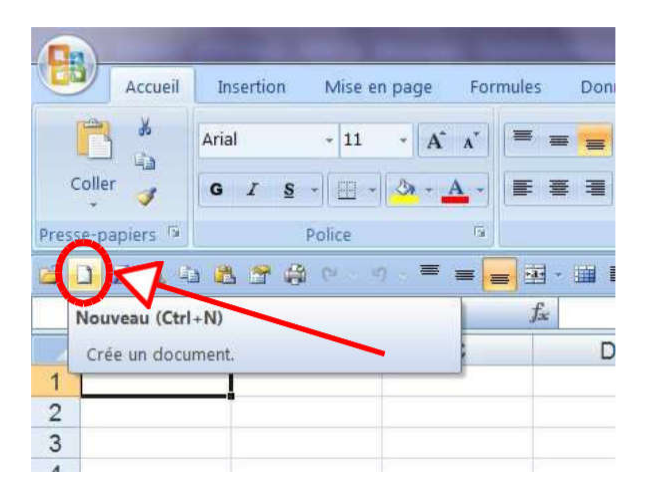

Lors d'une session Excel, un deuxième classeur se verra attribuer le nom classeur2, le troisième classeur3 etc.…

## **Fermer un classeur et quitter Excel**

Le menu Bouton Office / Fermer permet de fermer un classeur et de continuer à travailler si vous possédez un deuxième classeur ouvert.

#### Découvrir l'environnement Excel

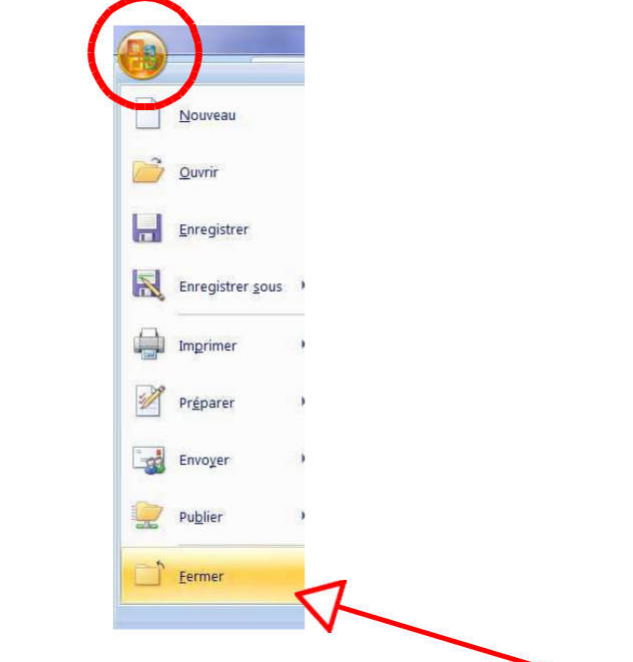

Pour fermer complètement l'application vous devez quitter Excel.

Il existe 3 manières de quitter Excel :

Faites un double clic sur le Bouton Office

ou un clic gauche sur la croix rouge

ou sélectionnez le Bouton Office puis cliquez sur Quitter Excel.

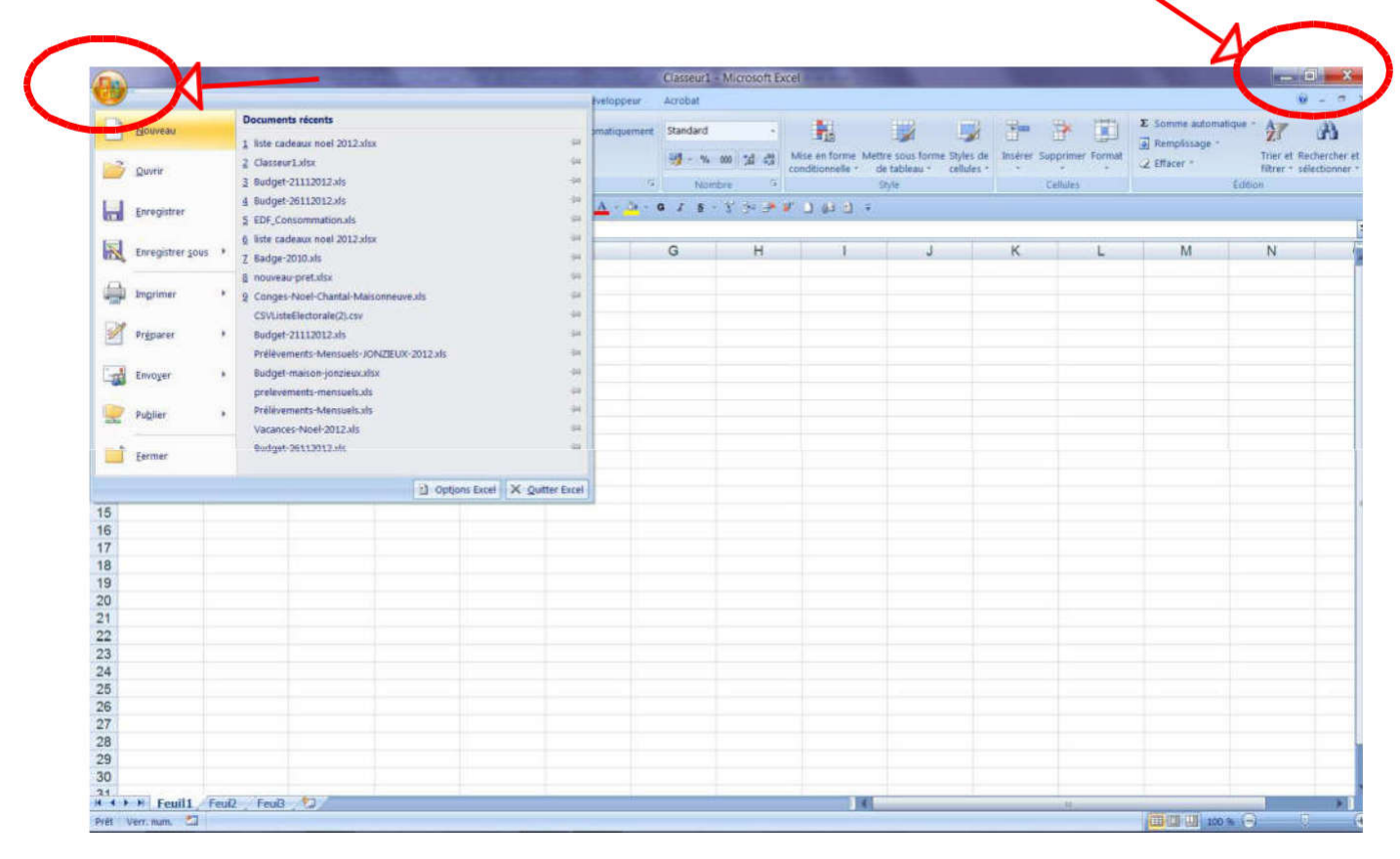

## **Exercices**

#### Exercice 1

Lancez Excel

Positionnez vous sur la première feuille

Saisissez les valeurs ci-dessous :

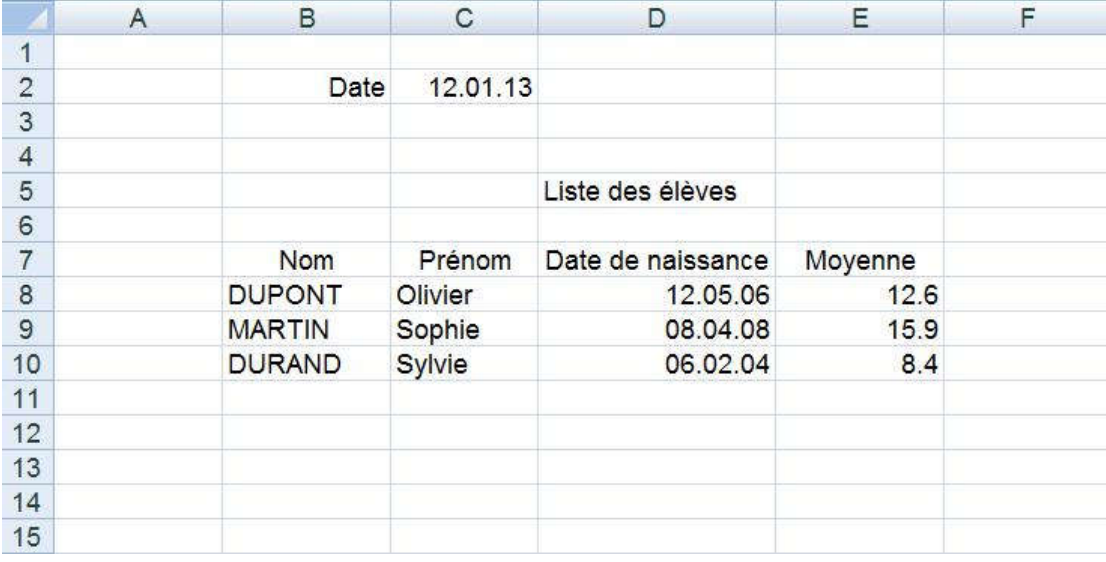

#### Exercice 2

Affichez la barre d'outils au dessus du ruban.

#### Exercice 3

En utilisant le clavier, positionnez-vous :

sur la cellule A1

sur la cellule A18

sur la cellule A3

sur la cellule F3

sur la cellule F18

#### Exercice 4

Quittez Excel et n'enregistrez pas les modifications.

# Saisir et gérer les données

## **Sélectionner une cellule**

Cliquez sur la cellule de votre choix, la cellule sélectionnée est entourée d'un cadre noir.

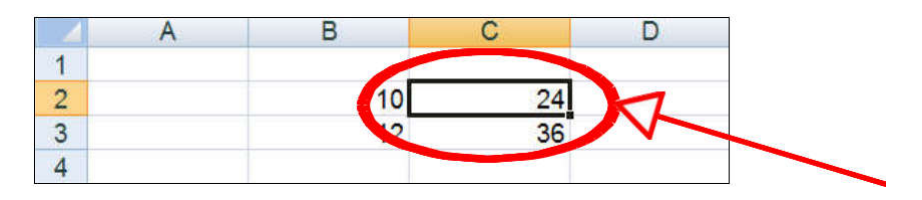

## **Désélectionner une cellule ou annuler n'importe quelle sélection**

Cliquez sur la feuille dans une autre cellule, en dehors de la sélection.

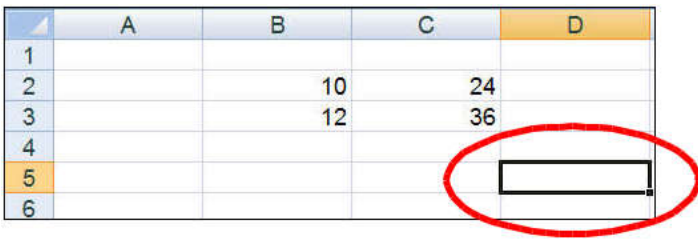

## **Référence de la sélection**

Elle apparaît toujours en haut à gauche de l'écran dans la zone nom. La référence de l'élément sélectionné correspond à l'intersection d'une ligne et d'une colonne.

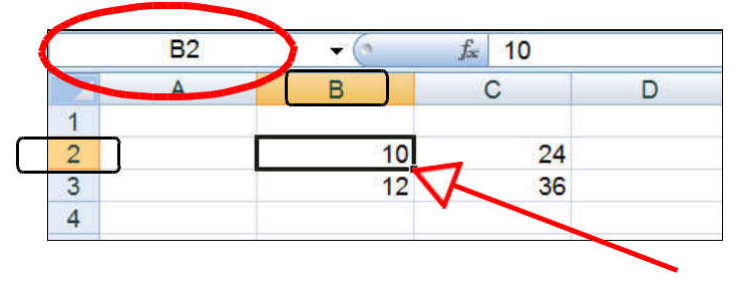

## **Sélectionner une ligne ou une colonne**

Positionnez le pointeur de la souris sur l'en-tête de la ligne ou de la colonne à sélectionner.

Cliquez sur le numéro de la ligne ou de la colonne quand le pointeur prend la forme d'une flèche  $\blacktriangleright$  ou  $\blacktriangleright$ . Les bords de la colonne ou de la ligne sont délimités par un trait noir.

## Saisir et gérer les données

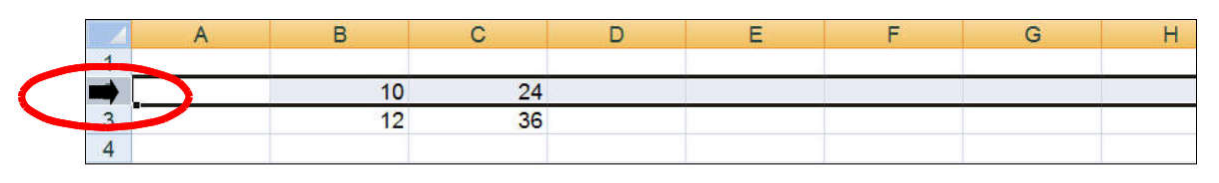

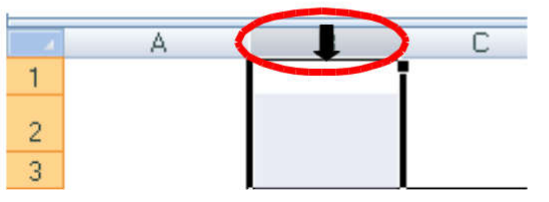

La même opération s'accompagnant d'un cliquer glisser quand le pointeur prend la forme ♦ ou → permet la sélection de plusieurs lignes ou colonnes contiguës.

La même opération s'accompagnant d'un appui sur la touche Ctrl, permet la sélection de lignes ou colonnes non contiguës.

## **Sélectionner une plage de cellules contiguës**

Cliquez sur la cellule de début.

Faites glisser sur la cellule de fin en maintenant la souris appuyée.

Ou

Cliquez sur la cellule de début.

Appuyez sur la touche Majuscule et maintenez la touche.

Cliquez sur la cellule de fin.

Relâchez la touche Majuscule.

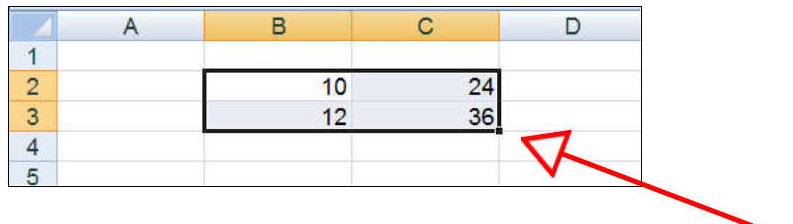

## **Sélectionner des plages de cellules non contiguës**

Sélectionnez la première plage de cellules.

Maintenez la touche Ctrl enfoncée.

Sélectionnez les autres plages de cellules.

Relâchez la touche Ctrl.

## Saisir et gérer les données

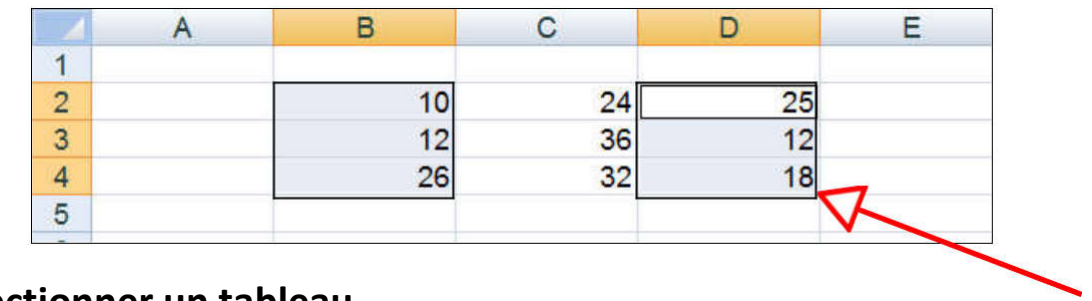

## **Sélectionner un tableau**

Cliquez sur une cellule du tableau.

Appuyez sur les touches Ctrl + \*

Cette combinaison de touches sélectionne toutes les lignes et colonnes du tableau qui ne sont pas séparées par des lignes ou des colonnes vides.

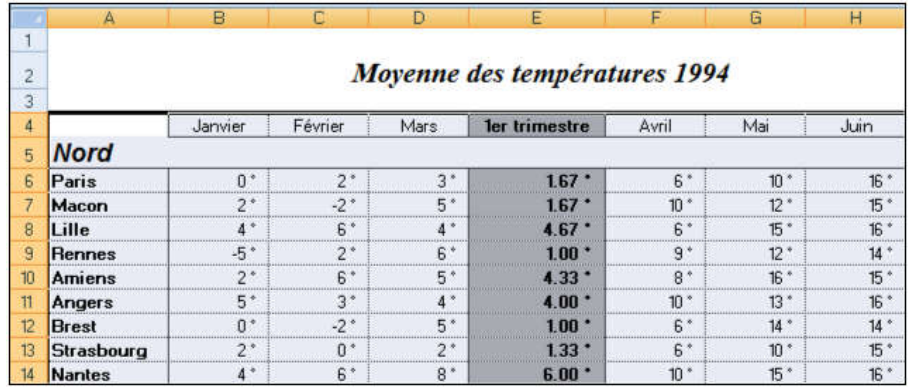

## **Sélectionner toute la feuille**

Cliquez sur le bouton Tout sélectionner (Voir écran ci-dessous)

ou

Utilisez le raccourci de clavier Ctrl+A.

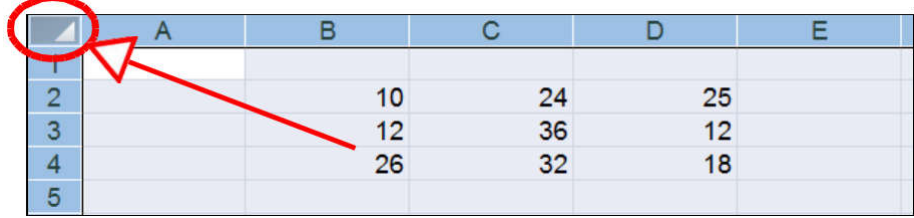

## **Annuler une sélection**

Relâchez éventuellement les touches Ctrl ou Majuscule.

Cliquez sur une cellule hors sélection.

## **Saisir du texte ou une valeur numérique**

Cliquez sur la cellule Saisissez la donnée Validez en appuyant sur la touche Entrée

## **Saisir une date**

Une date est composée d'un jour, d'un mois ou d'une année. Pour saisir une date, ces trois éléments doivent être séparés soit par un -, soit par un /. Cette option peut être paramétrée dans le menu Démarrer / Panneau de configuration / Région et langue.

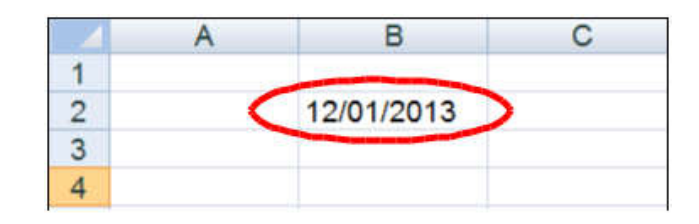

## **Déplacer une cellule ou une plage de cellules**

Par le ruban :

Sélectionnez la ou les cellules à déplacer Onglet Accueil / Couper Positionnez votre curseur à l'endroit souhaité Onglet Accueil / Coller

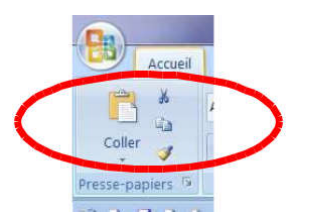

Avec la souris :

Sélectionnez la ou les cellules à déplacer

Amenez le pointeur de la souris sur le bord de la sélection

 $\checkmark$  Le curseur de la souris prend cette forme

Effectuez un cliquer-glisser vers la nouvelle position

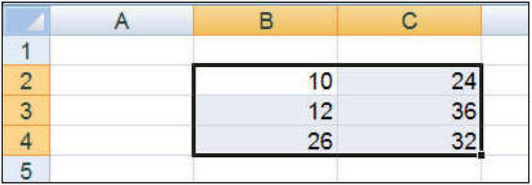

#### Par le menu contextuel :

Sélectionnez la ou les cellules à déplacer

Clic droit / Couper

Positionnez votre curseur à l'endroit souhaité

Puis Clic droit / Coller

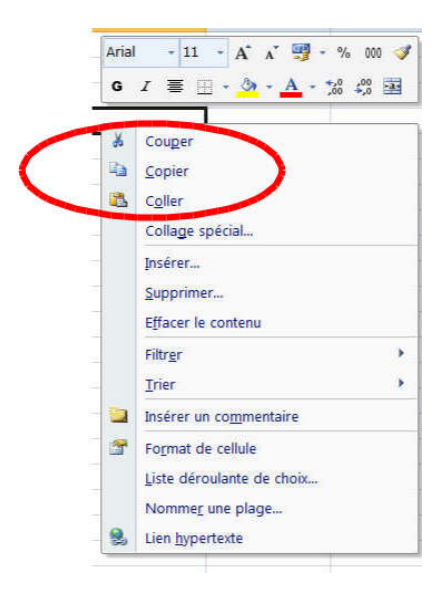

## **Copier une cellule ou une plage de cellules**

#### Par le ruban :

Sélectionnez la ou les cellules à déplacer Onglet Accueil / Copier Positionnez votre curseur à l'endroit souhaité Onglet Accueil / Coller

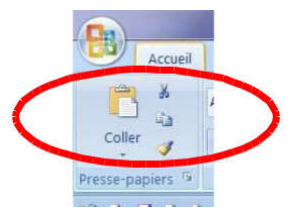

#### Avec la souris :

Sélectionnez la ou les cellules à copier Amenez le pointeur de la souris sur le bord de la sélection Maintenez la touche Ctrl enfoncée Un signe + se rajoute à la flèche

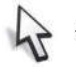

Effectuez un cliquer-glisser vers la nouvelle position. Relâchez le bouton de la souris avant la touche Ctrl.

Par le menu contextuel :

Sélectionnez la ou les cellules à copier.

Clic droit / Copier

Positionnez votre curseur à l'endroit souhaité

Puis Clic droit / Coller

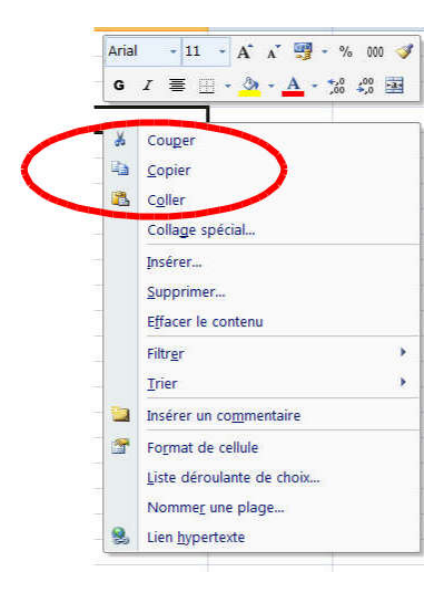

## **Recopier une cellule ou une plage de cellules**

Sélectionnez la ou les cellules.

Amenez le pointeur de la souris sur la poignée de recopie de la sélection.

Le pointeur de la souris se transforme en croix à l'intersection de la poignée de recopie.

Effectuez un cliquer glisser vers la droite, la gauche, le haut ou le bas.

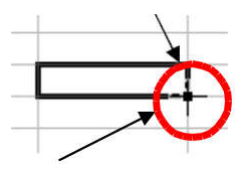

## **Créer une série numérique (chiffre ou nombre)**

Saisissez une valeur numérique dans une cellule.

Amenez le pointeur de la souris sur la poignée de recopie de la cellule.

Maintenez la touche Ctrl enfoncée.

Effectuez un Cliquer glisser dans le sens voulu (bas, haut, gauche ou droite). Relâchez le bouton de la souris avant la touche Ctrl.

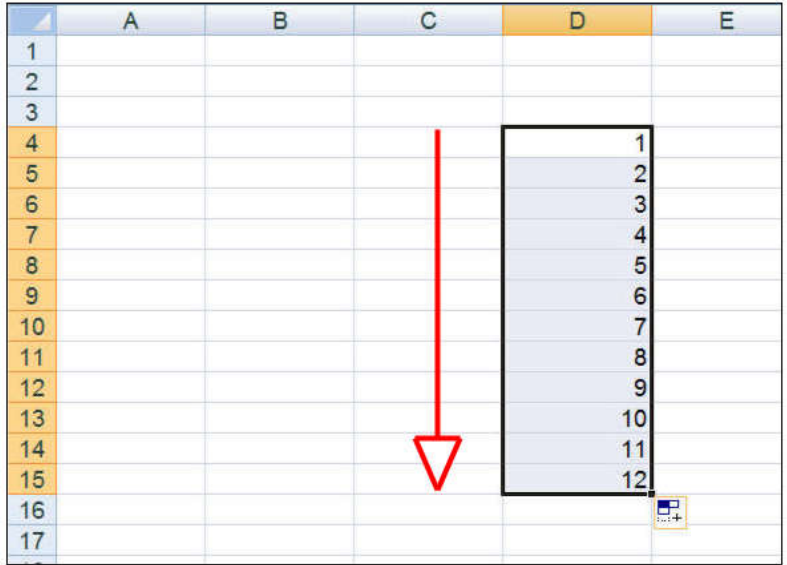

Vous pouvez également cliquer sur les options de recopie incrémentée.

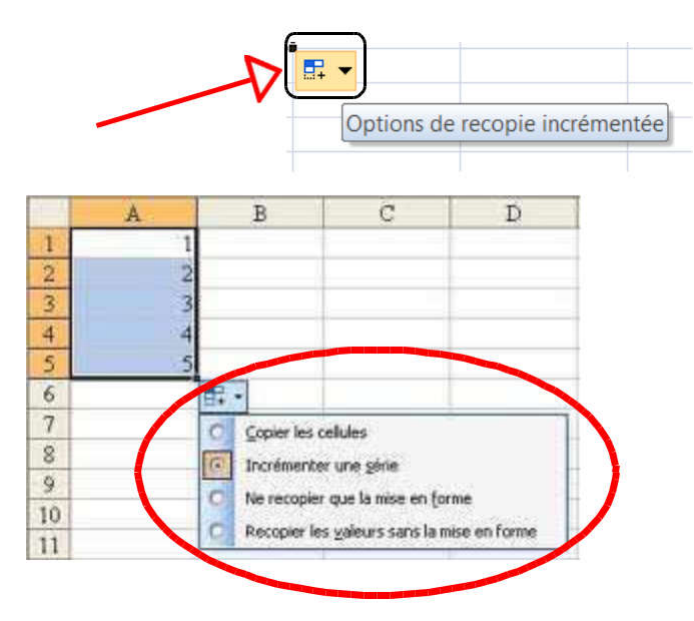

Avec un pas différent :

Saisissez les deux valeurs dans des cellules adjacentes.

Sélectionnez les deux cellules.

Amenez le pointeur de la souris sur la poignée de recopie de la sélection et effectuez un cliquer-glisser dans le sens voulu.

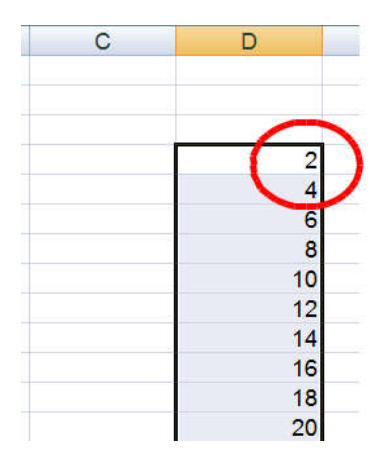

## **Créer une série sur des dates**

Il est possible de créer une copie incrémentée sur des dates. La recopie d'une cellule contenant une date crée une série qui est incrémentée automatiquement de jour en jour.

La recopie sur des noms de mois (janvier, février,…) ou des jours de semaine (lundi, mardi,…) est possible, ainsi que la création de séries chronologiques avec un pas différent.

Faites des tests avec les mois et les jours de la semaine.

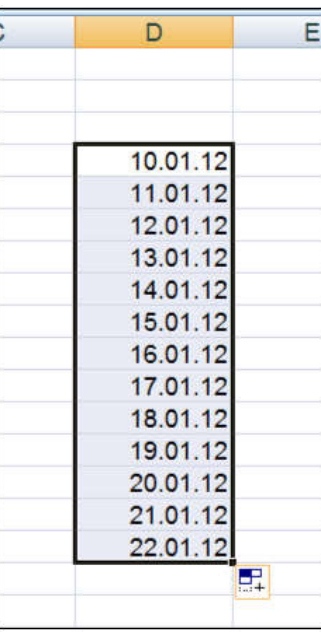

Remarque : La saisie d'une date n'est pas considérée comme du texte puisqu'il est possible de faire des opérations sur une date (exemple : 31/01/2013+1 donne 01/02/2013). Cela justifie que la méthode pour créer une série de dates est identique à la méthode pour créer une suite de nombres.

## **Créer une série sur de l'alphanumérique**

Excel incrémente le numérique positionné avant ou après le texte.

Si le numérique est en première position, il doit être suivi d'un espace.

Effectuez la même opération que pour une série numérique, mais sans recourir à la touche Ctrl.

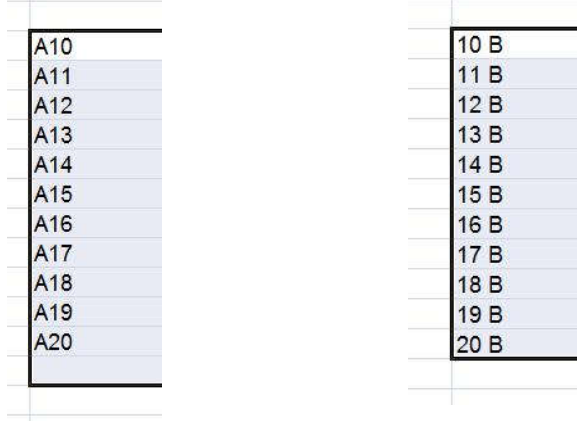

## **Saisir des formules de calcul**

Cliquez sur la cellule dans laquelle va s'afficher le résultat.

Saisissez le signe = (très important, sinon la suite ne sera jamais considérée comme une formule).

Cliquez sur les cellules qui contiennent les valeurs intervenant dans le calcul en insérant les opérateurs +, -, \* ou / disponibles sur le clavier.

 $\checkmark$  Validez par la touche Entrée.

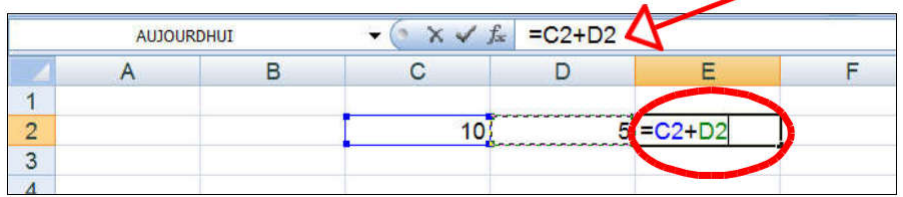

## **Effectuer la somme d'une plage de cellules**

Excel met à votre disposition un outil qui vous permet d'effectuer une somme sur une ou plusieurs plages de cellules très facilement et très rapidement.

Cliquez sur la cellule ou s'affichera le résultat.

Cliquez sur le bouton  $|\Sigma|$  (somme automatique) situé dans l'onglet Accueil / Groupe Edition.

Par défaut, les cellules sont sélectionnées automatiquement, mais vous pouvez modifier cette sélection.

Validez par la touche Entrée.

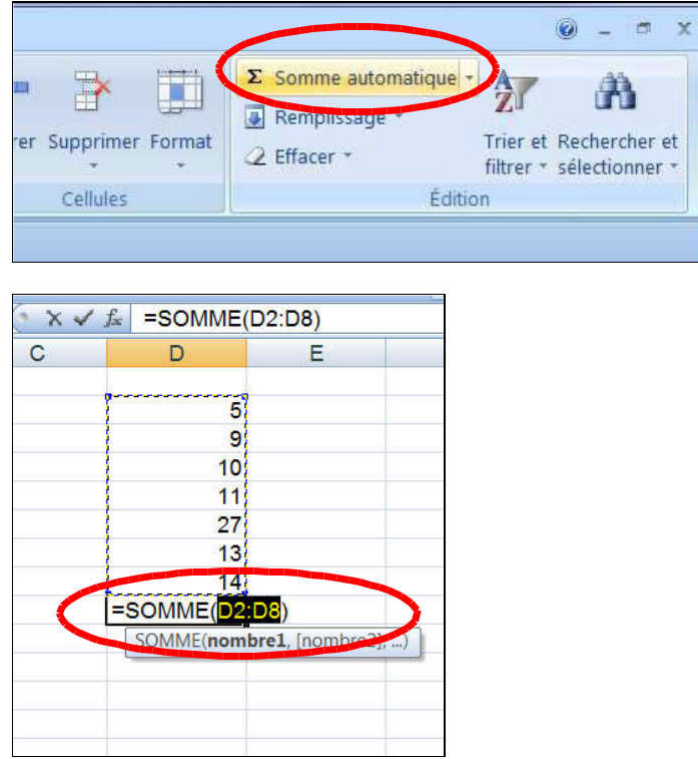

## **Modifier des données**

Pour modifier la donnée d'une cellule sans l'écraser.

Sélectionnez la cellule à modifier.

Cliquez dans la barre de formule.

Modifiez la donnée.

Validez par la touche entrée.

#### Ou

Faites un double clic sur la cellule à modifier. Modifiez la donnée.

Validez par la touche entrée.

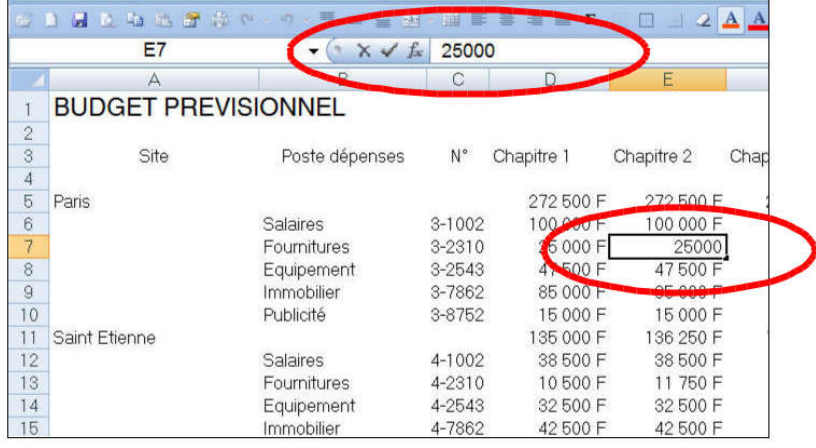

## **Effacer des cellules**

#### Par le ruban :

Sélectionnez la ou les cellules à effacer. Menu Accueil / Groupe Edition /Effacer. Choisissez l'option d'effacement.

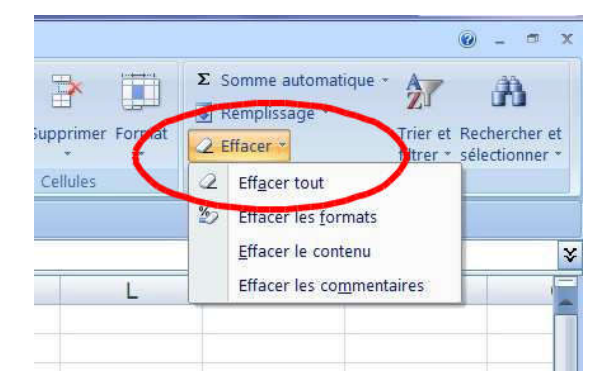

Par le clavier :

Sélectionnez la ou les cellules à effacer.

Appuyez sur la touche Suppr de votre clavier

#### Par le menu contextuel :

Sélectionnez la ou les cellules à effacer.

Faites un clic droit, sélectionnez Effacer le contenu.

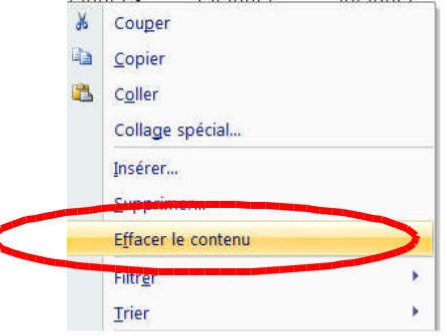

Remarque : La touche F4 de votre clavier permet de répéter une action. Pensez à l'utiliser régulièrement.

### **Exercices**

Exercice 1

Lancez Excel.

Dans un classeur vierge saisissez les données suivantes en utilisant au maximum les séries :

RESTAURANT SCOLAIRE à saisir en A1.
Le 01/07/2009 à saisir en C1.

Etc…

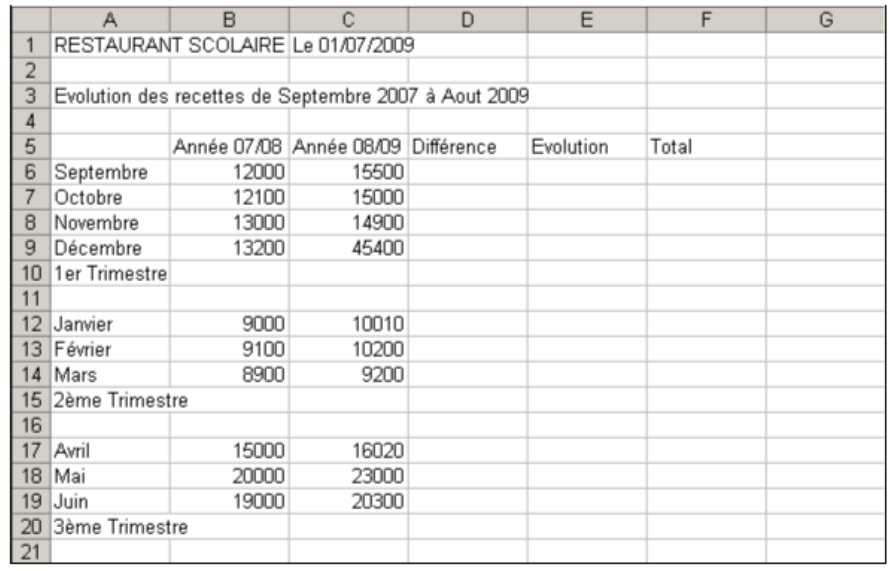

#### Exercice 2

Copiez la plage de cellules B5-F5 sur la cellule B24.

Saisissez le titre Récapitulatif de l'année dans la cellule A22.

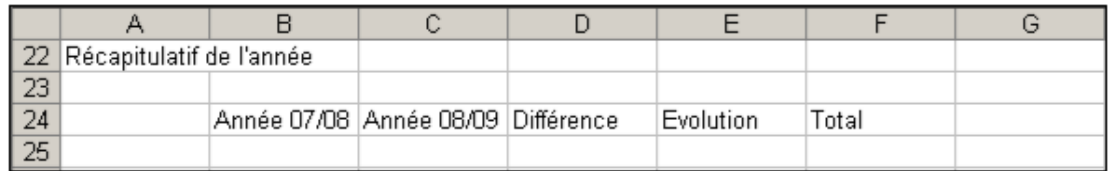

#### Exercice 3

Déplacez le contenu de la cellule C1 vers la cellule F1.

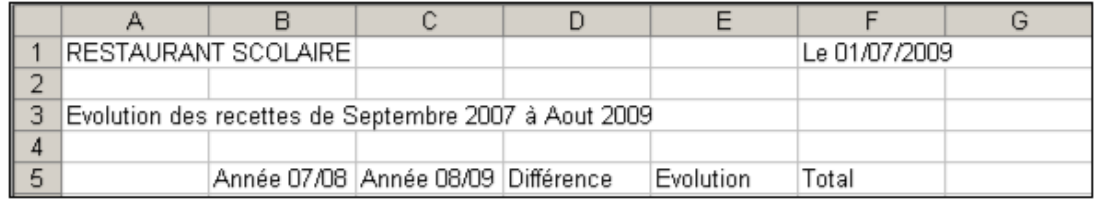

#### Exercice 4

Saisissez en D6 la formule qui permet de calculer la différence entre les recettes des deux années scolaires pour le mois de septembre (L'année scolaire 2008/2009 moins l'année scolaire 2007/2008).

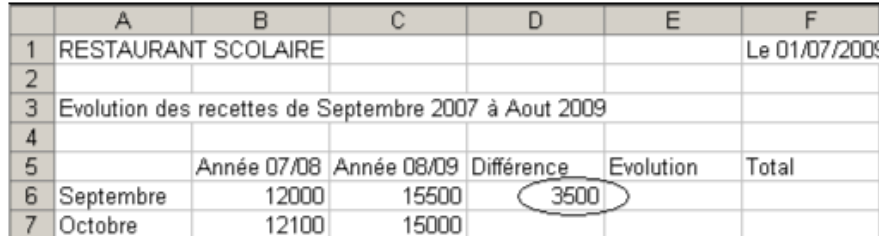

### Exercice 5

Recopiez la formule de calcul dans toutes les cellules de la colonne D jusqu'en D19.

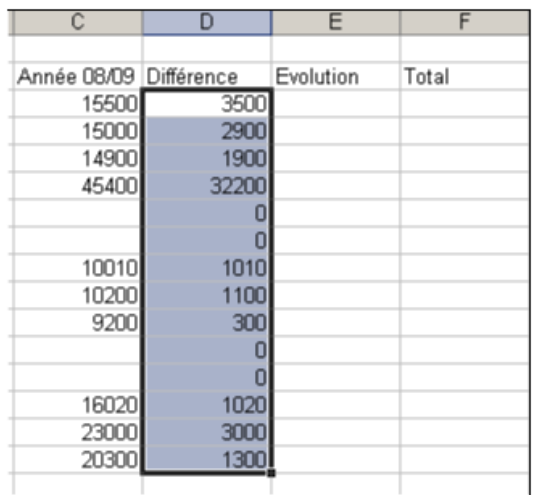

### Exercice 6

Saisissez en E6 la formule qui permet de calculer l'évolution pour le mois de septembre (Différence des deux années scolaires divisée par l'année scolaire 2007/2008) et

Recopiez la formule de calcul dans toutes les cellules de la colonne E jusqu'en E19.

Les erreurs qui apparaissent en E10, E11, E15 et E16 sont normales pour l'instant.

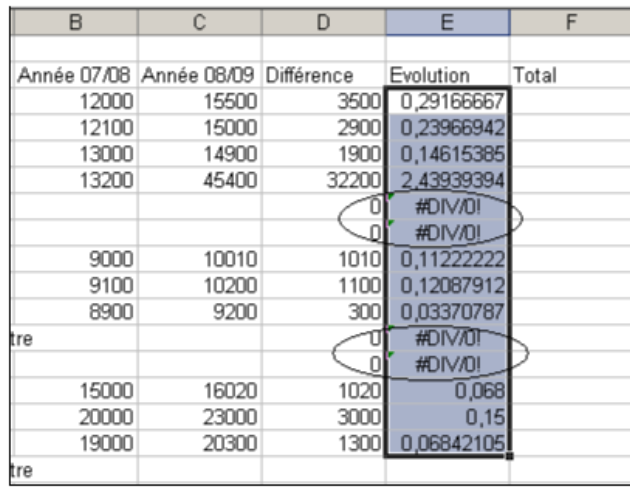

### Exercice 7

Saisissez en F6 la formule qui permet de calculer le total des deux années scolaires pour le mois de septembre et recopier la formule pour toutes les lignes de la colonne F jusqu'en F19.

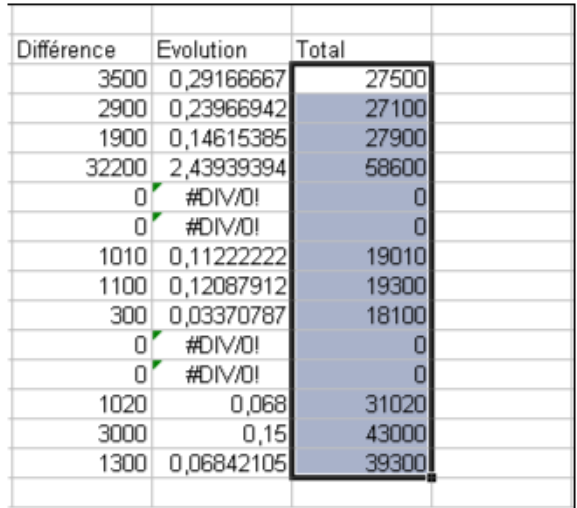

### Exercice 8

Effacez le contenu des deux plages de cellules D10-F11 et D15-F16.

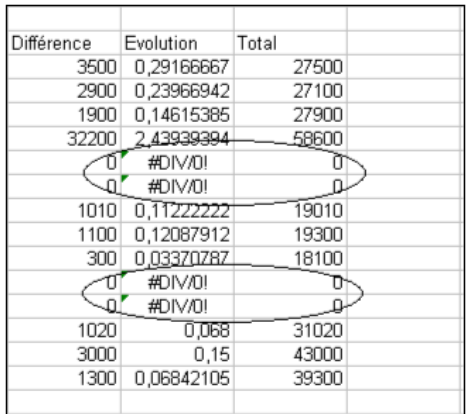

### Exercice 9

Calculez en B10, C10, D10 et F10 les totaux du 1<sup>er</sup> trimestre. Pensez à vous servir de la fonction  $\sum$  et de la poignée de recopie.

### Exercice 10

Même exercice pour les 2<sup>ème</sup> et 3<sup>ème</sup> trimestres.

### Exercice 11

Faites les calculs de la ligne 25 : Totaux, Différence, Evolution.

Vous devez obtenir le tableau suivant :

# Saisir et gérer les données

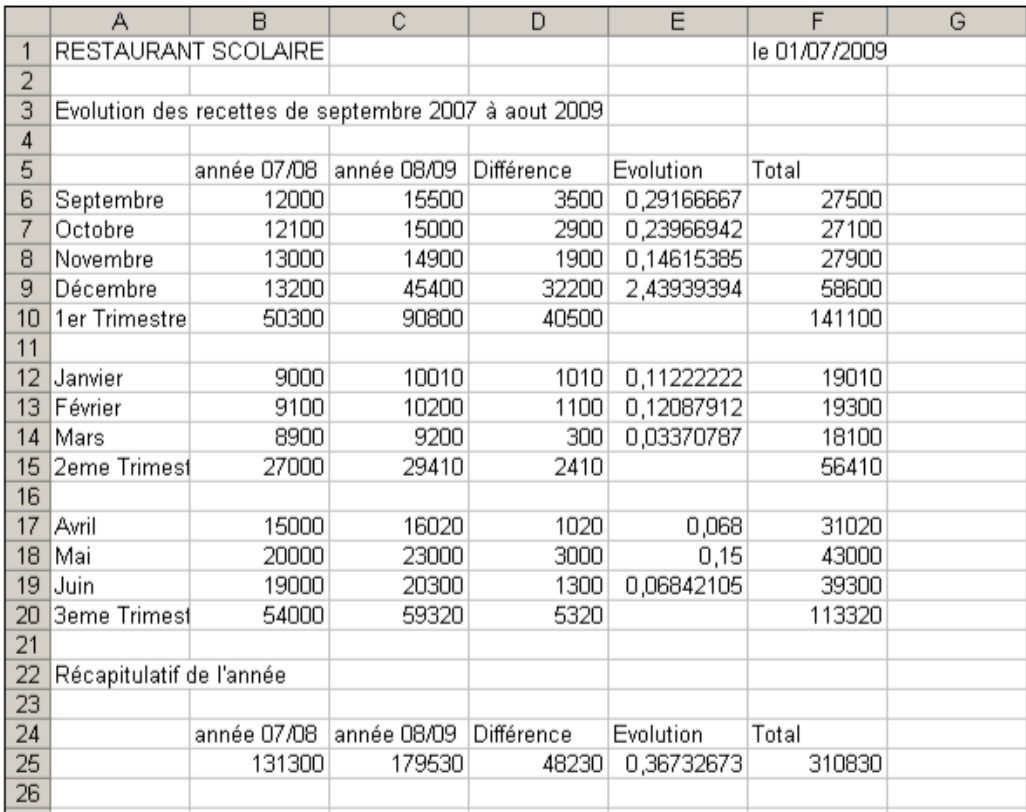

### Exercice 12

Faites un zoom arrière de 75% de votre document.

Affichez l'aperçu avant impression de votre document.

Fermez l'aperçu avant impression.

Fermez votre fichier et n'enregistrez pas votre tableau.

# Gérer l'affichage

# **Figer les volets**

#### Figer les volets pour l'affichage des grandes feuilles

Lorsque le contenu de la feuille n'est pas entièrement visible dans la fenêtre, il est possible de diviser celle-ci dans le sens de la largeur et/ou de la hauteur pour visualiser simultanément des lignes ou des colonnes trop éloignées. Pour cela vous devez utiliser l'option figer les volets.

> Positionnez votre curseur sous la ligne ou après la colonne que vous souhaitez afficher.

Cliquez sur l'onglet Affichage / Groupe Fenêtre / Figer les volets

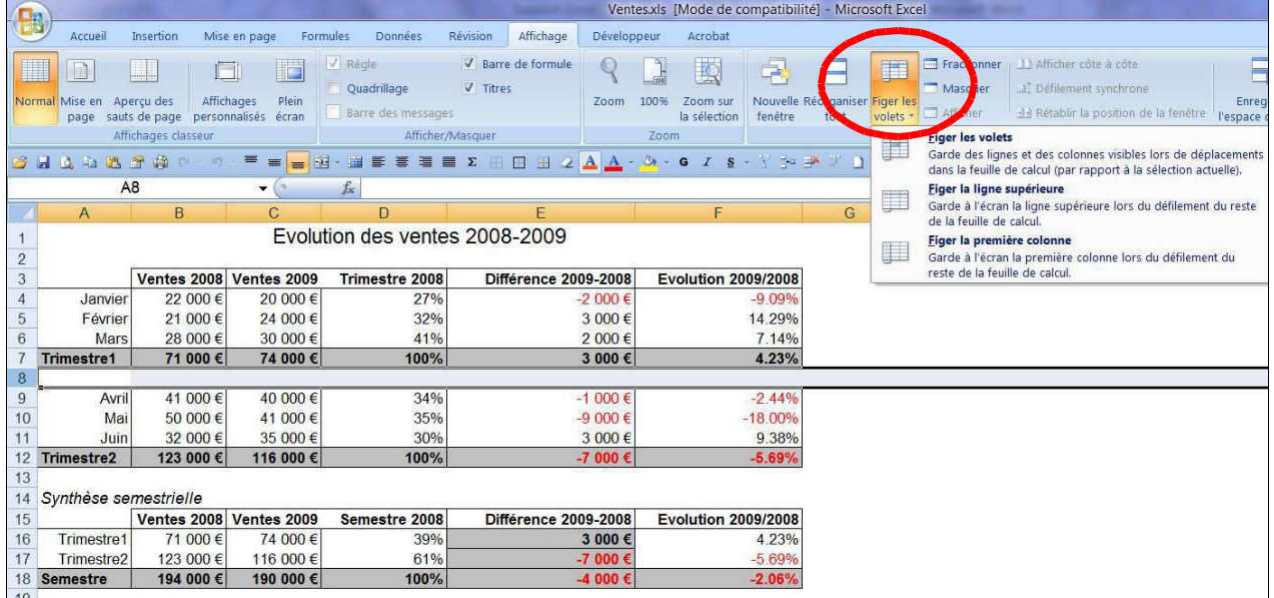

Voici le résultat obtenu :

Une ligne s'affiche au niveau de la position du volet.

Vous pouvez maintenant faire défiler l'écran pour afficher les lignes inférieures.

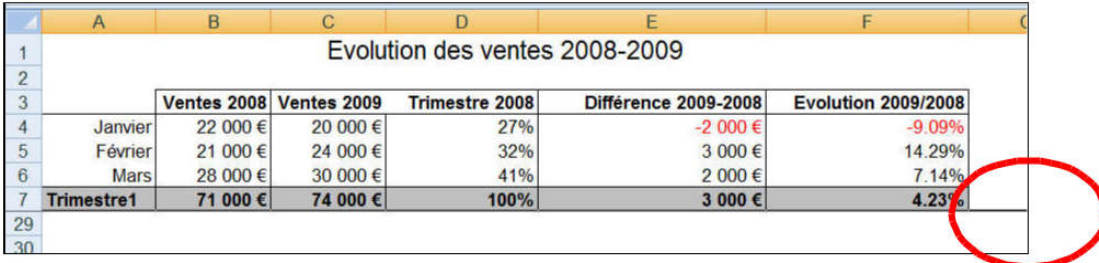

Il est possible de figer également la ligne supérieure ou la première colonne. Faites le test en utilisant la méthode décrite ci-dessus.

#### Annuler l'affichage des volets

Positionnez votre souris sur n'importe quelle cellule de la feuille.

Puis cliquez sur l'onglet Affichage / Groupe Fenêtre / Libérer les volets.

# **Le Fractionnement**

La fenêtre peut être fractionnée en deux ou quatre parties pour disposer deux ou quatre fenêtres de navigation indépendantes les unes des autres.

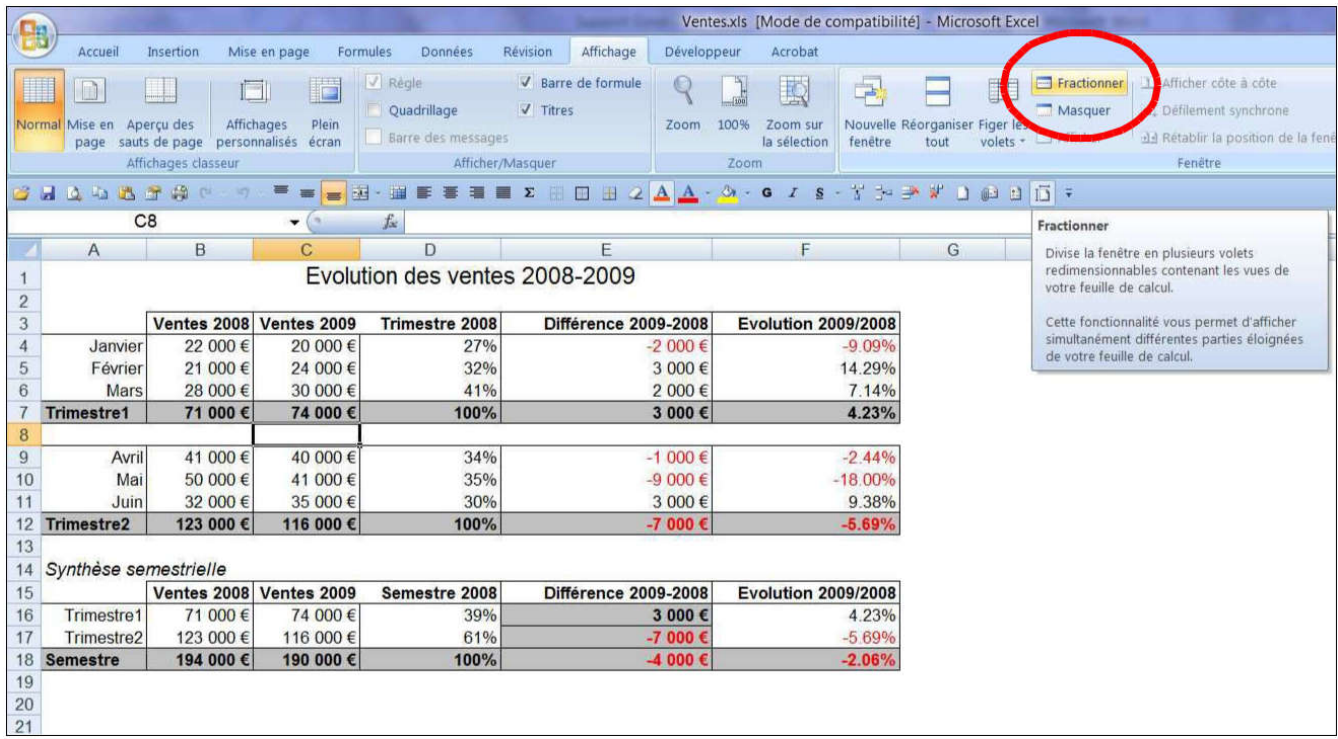

### Pour fractionner

#### Par le menu :

Sélectionnez la cellule correspondant aux lignes ou aux colonnes à fractionner. Cliquez sur l'onglet Affichage / Groupe Fenêtre /Fractionner.

Faites défiler ensuite la feuille pour afficher la partie à visionner.

Voici le résultat obtenu :

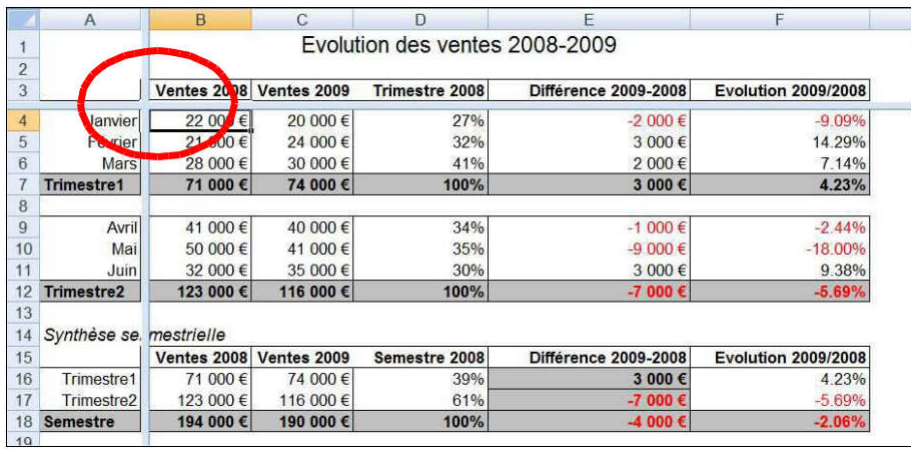

Avec la souris :

Effectuez un double-clic à droite de la barre de défilement horizontale ou en haut de la barre de défilement verticale. (Voir écran ci-dessous).

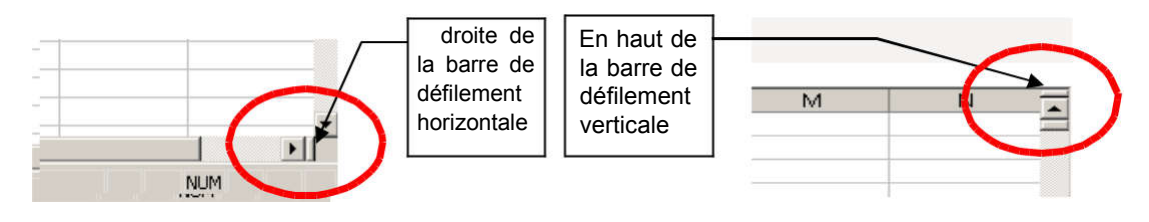

### Pour supprimer le fractionnement II

suffit de refaire l'opération :

Par le menu :

Cliquez sur le menu Affichage/ Groupe Fenêtre / Fractionner.

Avec la souris :

Effectuez Double clic sur les barres de fractionnement (Voir écran ci-dessus).

### **Le Zoom**

Le zoom est une option qui permet soit d'agrandir, soit de diminuer l'affichage.

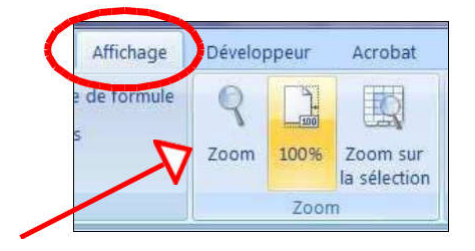

Pour accéder au zoom :

Par le ruban :

Cliquez sur le menu Affichage / Groupe Zoom / Zoom.

Choisissez votre facteur de réduction/agrandissement.

Cliquez sur OK.

Avec la souris :

Appuyez sur la touche Ctrl et actionnez la molette de la souris.

# **L'aperçu avant impression**

Seul l'aperçu avant impression peut donner une vision réaliste du document, tel qu'il sera après l'impression.

Par la barre de lancement rapide :

Cliquez sur le bouton Aperçu avant impression dans la barre de lancement rapide.

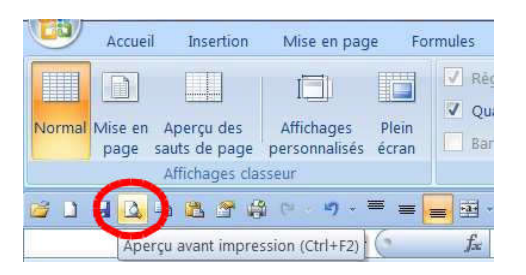

Par le ruban :

 $\checkmark$  Cliquez sur Bouton Office / Imprimer / Aperçu avant impression.

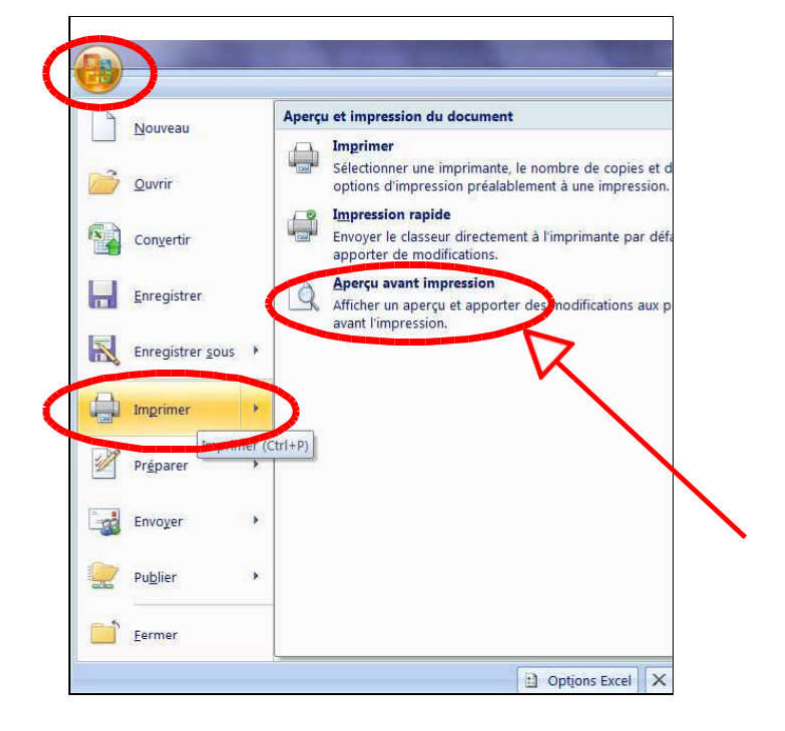

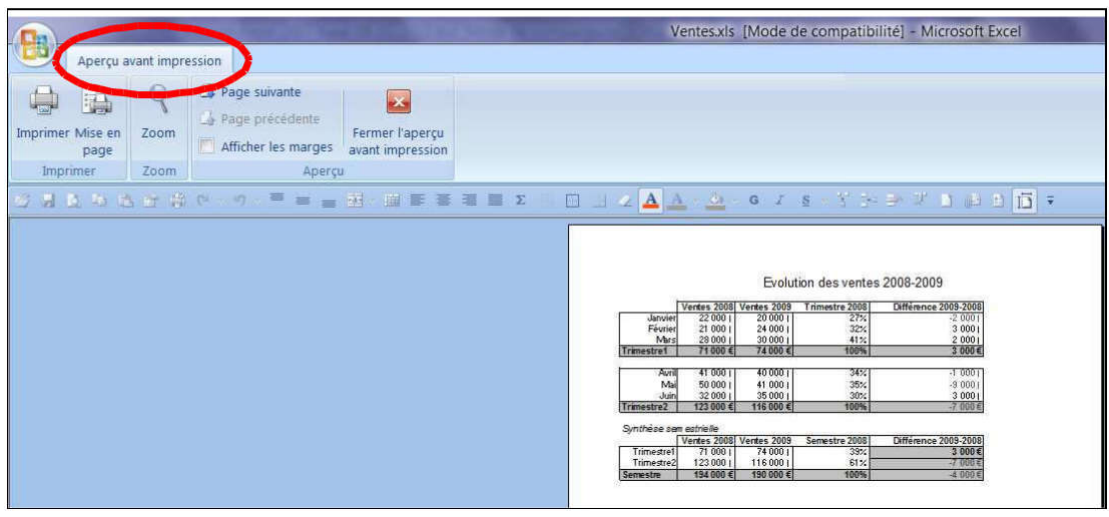

#### Les boutons de l'aperçu avant impression

Imprimer permet de lancer l'impression du document.

Mise en page ouvre la boite de dialogue Mise en page.

Zoom permet d'agrandir ou de réduire le facteur d'agrandissement de l'aperçu. Plus sommaire que le zoom en mode normal, il n'offre que 2 niveaux de zoom.

Page suivante et Page précédente permettent de naviguer de page en page si le document comporte plus d'une page.

Afficher les marges permet de visualiser les marges du document.

Fermer l'aperçu permet de revenir à l'affichage en mode normal.

# **La boite de dialogue Mise en page**

Elle permet de sélectionner toutes les options de mise en page du document.

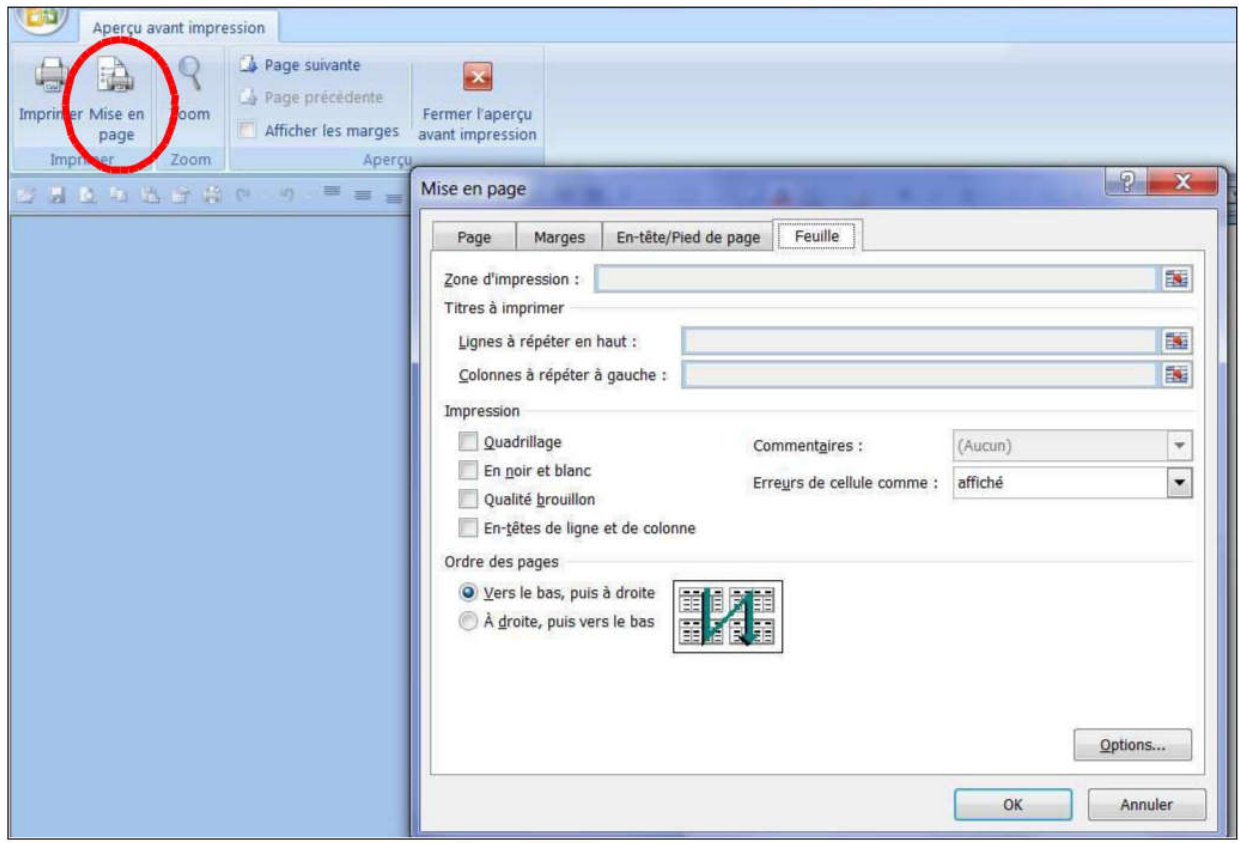

### L'onglet Page

Il permet de changer l'orientation, de réduire, d'agrandir ou d'ajuster la page. Il est possible également de sélectionner le format du papier, la qualité d'impression et de paramétrer la numérotation automatique.

# Gérer l'affichage

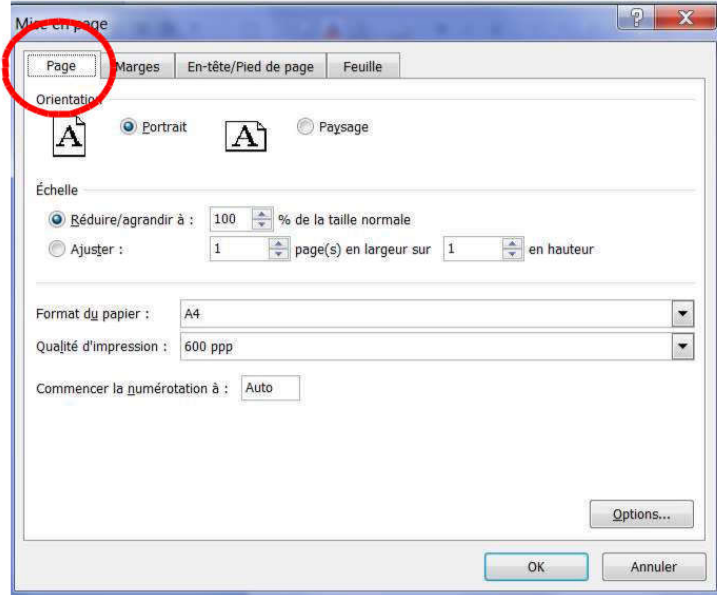

### L'onglet Marge

Il permet de modifier les marges de la feuille et de centrer la page horizontalement ou verticalement.

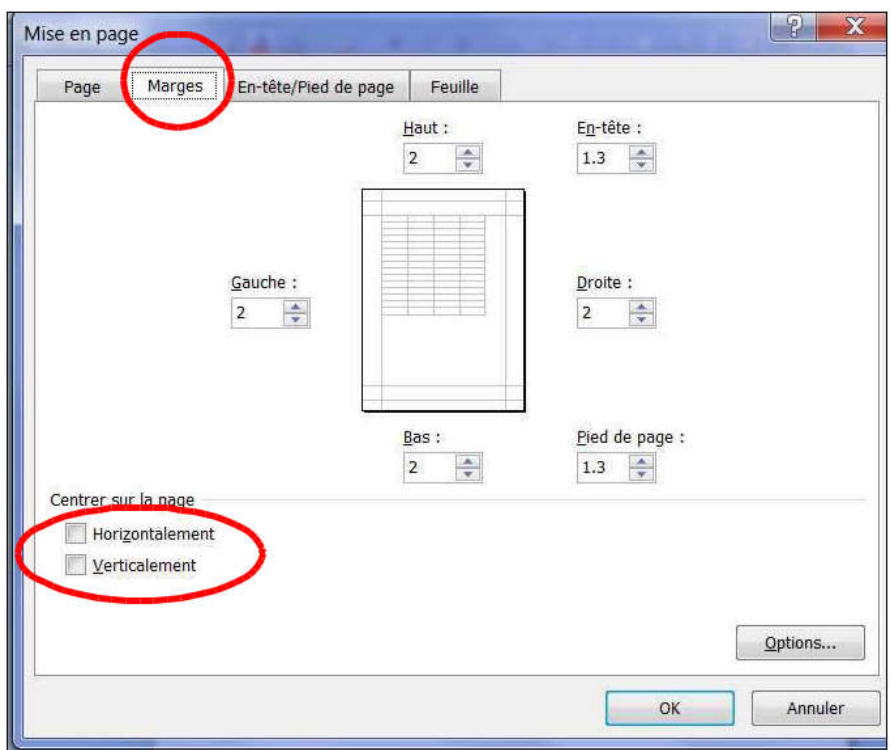

#### L'onglet En-tête/Pied de page

Il permet de définir un en-tête ou un pied de page.

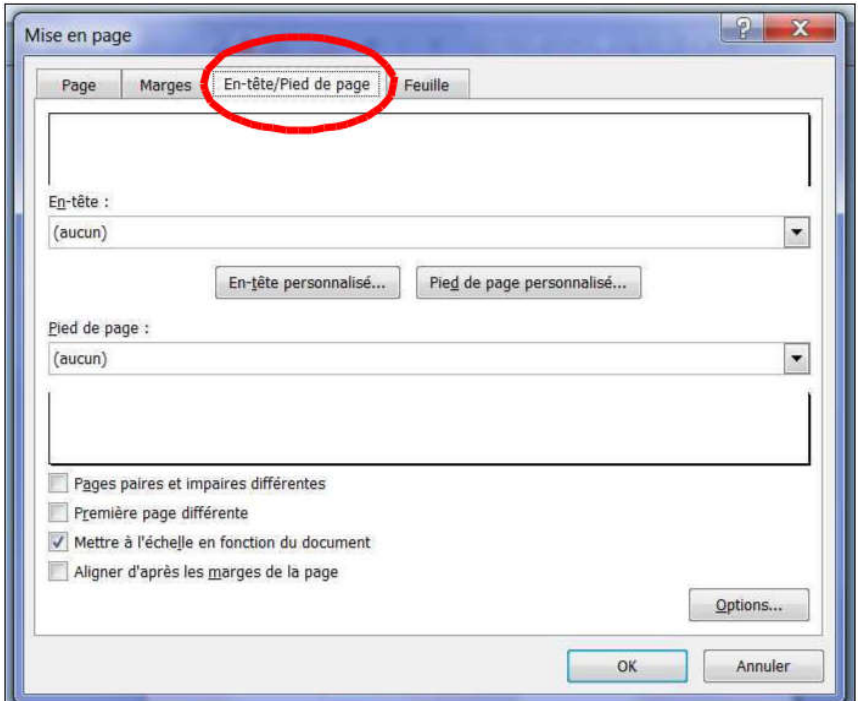

#### L'onglet Feuille

Il permet de définir une zone d'impression et les options d'impression du document, de gérer les titres à imprimer sur une ligne ou sur une colonne, de modifier l'ordre d'impression des pages et d'ajouter des options d'édition en fonction de l'imprimante.

Nous verrons plus en détail toutes ces options dans le chapitre Mettre en page et imprimer.

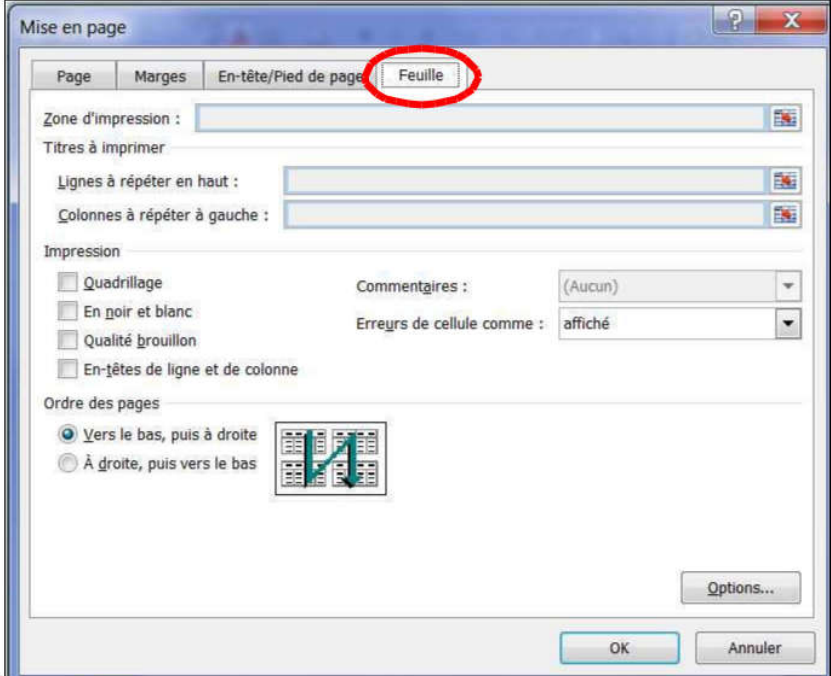

### **Exercices**

### Exercice 1

Ouvrez le document TEMPERATURE.

Posez la barre de fractionnement horizontale afin d'obtenir l'écran ci-

dessous. Vous pourrez ainsi comparer les moyennes nord et sud.

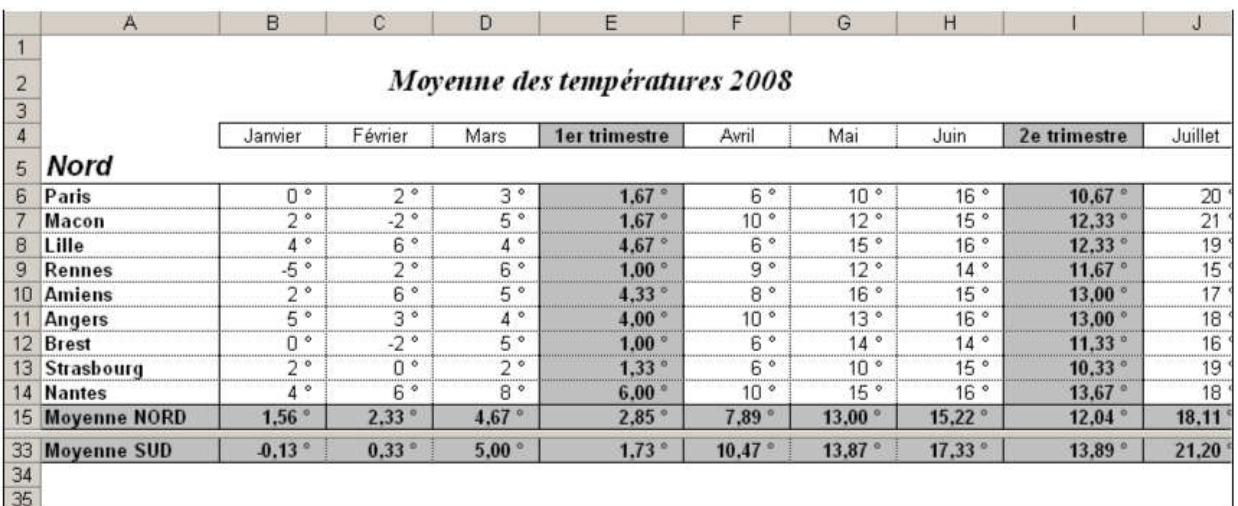

Supprimez la barre de fractionnement horizontale.

#### Exercice 2

Posez la barre de fractionnement verticale afin d'obtenir l'écran ci-

dessous. Vous pourrez ainsi comparer le 1er trimestre au 4ème trimestre*.*

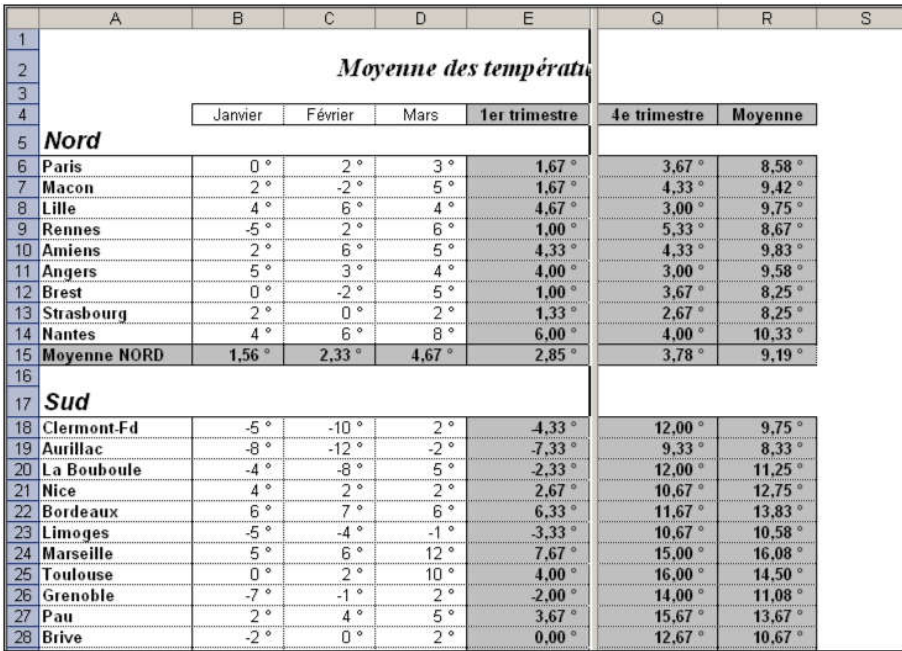

Supprimez la barre de fractionnement verticale.

### Exercice 3

Passez en zoom à 130 %.

Figez les volets de manière à obtenir l'écran ci-dessous :

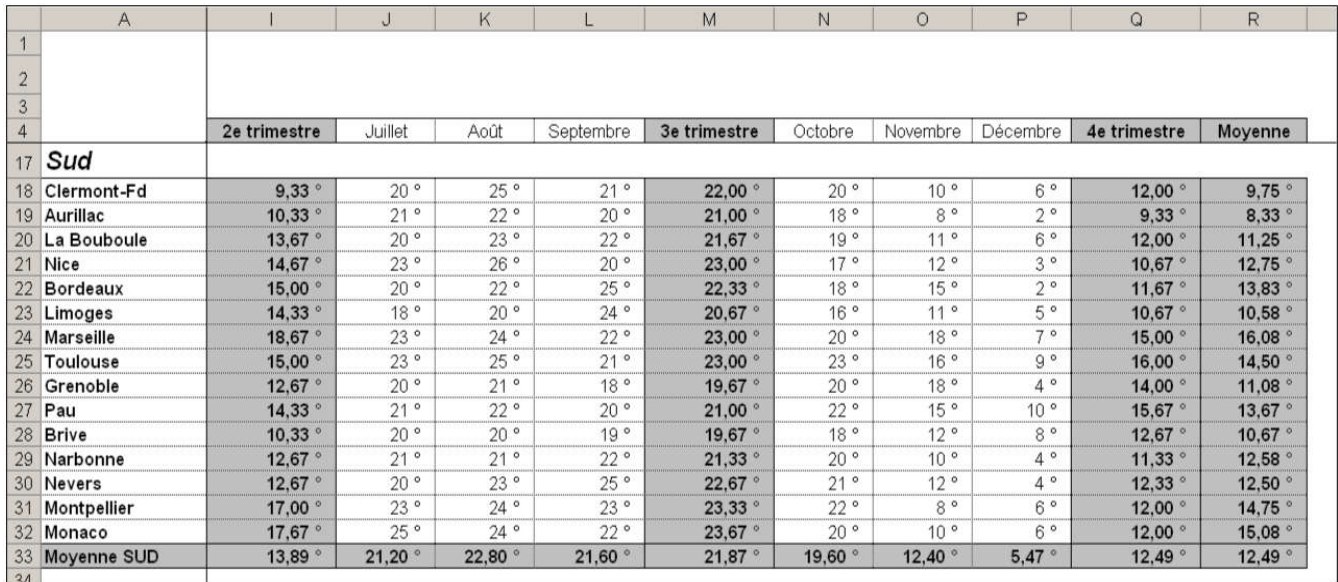

Libérez les volets.

Passez en zoom à 75%.

Fermez et enregistrez le document.

# **Ouvrir un classeur existant**

Par la barre de lancement rapide :

Cliquez sur le bouton Ouvrir

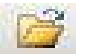

#### Par le menu :

Cliquez sur le Bouton Office puis sur Ouvrir.

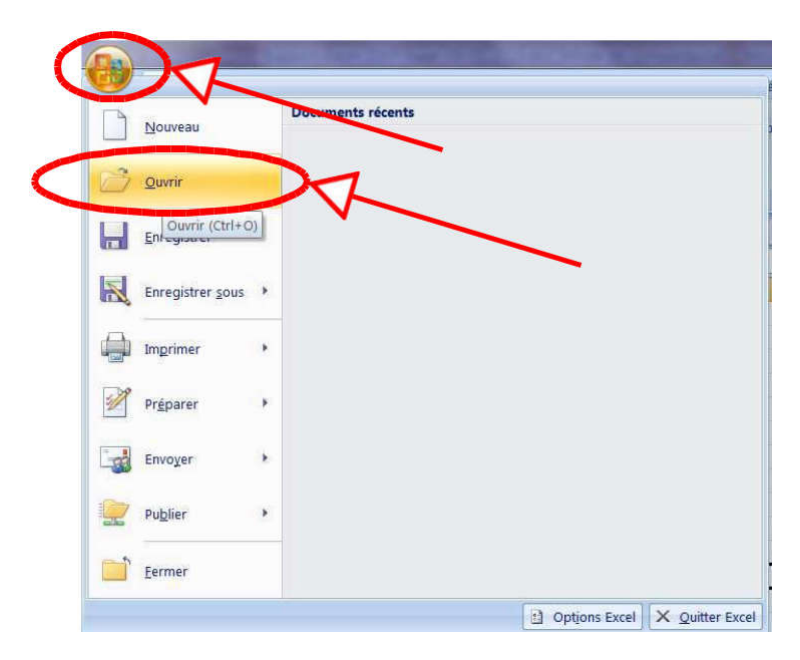

Retrouvez votre fichier en sélectionnant le répertoire dans lequel il est enregistré.

Vous pouvez l'ouvrir directement par un double clic, ou en le sélectionnant puis en cliquant sur Ouvrir.

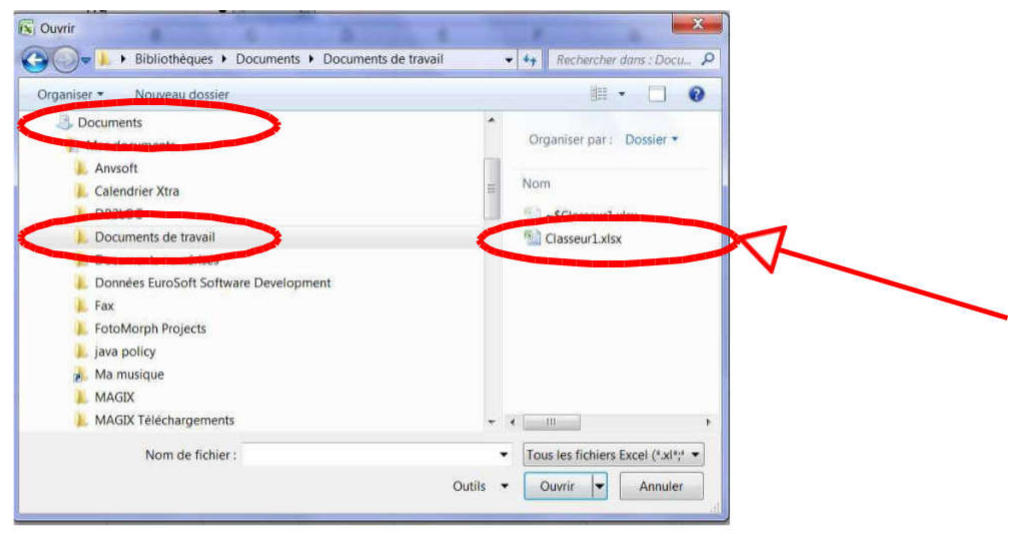

# **Ouvrir un des derniers classeurs utilisés**

Pour ouvrir un classeur récemment utilisé :

Cliquez sur le Bouton Office puis sélectionnez le fichier souhaité.

Le Bouton Office affiche dans le cadre de droite la liste des derniers classeurs utilisés.

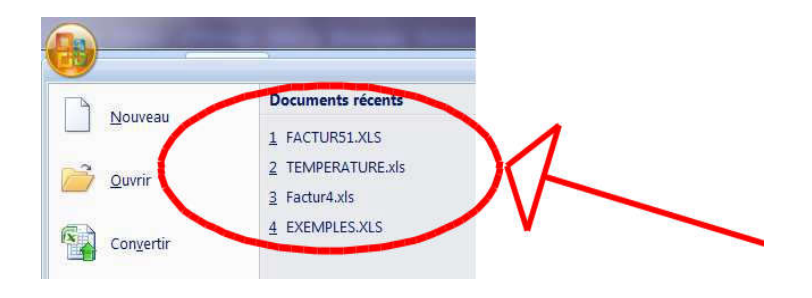

Vous pouvez augmenter la taille de cette liste en modifiant les options Excel :

Cliquez sur Bouton Office / Options Excel

Puis sur Options Avancées

Sélectionnez la rubrique Afficher

Choix Afficher ce nombre de documents récents

Indiquez le chiffre souhaité

Cliquez sur OK.

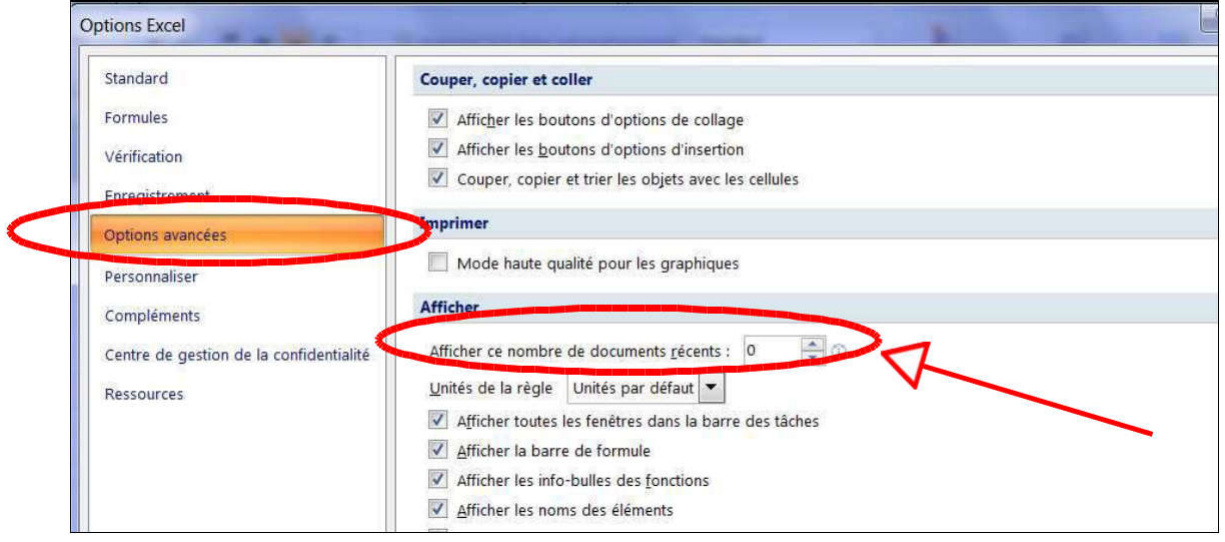

### 3. **Activer** un classeur ouvert

Il est possible de travailler sous Excel avec plusieurs classeurs ouverts. Lorsque les classeurs sont ouverts, pour activer un autre classeur :

Cliquez sur l'Onglet Affichage / Groupe Fenêtre / Changement de fenêtre

Sélectionnez le classeur à activer.

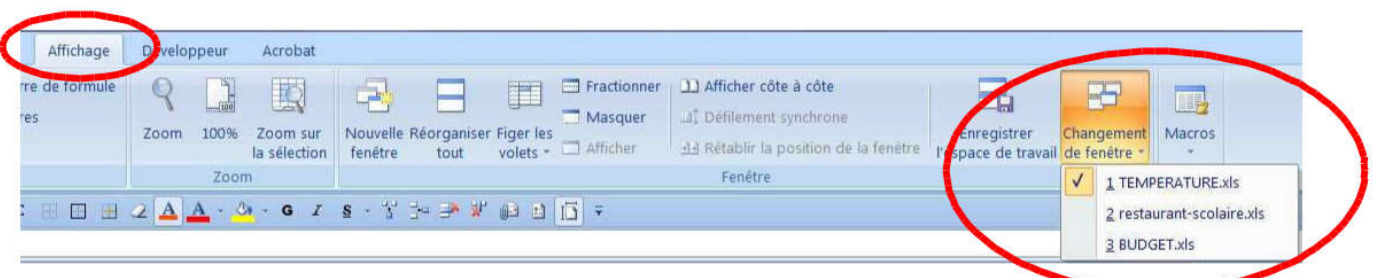

Vous pouvez également utiliser les boutons situés sur la droite de l'écran pour afficher ou masquer le classeur en cours d'utilisation :

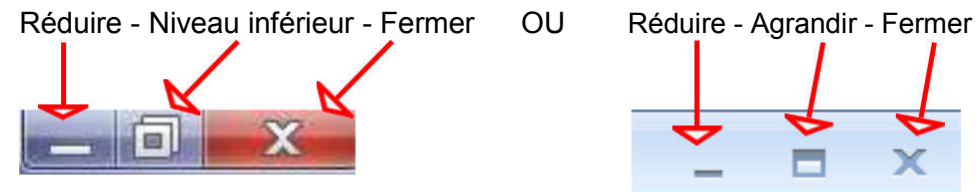

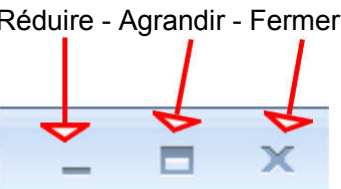

Dans l'exemple ci-dessous 2 classeurs sont visibles car l'une des deux fenêtres n'est pas affichée en plein écran. Il suffit de cliquer sur l'une des fenêtres pour l'activer. Lorsqu'une fenêtre est affichée en plein écran, elle masque les autres fenêtres.

Remarque : Une seule fenêtre visible à l'écran n'implique donc pas forcément qu'un seul classeur est ouvert.

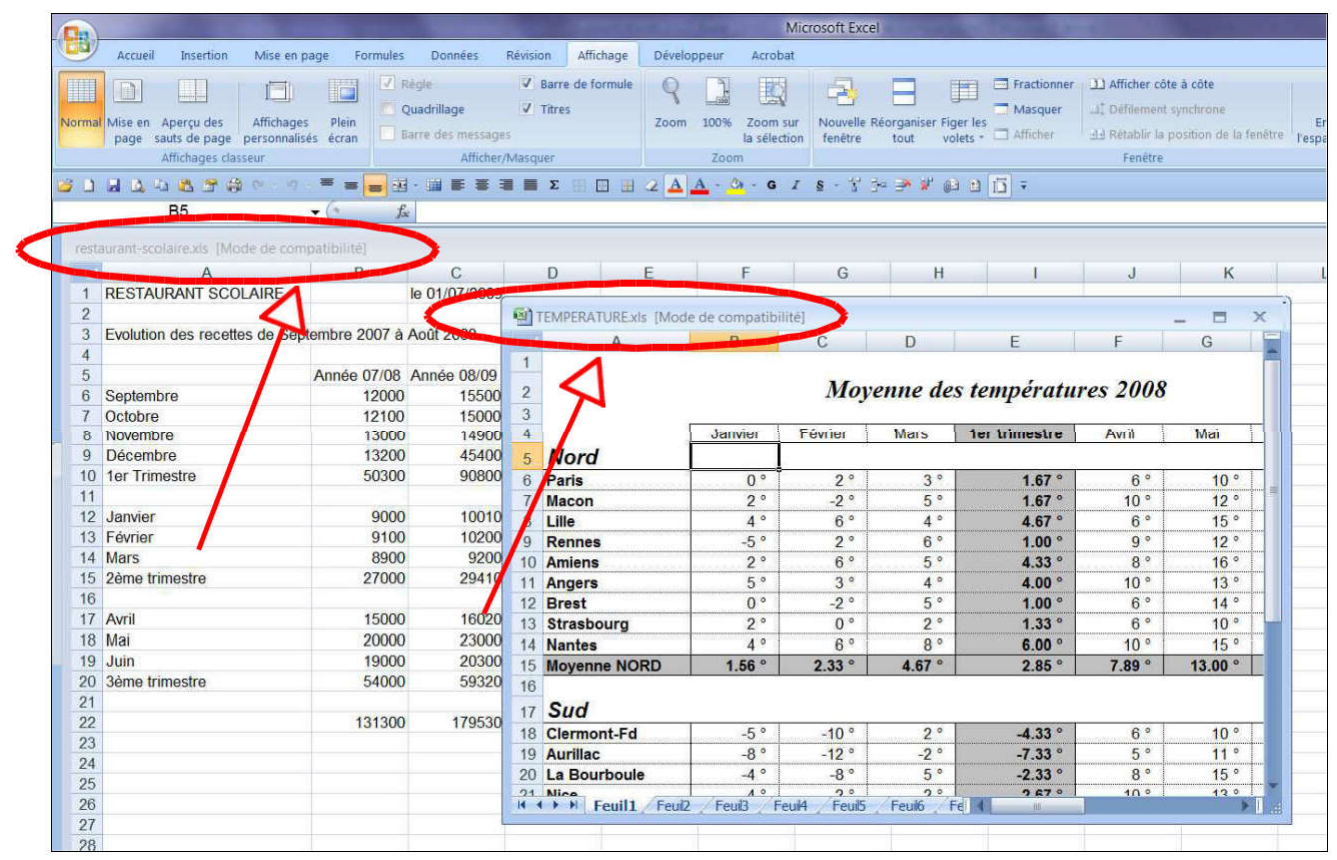

### Fonctions Enregistrer et Enregistrer sous

Lorsque vous travaillez dans Excel, les données sont stockées dans une mémoire de travail. Une mise hors tension de votre ordinateur provoque la perte de ces données. La fonction d'enregistrement que nous allons voir, outre la sécurisation des données sous forme d'un fichier, permet aussi de transférer, copier voire renommer ce fichier sur le disque dur ou sur d'autres supports comme une clé USB, un lecteur réseau ou un disque externe.

#### Premier enregistrement d'un classeur

Dès que votre saisie devient conséquente, il est important d'enregistrer vos données.

#### Par le ruban :

Cliquez sur Bouton Office / Enregistrer.

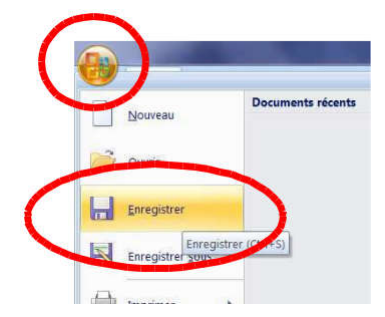

#### Par la barre de lancement rapide :

Cliquez sur le bouton Enregister dans la barre de lancement rapide.

La boîte de dialogue Enregistrer sous s'affiche…

Choisissez la destination et le répertoire d'accueil.

Indiquez le nom du fichier.

Cliquez sur Ouvrir pour afficher le répertoire.

Puis cliquez sur Enregistrer.

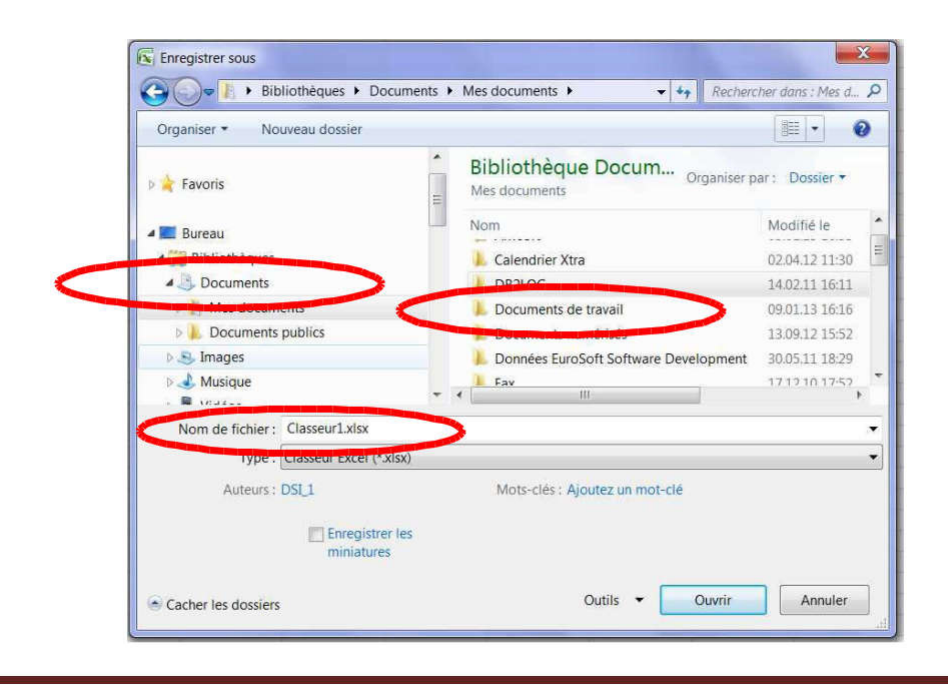

### Enregistrements suivants

Par le ruban :

Cliquez sur Bouton Office / Enregistrer

Par la barre de lancement rapide :

Cliquez sur le bouton Enregistrer dans la barre de lancement rapide.

L'action est immédiate, il n'y a pas de boîte de dialogue puisque le répertoire et nom du fichier sont connus. La version du nouvel enregistrement écrase toujours la précédente.

### Fonction Enregistrer sous

Vous souhaitez effectuer un enregistrement, tout en conservant la version précédente.

Cliquez sur Bouton Office / Enregistrer sous

Vous retrouvez la même boîte de dialogue que lors du premier enregistrement.

Il suffit de spécifier un autre nom de fichier avant de cliquer sur Ouvrir.

La version avec l'ancien nom sera conservée.

Vous pouvez aussi, grâce à cette fonction Enregistrer sous, faire une copie du fichier sans changer le nom mais en l'enregistrant dans un autre répertoire ou sur un autre support (Clé USB, espace réseau, disque externe, etc…).

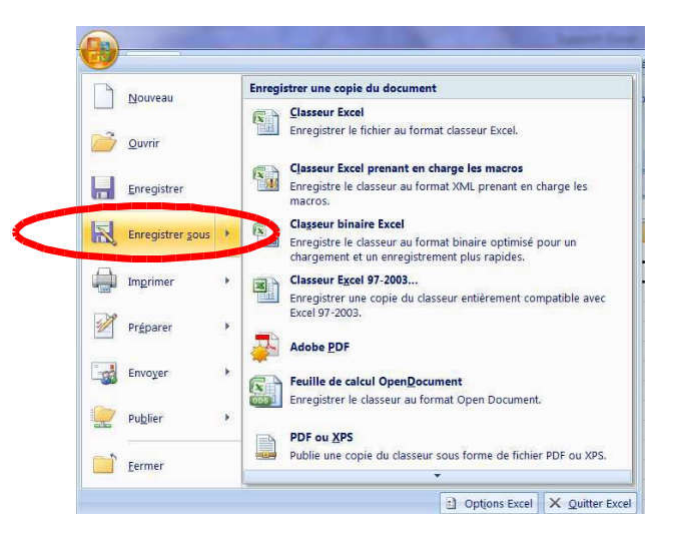

Vous avez également la possibilité de choisir un autre type de fichier (Classeur Excel 97-2003, adobe PDF, etc…) en cliquant sur les options d'enregistrement situées sur la partie droite.

Remarque : Lorsqu'un document a été créé avec une version Excel 2007 et si l'on souhaite l'ouvrir avec la version Excel 2003, ce fichier doit être enregistré au format Excel 2003 (dans la version 2007) afin qu'il puisse être ouvert avec l'ancienne version d'Excel.

# **Organiser l'écran avec plusieurs classeurs**

L'organisation des fenêtres peut être faite automatiquement par Excel.

Cliquez sur l'Onglet Affichage / Groupe Fenêtre / Réorganiser Tout.

Puis dans la boîte de dialogue, choisissez le mode de réorganisation.

Observez le résultat et faites le test avec les autres options d'affichage.

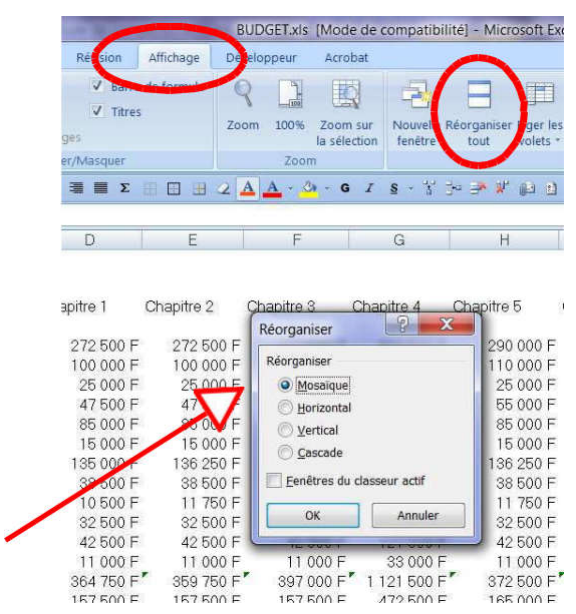

# **Fermer un classeur**

Il existe deux possibilités de fermeture :

Avec la souris :

Cliquez sur la croix de fermeture de la fenêtre du classeur. Il s'agit de la croix en dessous de celle de l'application Excel.

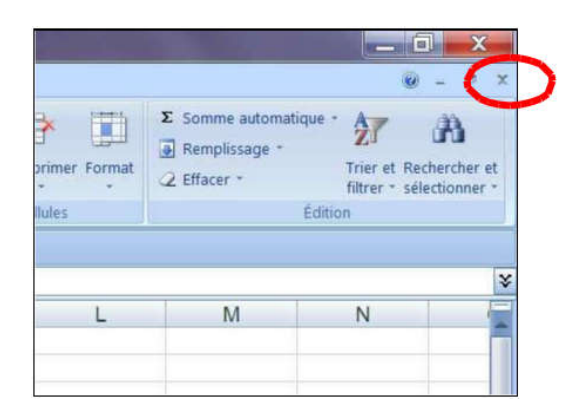

#### Par le ruban :

Cliquez sur Bouton Office / Fermer

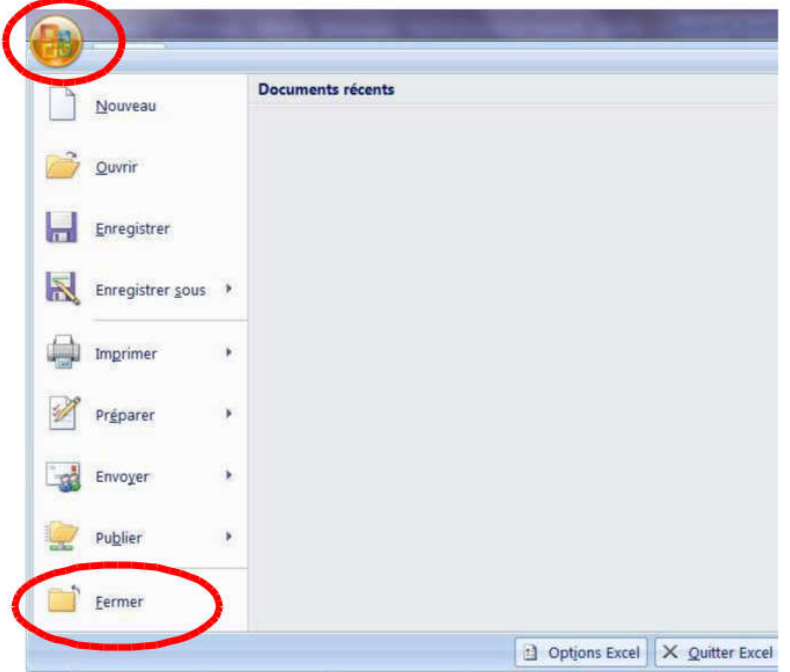

Par sécurité, si le classeur contient des modifications non enregistrées Excel renvoie une boîte de dialogue :

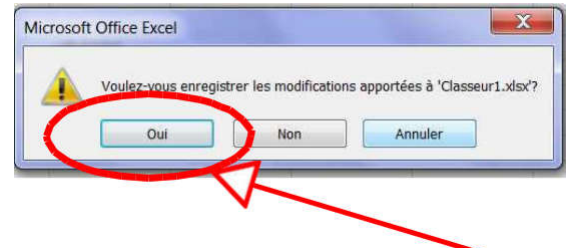

Cliquez sur Oui pour enregistrer les données

Si la réponse donnée est Non, les modifications apportées seront perdues

### **Fermer tous les classeurs**

Lorsque vous avez plusieurs classeurs ouverts, si vous souhaiter les fermer et ne plus utiliser Excel :

Cliquez sur Bouton Office / Quitter Excel.

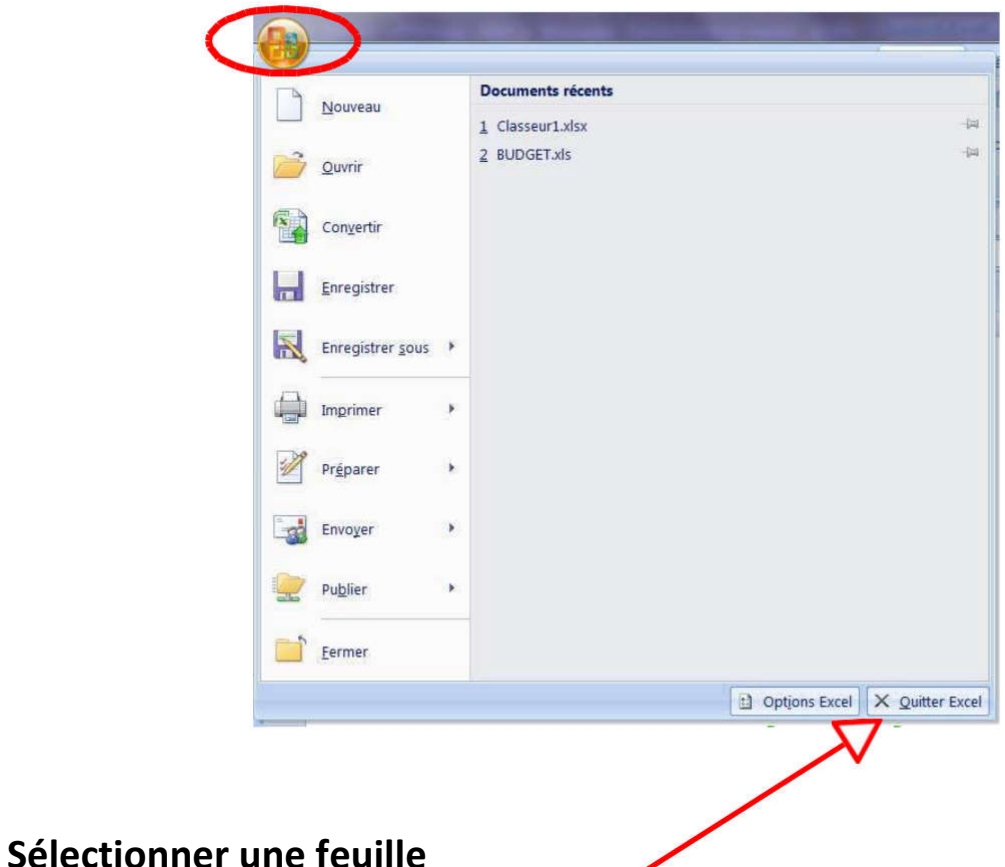

Par la sélection directe de la feuille :

Cliquez sur l'onglet de la feuille pour l'activer.

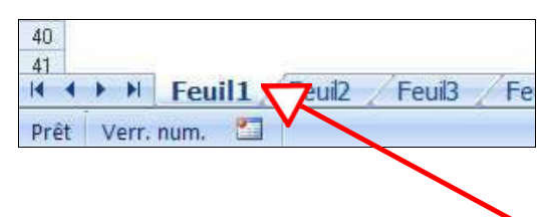

Avec la souris :

Faites un clic droit sur les boutons de défilement et sélectionnez la feuille avec le clic gauche.

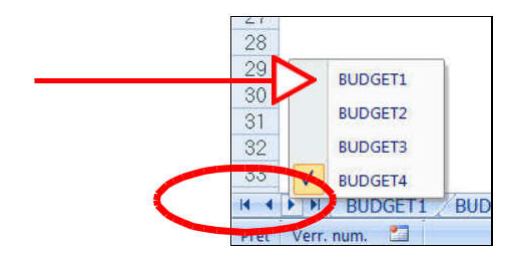

# **Sélectionner plusieurs feuilles**

Cliquez sur l'onglet de la première feuille.

Appuyez sur la touche Ctrl.

Cliquez sur le ou les autres onglets des feuilles à sélectionner.

L'indicateur [Groupe de travail] apparaît en haut dans la barre de titre.

La touche Majuscule à la place de Ctrl, permet de sélectionner un ensemble de feuilles contigües

La fonction Groupe de travail est expliquée en détail dans le support de cours Excel Avancé, elle sert à construire un tableau identique sur plusieurs feuilles de calcul.

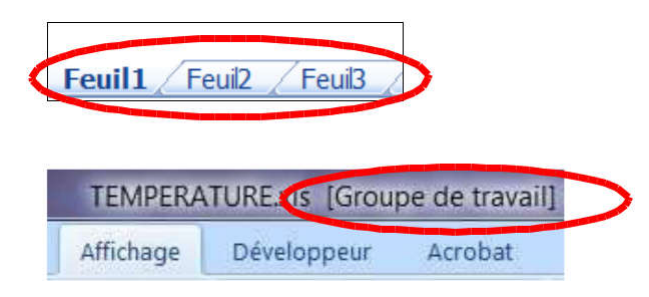

# **Désélectionner des feuilles (sortir du Groupe de travail)**

Cliquez sur l'onglet d'une feuille n'appartenant pas au

groupe. L'indicateur [Groupe de travail] disparaît.

Si toutes les feuilles appartiennent à un groupe de travail :

Cliquez sur l'une d'elles pour les désélectionner.

# **Insérer une feuille**

Par le menu contextuel :

Faites un clic droit sur un onglet de feuille (L'insertion se fera avant cette feuille) Le menu contextuel apparaît.

Cliquez sur Insérez.

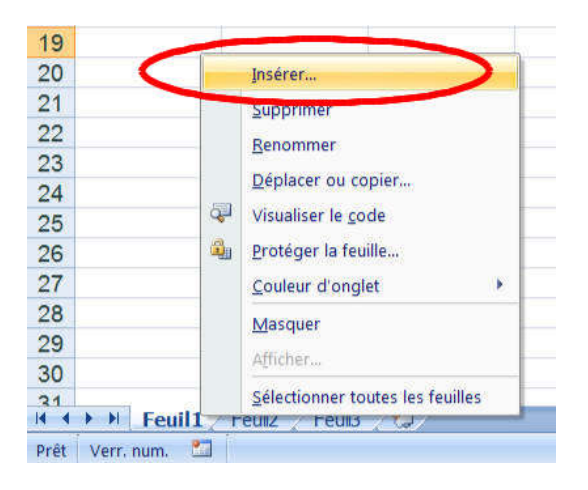

La boîte de dialogue Insérer apparaît.

```
Choisissez le type de feuille (Feuille, graphique…).
Cliquez sur OK.
```
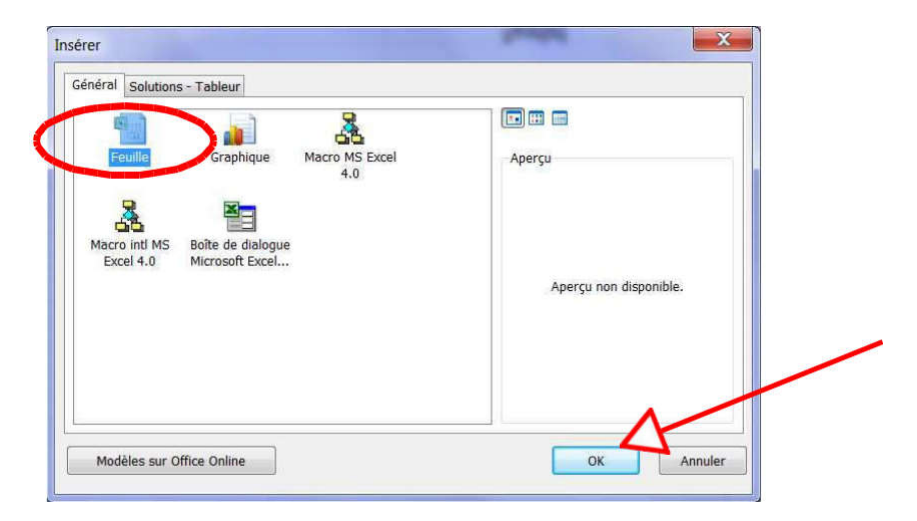

La nouvelle feuille insérée est nommée d'office par Excel (feuille4, feuille5, etc.)

Par le ruban :

Cliquez sur l'onglet Accueil / Groupe Cellules / Insérer. puis sur Insérer une feuille.

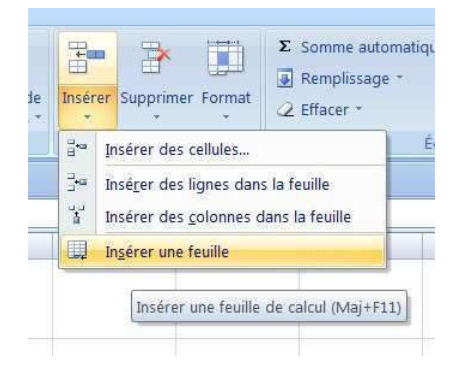

# **Renommer une feuille**

### Par le menu contextuel :

Faites un clic droit sur un onglet de feuille. Le menu contextuel apparaît.

Choisissez l'option Renommer dans le menu contextuel

Saisissez le nouveau nom et validez par la touche Entrée.

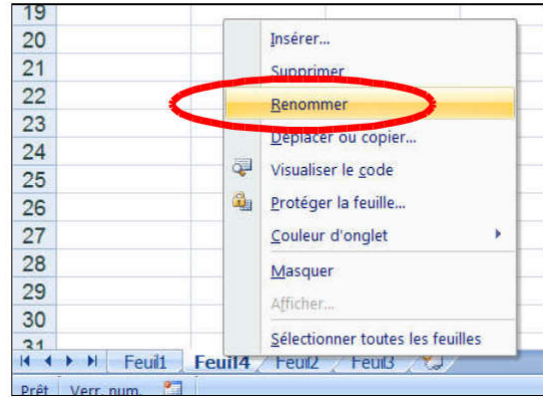

#### Avec la souris :

Faites un double-clic sur l'onglet de la feuille à renommer Saisissez le nouveau nom et validez par la touche Entrée.

#### Par le ruban :

Sélectionnez la feuille à renommer avec la souris.

Cliquez sur l'onglet Accueil / Groupe Cellules / Format.

Puis sur Renommer la feuille.

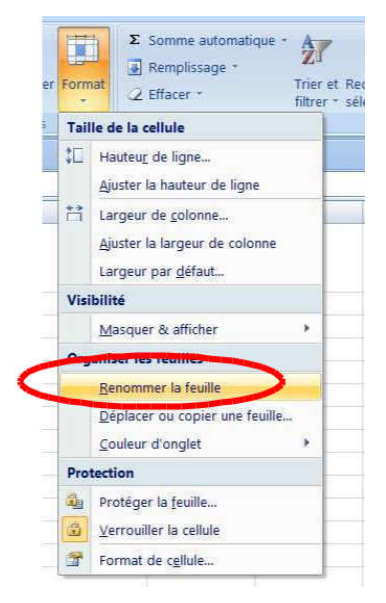

# **Déplacer une feuille**

#### Par le menu contextuel :

Sélectionnez l'onglet de la feuille à déplacer.

Activez le menu contextuel par un clic droit.

Choisissez l'option Déplacer ou Copier.

Sélectionnez le classeur dans lequel vous allez déposer la feuille et la position de la feuille à l'intérieur du classeur.

Cliquez sur OK.

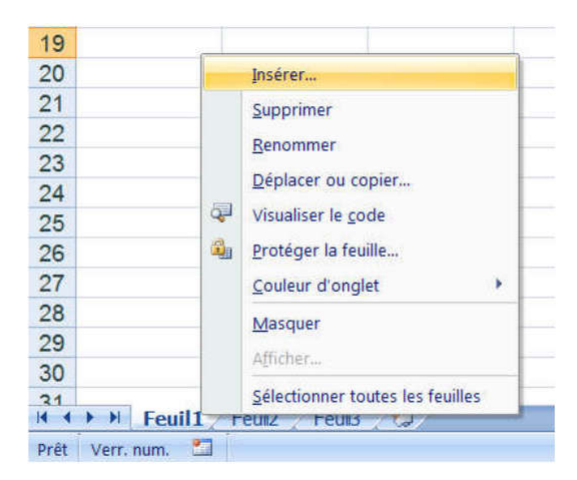

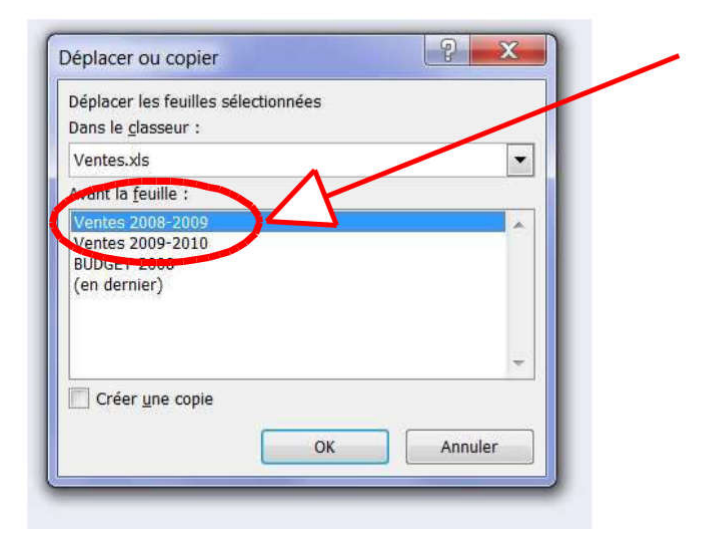

Avec la souris :

Sélectionnez la feuille à déplacer et faites la glisser vers la nouvelle position en maintenant la souris appuyée.

Le point d'insertion à droite duquel la feuille sera déplacée est matérialisé par un triangle noir lors du déplacement*.*

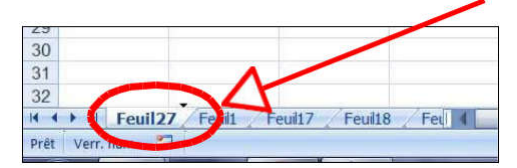

#### Par le ruban :

Sélectionnez l'onglet de la feuille à déplacer

Cliquez sur l'onglet Accueil / Groupe Cellules / Format

Puis sur Déplacer ou copier une feuille

Sélectionnez le classeur dans lequel vous souhaitez déposer la feuille et choisissez la position de la feuille.

Puis validez par OK.

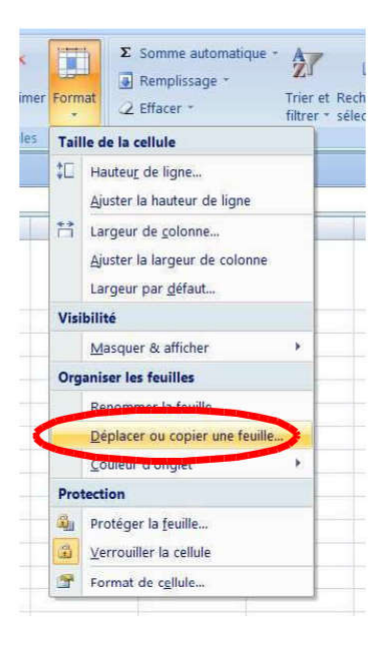

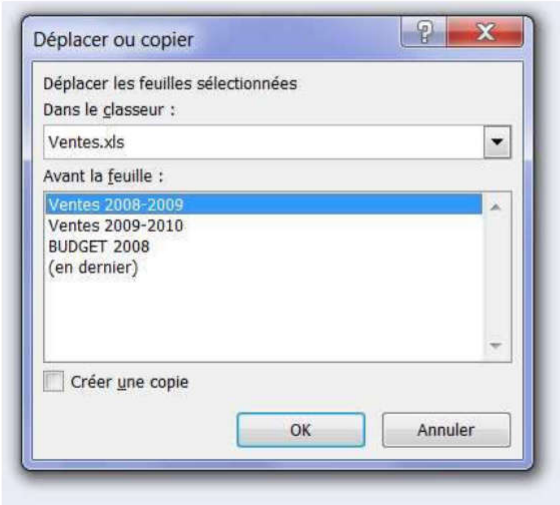

# **Copier une feuille**

Avec la souris :

Maintenez la touche Ctrl enfoncée.

Sélectionnez la feuille à copier et faites la glisser vers sa nouvelle position en maintenant la souris appuyée.

Le point d'insertion à droite duquel la feuille sera copiée est matérialisé par un triangle noir lors de la copie.

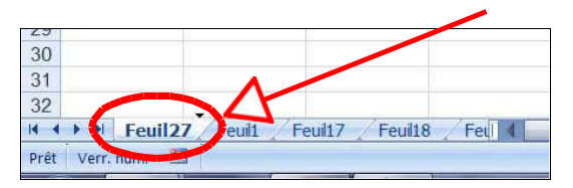

Relâchez la touche Ctrl

Par défaut, la feuille copiée a le même nom associé à un chiffre entre parenthèses.

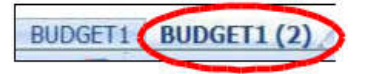

Par le menu contextuel :

Sélectionnez l'onglet de la feuille à copier.

Activez le menu contextuel par un clic droit.

Choisissez l'option Déplacer ou Copier dans le menu contextuel

Sélectionnez le classeur dans lequel vous allez copier la feuille et la position de la feuille à l'intérieur du classeur.

Cochez la case Créer une Copie

Cliquez sur OK.

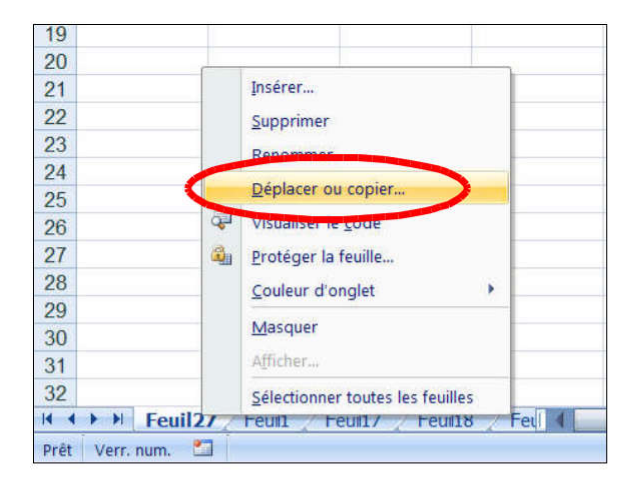

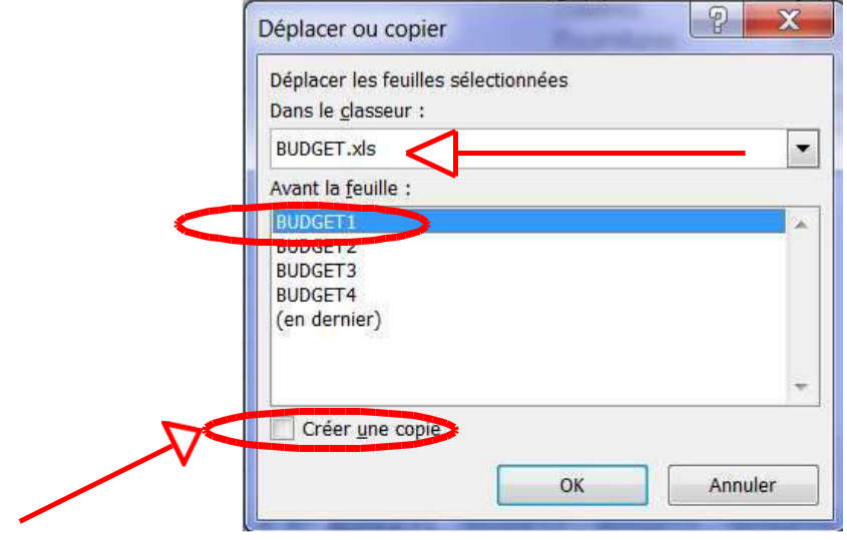

#### Par le ruban :

Sélectionnez l'onglet de la feuille à déplacer.

Cliquez sur l'onglet Accueil / Groupe Cellules / Format.

Puis sur Déplacer ou copier une feuille.

Sélectionnez le classeur dans lequel vous souhaitez déposer la feuille et choisissez la position de la feuille.

Cochez la case Créer une copie.

Puis validez par OK.

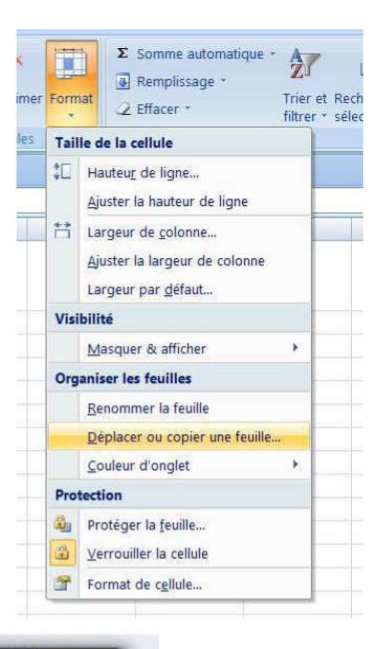

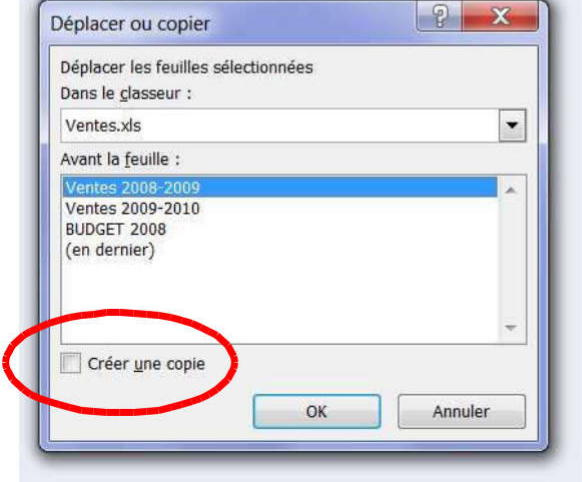

# **Supprimer une feuille**

Par le ruban :

Sélectionnez la feuille à supprimer.

Onglet Accueil / Groupe Cellules / Supprimer / Supprimer une feuille.

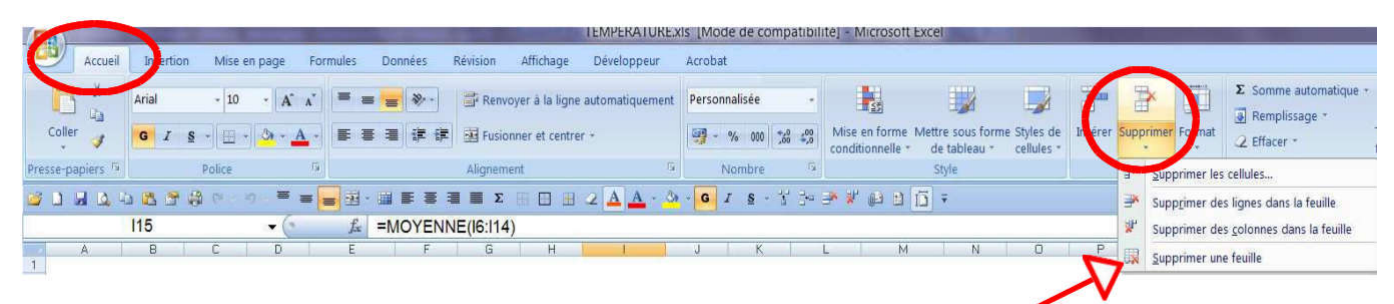

Par le menu contextuel :

Faites un clic droit sur l'onglet de la feuille à supprimer.

Choisissez l'option Supprimer dans le menu contextuel.

Puis cliquez sur Supprimer dans la boîte de dialogue.

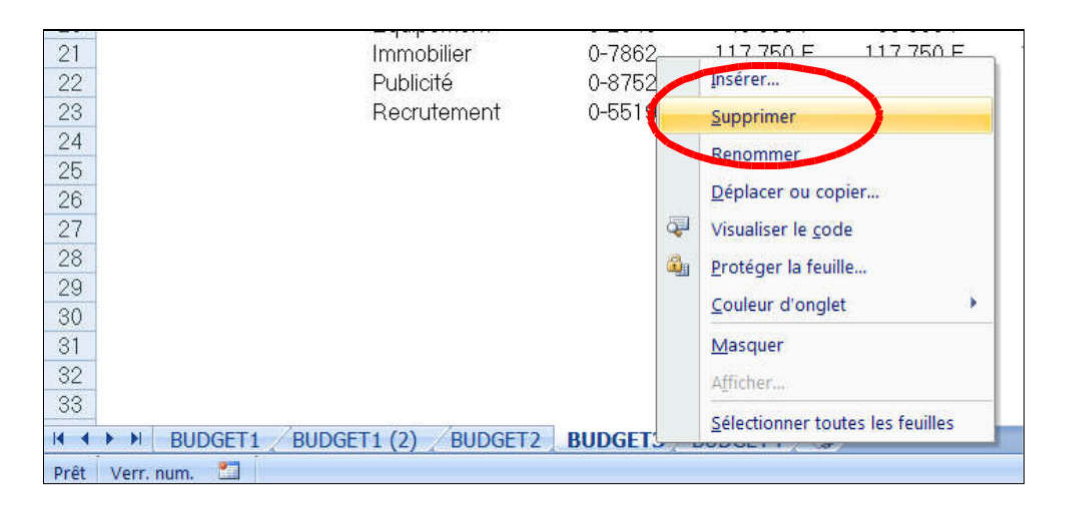

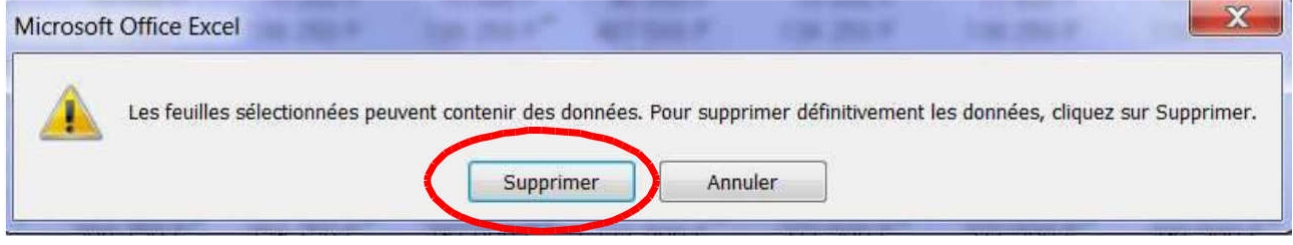

### **Exercices**

#### Exercice 1

Exécutez Excel.

Saisissez le tableau suivant dans un nouveau document.

Calculez les totaux en ligne 6 et en colonne G.

Enregistrez ce document sous le nom Ventes 2009 dans le répertoire

Mes Documents.

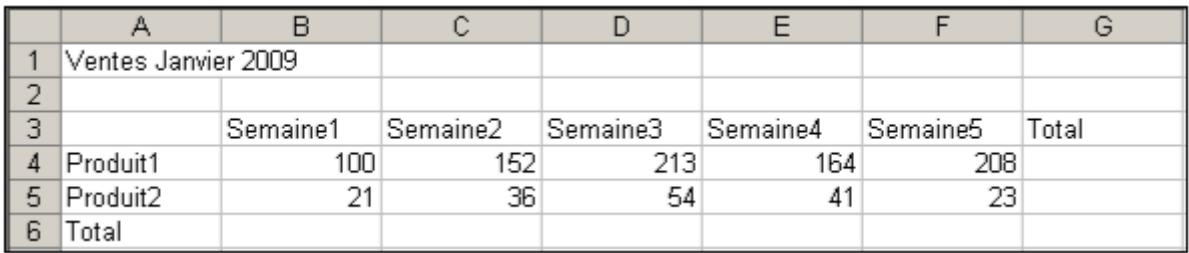

### Exercice 2

Renommez la feuille de calcul Feuil1 en Janvier.

Dupliquez la feuille de calcul Janvier entre Feuil2 et Feuil3.

Renommez la feuille Janvier(2) en Février et modifiez le libellé Ventes Janvier 2009 en Ventes février 2009.

Dans la feuille de février, modifiez les chiffres de février pour les deux produits.

Supprimez les feuilles Feuil2 et Feuil3 du classeur.

Enregistrez le classeur.

### Exercice 3

Créer un autre classeur que vous appellerez Ventes 2010 en dupliquant le classeur Ventes 2009.

Sur ce nouveau classeur, remplacez sur les deux feuilles les libellés 2009 par 2010 ainsi que les données (n'hésitez pas à inventer pour les chiffres !).

Enregistrez les modifications du classeur Ventes 2010.

Quittez Excel.

### Exercice 4

Lancez Excel.

Ouvrez les classeurs Ventes 2009 et Ventes 2010.

Réorganisez l'écran de façon à visualiser les deux classeurs côte à côte.

Avez-vous bien deux classeurs distincts avec des données différentes ?

Fermez les 2 classeurs.

# Gérer les lignes et les colonnes

La feuille de calcul est composée de lignes (horizontales, désignées par un nombre) et de colonnes (verticales, désignées par une lettre). L'intersection entre une ligne et une colonne constitue une cellule.

La hauteur standard d'une ligne est de 12,75 et la largeur standard d'une colonne est de 10,71.

### **Modifier la largeur des colonnes**

#### Avec la souris :

Placez le pointeur sur le bord droit d'une colonne et faites glisser en maintenant la souris appuyée.

Une info-bulle apparaît indiquant la largeur de la colonne. Cela permet de définir exactement la dimension souhaitée.

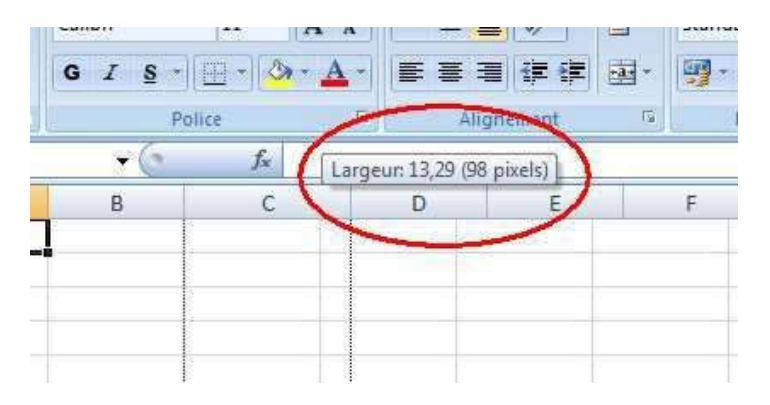

#### Par le menu contextuel :

Positionnez le pointeur sur l'en-tête de la colonne à modifier et activez le menu contextuel par un clic droit.

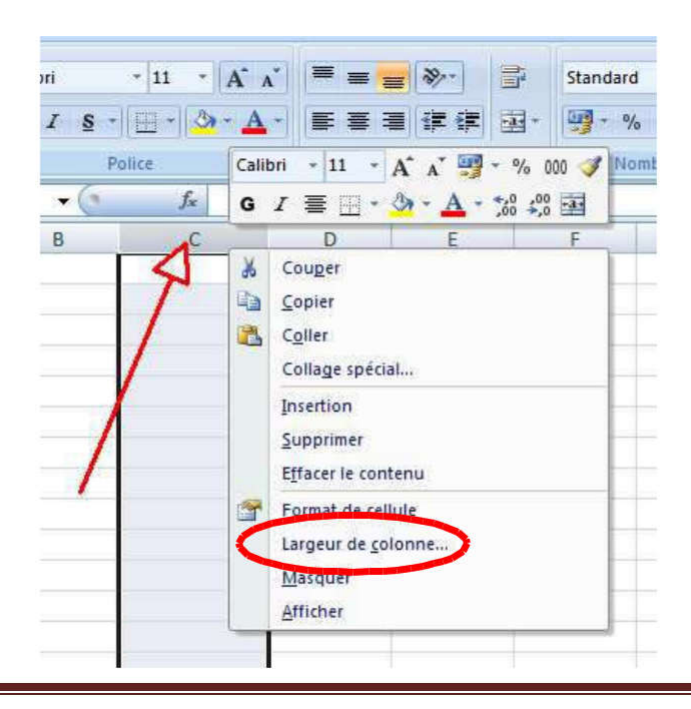

Choisissez largeur de colonne et entrez la valeur. Indiquez la largeur souhaitée et validez.

#### Par le ruban :

Dans l'onglet Accueil / Groupe Cellules / Format Sélectionnez l'option souhaitée.

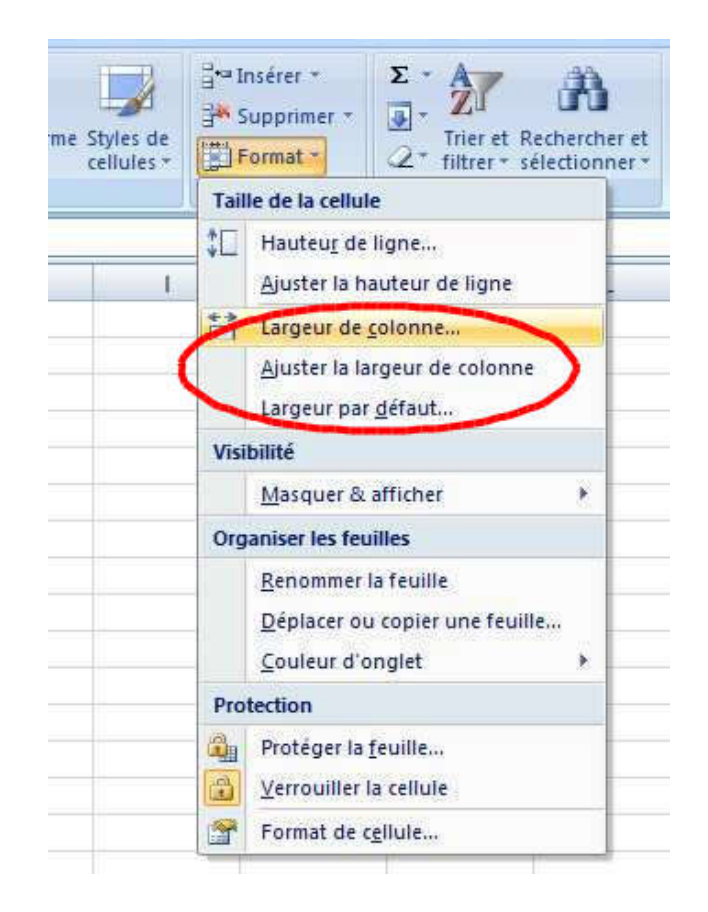

Largeur de colonne permet de choisir la largeur.

Ajuster la largeur de colonne permet de choisir automatiquement la largeur de la colonne.

Largeur par défaut permet de revenir à la largeur standard.

# **Modifier la hauteur des lignes**

#### Avec la souris :

Placez le pointeur sur le bord inférieur d'une ligne et faites glisser en maintenant la souris appuyée.

Une info-bulle apparaît indiquant la hauteur de la ligne. Cela permet de définir exactement la dimension souhaitée.

Par le menu contextuel :

Positionnez le pointeur sur l'en-tête de la ligne à modifier et activez le menu contextuel par un clic droit.

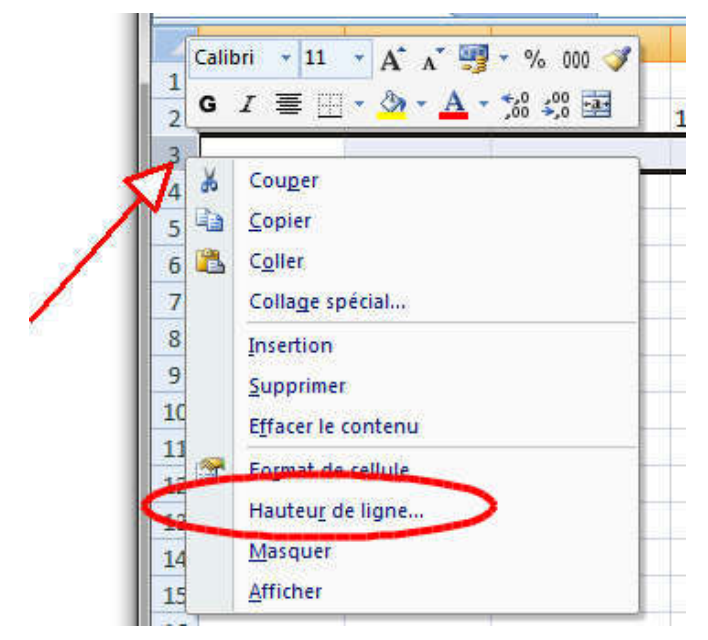

Choisissez Hauteur de ligne et entrez la valeur. Validez en cliquant sur OK.

### Par le ruban :

Dans l'onglet Accueil / Groupe Cellules / Format Choisissez Hauteur de ligne et entrez la valeur Validez en cliquant sur Ok.

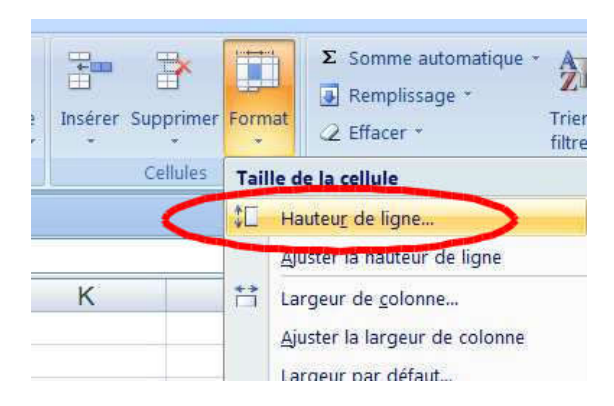

Pour modifier plusieurs colonnes ou plusieurs lignes en même temps et leur donner la même dimension :

Sélectionnez l'ensemble des colonnes ou l'ensemble des lignes et réalisez l'opération décrite précédemment.

Pour ajuster la largeur d'une colonne ou la hauteur d'une ligne au texte contenu :

Faites un double clic sur le bord droit de l'en-tête de colonne ou sur le bord inférieur de l'en-tête de ligne.

Remarque : Lorsque la largeur de colonne n'est pas suffisante pour afficher l'ensemble du texte contenu, des signes # apparaissent. Il suffit d'élargir la colonne ou de l'ajuster selon une méthode ci-dessus pour les faire disparaître.

### **Masquer ou afficher des lignes ou des colonnes**

La commande Masquer permet de ne présenter à l'écran que les éléments utiles, qui seront à nouveau visibles grâce à la commande Afficher. L'impression se fera de même.

Par le menu contextuel :

Sélectionnez les lignes ou les colonnes à masquer et activez le menu contextuel par un clic droit.

Choisissez Masquer*.*

#### Par le ruban :

Cliquez sur l'onglet Accueil / Groupe Cellules / Format

Puis dans Visibilité, sélectionnez Masquer et Afficher

Puis Masquer les lignes ou Masquer les colonnes

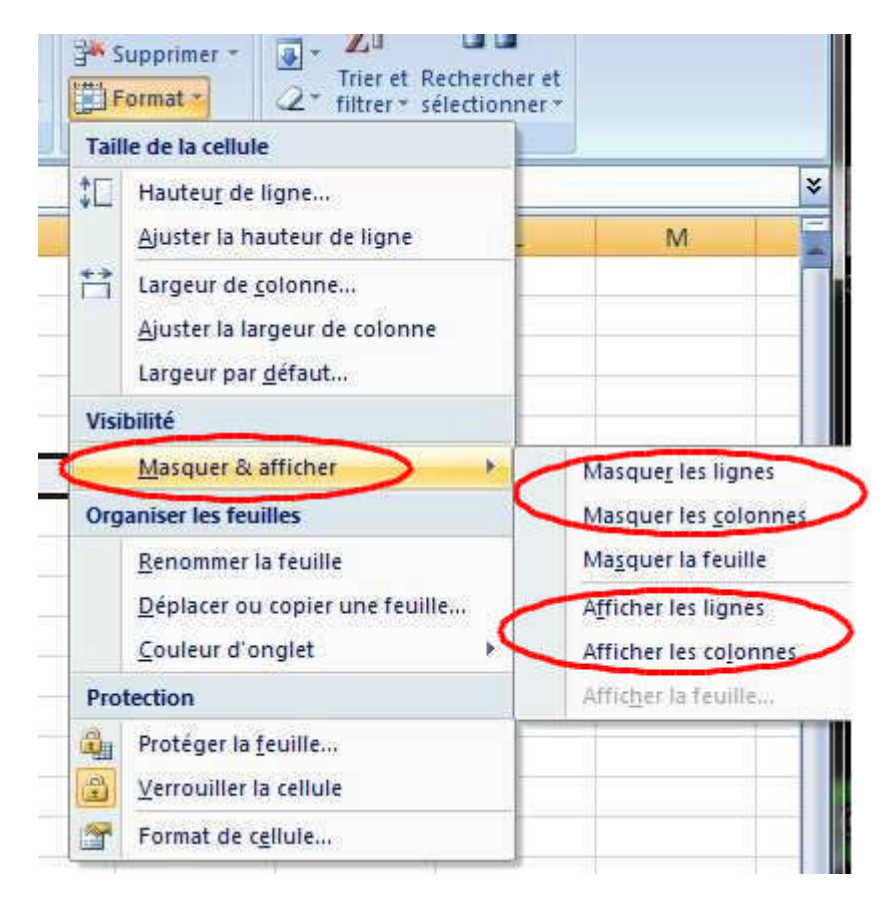

Pour réafficher les colonnes (ou les lignes) masquées:

Par le menu contextuel :

Sélectionnez la colonne (ou la ligne) précédant la partie masquée et celle lui succédant. Vérifiez à l'aide de la numérotation des en-têtes. Choisissez Afficher dans le menu contextuel.

#### Par le ruban :

Cliquez sur l'onglet Accueil / Groupe Cellules / Format.

Puis dans Visibilité, sélectionnez Masquer et afficher (voir la capture ci-dessus).

Puis Afficher les lignes ou Afficher les colonnes.

Remarque 1 : Il est possible de faire ces mêmes opérations avec la souris en réduisant les dimensions à zéro. Dans ce cas, il est parfois difficile de manœuvrer la souris de façon très précise. Préférez l'utilisation du menu contextuel.

Remarque 2 : Les cellules masquées continuent à être actives ! Elles continuent à participer aux calculs de la feuille.

# **Insérer des lignes ou des colonnes**

Par le menu contextuel :

Sélectionnez autant de lignes (ou de colonnes) que vous voulez en insérer.

Positionnez le pointeur sur l'en-tête et activez le menu contextuel par un clic droit.

Choisissez Insertion*.*

#### Par le ruban :

Sélectionnez un en-tête de ligne ou de colonne.

Dans l'onglet Accueil / Groupe Cellules / choisissez Insérer

Puis Insérer des lignes dans la feuille ou Insérer des colonnes dans la feuille.

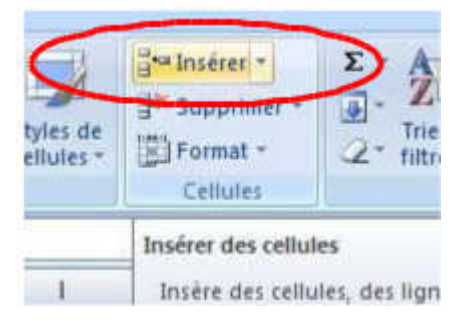

#### Remarque :

Si vous avez sélectionné une colonne, vous insèrerez une colonne.

- Si vous avez sélectionné une ligne, vous insèrerez une ligne.
- Si vous avez sélectionné des cellules, vous insèrerez des cellules….

Vous pouvez préciser votre demande en passant par le ruban Onglet Accueil / Groupe Cellules / Insérer en cliquant sur la flèche :

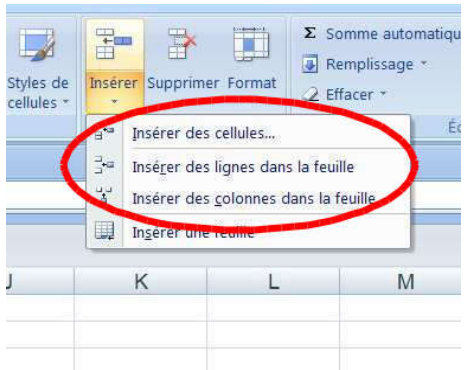

# **Supprimer des lignes ou des colonnes**

Par le menu contextuel :

Effectuez la même opération en activant le menu contextuel par un clic droit et choisissez Supprimer.

#### Par le ruban :

Sélectionnez un en-tête de ligne ou de colonne

Dans l'onglet Accueil / groupe Cellules / choisissez Supprimer

Puis Supprimer des colonnes dans la feuille ou Supprimer des lignes dans la feuille. Le menu s'affiche en fonction de ce que vous avez sélectionné.

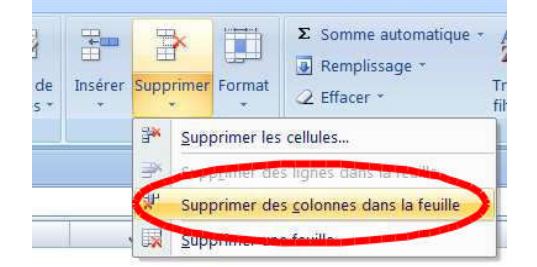

Remarque : Contrairement à la commande Masquer, Supprimer efface définitivement les données contenues dans les lignes ou les colonnes supprimées.

Il est possible d'effectuer les opérations d'insertion ou de suppression sur des lignes ou des colonnes discontiguës en utilisant la touche Ctrl (mais il n'est pas possible de travailler en même temps sur des lignes et des colonnes).

# **Décaler des cellules**

Il est possible de déplacer une cellule ou une plage de cellules soit par insertion, soit par suppression.

Par le menu contextuel :

Insertion :

Sélectionnez la plage de cellules concernée et activez le menu contextuel par un clic droit.

Choisissez Insérer.
Une fenêtre avec des options d'insertion s'affiche. Cliquez sur l'option souhaitée et validez par OK.

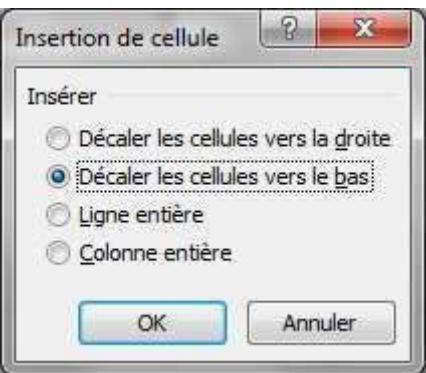

Suppression :

De la même façon, la commande Supprimer propose soit de décaler les cellules vers la gauche soit de les décaler vers le haut.

Par le ruban :

On a les mêmes options en passant par le ruban, Onglet Accueil / Groupe Cellules / Insérer.

ou

Onglet Accueil / Groupe Cellules / Supprimer.

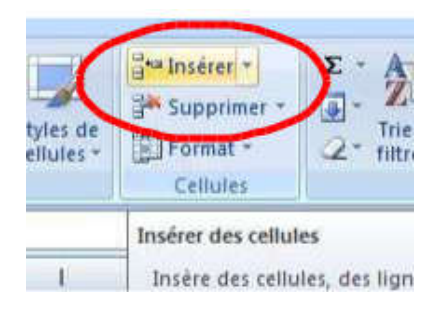

Remarque : Attention à ne pas écraser des données !

Au cours de ces deux opérations, ce ne sont pas seulement les cellules sélectionnées qui vont bouger mais l'ensemble du tableau situé en dessous et à gauche de la plage modifiée.

## **Exercices**

#### Exercice 1

Ouvrez un classeur Excel. Feuille 1 cellule B3. Tapez " Différence 2009-2010 ". Le texte dépasse la largeur de la colonne.

Agrandissez la colonne B de façon automatique.

Redonnez la taille par défaut.

Agrandissez la colonne B en utilisant les méthodes décrites et de façon à obtenir la largeur 20,00.

Augmentez la hauteur de la ligne 3 jusqu'à la hauteur 30,00.

#### Exercice 2

Sélectionnez les colonnes C et D et donnez leur la largeur 20,00.

Sélectionnez les lignes 4 et 5 et donnez leur la hauteur 30,00.

Utilisez les différentes méthodes pour modifier les largeurs de colonne et hauteurs de ligne.

Dans la cellule E6 tapez la succession de 9 chiffres : 123456789.

Réduisez la largeur de la colonne : les signes ## apparaissent dans la cellule, constatez que les chiffres sont affichés dans la barre de formules.

Afin de visualiser les différentes opérations décrites dans ce chapitre, sélectionnez une ligne et une colonne et appliquez leur une couleur de remplissage. Ensuite, exercez-vous à manipuler de façon à ce que cela devienne un automatisme.

# Mettre en forme les cellules

# **Cellule**

La cellule est l'élément de base de la feuille de calcul. Elle contient une donnée (texte, nombre, formule de calcul,...) et elle a un format (police de caractères, couleur,.....) Une cellule est identifiée par sa référence : la référence est composée du titre de la colonne et du numéro de la ligne.

Exemple : B4 correspond à l'intersection de la colonne B et de la ligne 4

## **Plage de cellules**

C'est un ensemble de cellules que l'on sélectionne. Une plage est identifiée de la façon suivante :

"Référence de la cellule la plus en haut à gauche : référence de la cellule la plus en bas à droite".

#### Exemple :

La notation B4 : D6 identifie la plage de cellules regroupant les cellules suivantes :

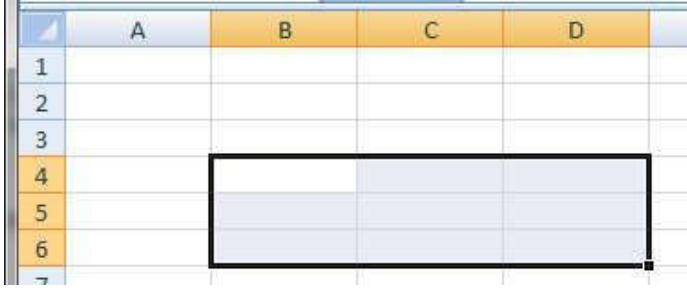

## **Format**

Le format d'une cellule définit sa mise en forme.

Voici les six éléments de mise en forme des cellules :

- ►Nombre Affiche les données numériques selon un certain format
- ►Alignement Positionne le contenu dans la cellule
- ►Police Définit la forme, le style, l'attribut et la couleur des caractères
- ►Bordure Définit l'encadrement de la cellule
- ►Motifs Définit la couleur du fond de la cellule
- ► Protection Protège contre la modification

Tous ces éléments de mise en forme sont accessibles par la boîte de dialogue Format de cellule obtenue :

Par le ruban :

Onglet Accueil / Groupe Cellules / choisissez la commande Format

Puis Format de Cellule.

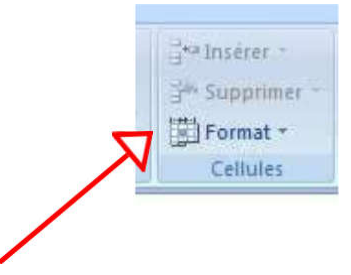

Par le menu contextuel :

Activez le menu contextuel par un clic droit Choisissez Format de cellule.

Remarque :

Avec Excel 2007 on utilise plutôt le ruban comme indiqué plus loin.

La boîte de dialogue Format de cellule comporte six onglets correspondant aux six éléments de mise en forme :

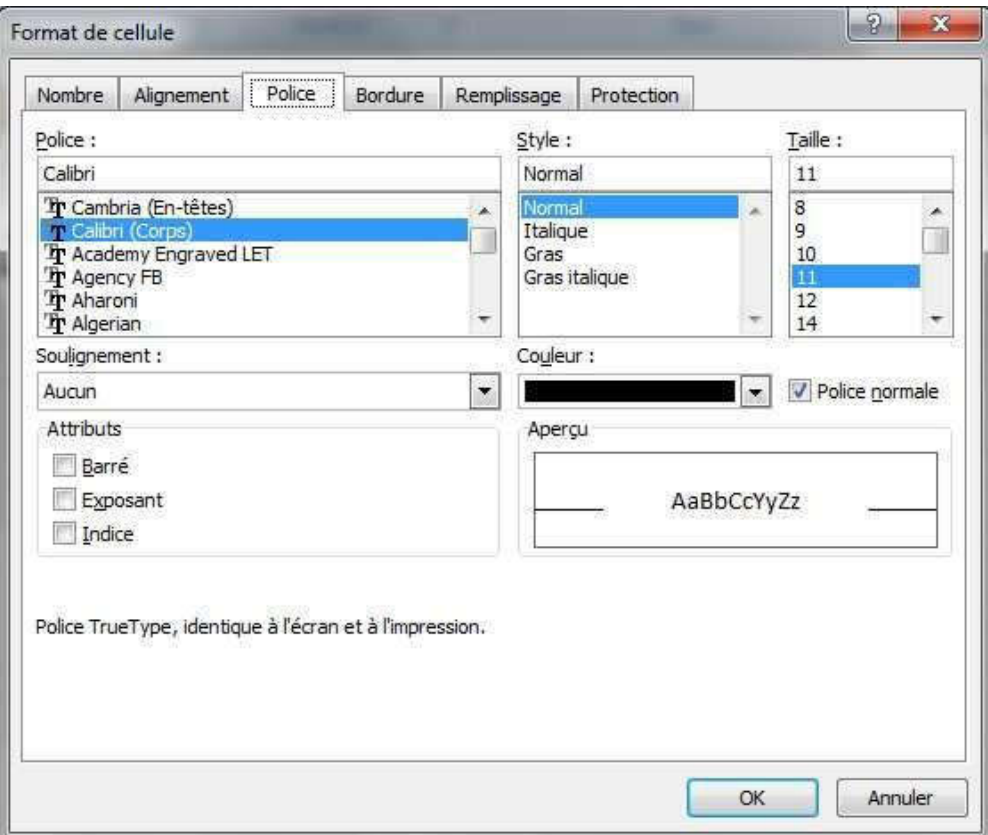

Utilisation :

Déterminez la totalité des formats souhaités (nombre, alignement, police, ….) puis cliquez une seule fois sur OK*.*

Utilisez cette commande pour une cellule ou pour une plage de cellules (un tableau tout entier par exemple) de façon à obtenir une présentation homogène.

Remarque : L'emploi du pinceau de recopie permet de reproduire la mise en forme de manière automatique. (Voir écran ci-dessous).

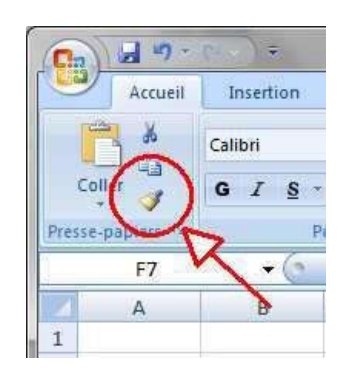

Onglet Nombre

Cliquez sur l'onglet Nombre.

Choisissez une catégorie dans la partie gauche de la boîte de

dialogue. Selon la catégorie différentes options dont disponibles.

La zone Exemple montre un aperçu du résultat.

Le nombre de décimales peut être choisi si la catégorie le permet : nombre, monétaire, comptabilité, pourcentage.

►Catégorie Nombre

Le séparateur de milliers peut être activé : il correspond à un espace inséré entre chaque groupe de 3 chiffres. Le choix de la couleur rouge pour un affichage personnalisé (des nombres négatifs par exemple) est possible.

►Catégories Monétaire et Comptabilité

Choix du symbole monétaire.

►Catégories Date et Heure

Choix du modèle d'affichage de la date et de l'heure selon les standards français ou internationaux.

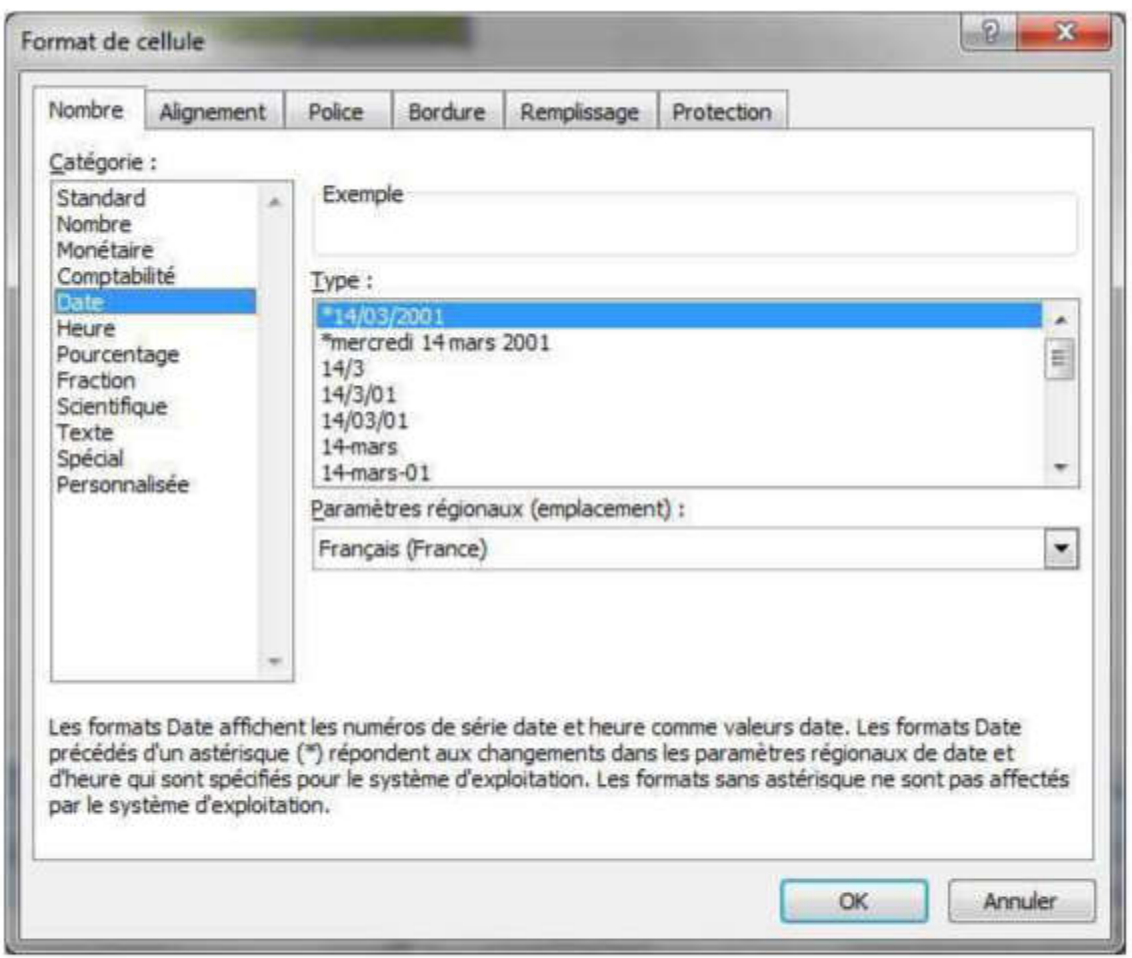

Un nombre est traduit en une date si on lui applique le format Date. Le chiffre 1 correspond au 1<sup>er</sup> janvier 1900 et toutes les transformations de nombre en date partent de cette base : le 1<sup>er</sup> janvier 2010 renvoie le nombre 40179 ce qui veut dire qu'il s'est écoulé 40 179 jours entre le 1<sup>er</sup> janvier 1900 et le 1<sup>er</sup> janvier 2010.

#### ►Catégorie Texte

Dans cette catégorie, les données contenues dans la cellule seront gérées comme du texte ; s'il s'agit de chiffres, ceux-ci seront alignés à gauche, comme du texte, et non à droite, comme lorsqu'il s'agit de nombres.

#### ►Catégorie Spécial

Les données saisies seront présentées selon le choix fait : numéro de sécurité sociale ou de téléphone, etc…

#### ►Catégorie Personnalisée

Cette catégorie offre un grand choix de formats préexistants et permet également la création de formats de nombres.

La liste est déroulée dans la zone type.

#### Onglet Alignement

Cette commande permet de positionner la donnée à l'intérieur de la cellule.

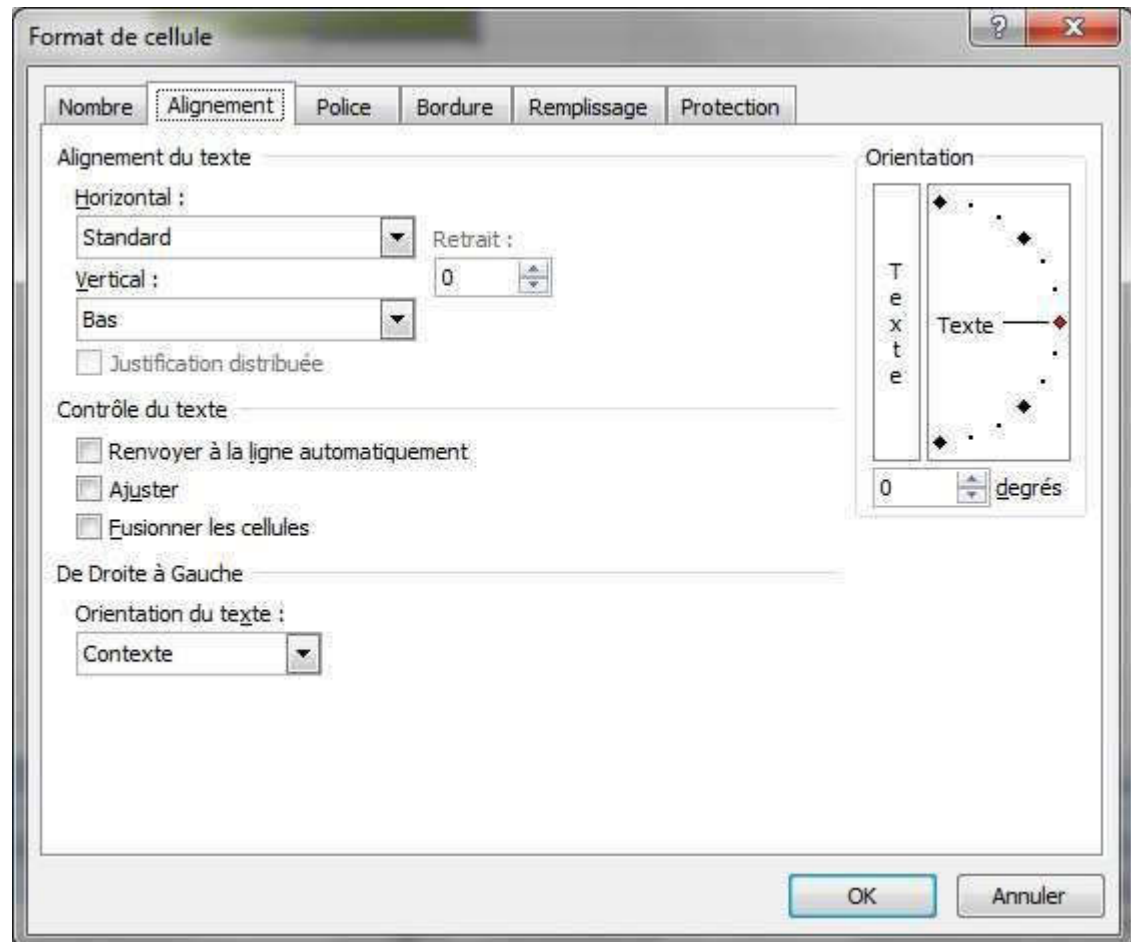

- ►Zone Alignement de texte : choix du menu déroulant pour les positions horizontales et verticales du texte contenu dans la cellule.
- ►Zone Orientation : il est possible d'écrire dans une cellule obliquement avec un angle allant de -90° à +90° par rapport à l'horizontal ; les positions extrêmes de - 90° et + 90° correspondent à la verticale.

Il faut combiner les options offertes par les deux zones Alignement de texte et Orientation pour présenter un tableau de la façon la plus satisfaisante.

►Zone Contrôle du texte :

Elle permet :

D'effectuer un renvoi à la ligne automatique en cochant cette option.

Si le texte saisi est trop long pour tenir sur une seule ligne, il apparaîtra alors sur deux ou plusieurs lignes dans la même cellule (dont la hauteur sera définie automatiquement par Excel). On peut aussi procéder de la façon suivante qui permet de déterminer l'endroit du saut

de ligne : Saisissez la première ligne.

Appuyez sur Alt *+* Entrée pour passer à la ligne suivante.

Saisissez la deuxième ligne.

D'ajustez la taille de la cellule

Si la donnée est trop longue, la grosseur des caractères est automatiquement adaptée par Excel.

De fusionner des cellules horizontalement ou verticalement. Les

options d'alignement s'appliqueront alors aux cellules fusionnées.

L'outil **Particiant de fusionner plusieurs cellules et de les centrer horizontalement.** 

Les outils **EE D** permettent, l'un d'annuler la fusion et l'autre de fusionner des cellules.

#### Onglet Police

Il gère les caractères en offrant le choix de la police, du style, de la taille ainsi que les attributs de soulignement et de couleur. L'aperçu affiche le résultat.

Le choix de la police de caractères et de sa taille se fait par la liste déroulante correspondante, de même que le choix de la couleur des caractères et de leur soulignement.

La zone Attributs permet de <del>barrer</del> le texte, ou de le mettre en <sup>exposant</sup> (au-dessus de la ligne) ou en indice (au-dessous de la ligne).

La case à cocher Police normale efface tous les formatages.

#### Onglet Bordure

Le quadrillage de la feuille de calcul n'existe qu'à l'écran (sauf si l'on demande spécifiquement son impression en utilisant l'onglet Mise en page / Groupe Options de la feuille de calcul / Quadrillage / Cocher Imprimer).

Pour avoir un tableau ergonomique et facile à lire, il est nécessaire de définir des encadre-ments ou des bordures à des cellules ou des plages de cellules.

Choisissez le style du trait et la couleur.

Eventuellement choisissez une présélection : aucune bordure, contour, intérieur*.*

Ensuite, ajoutez ou supprimez une bordure soit à l'aide des boutons soit en cliquant directement dans l'aperçu, puis validez en cliquant sur OK.

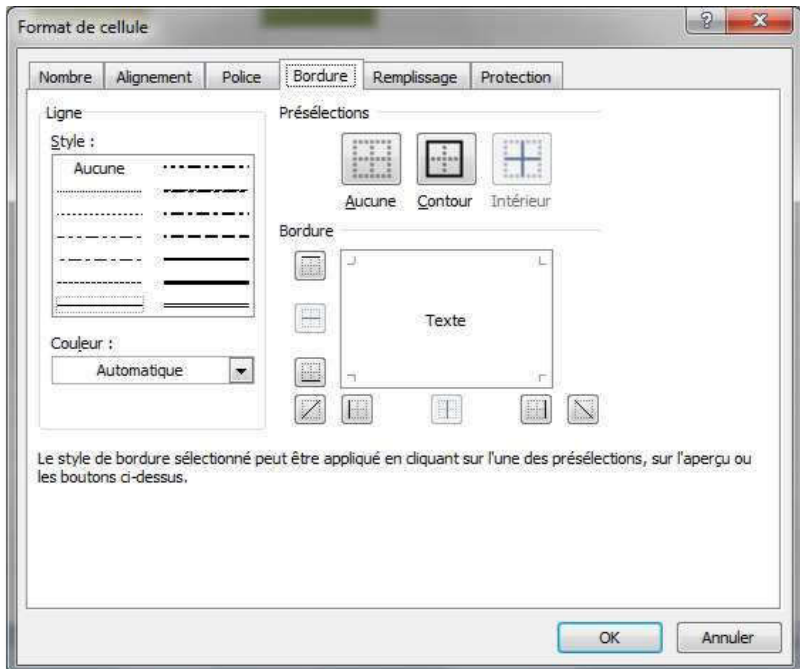

#### Onglet Remplissage

Cette commande permet de mettre de la couleur sur le fond de la cellule et de définir un motif ou une texture.

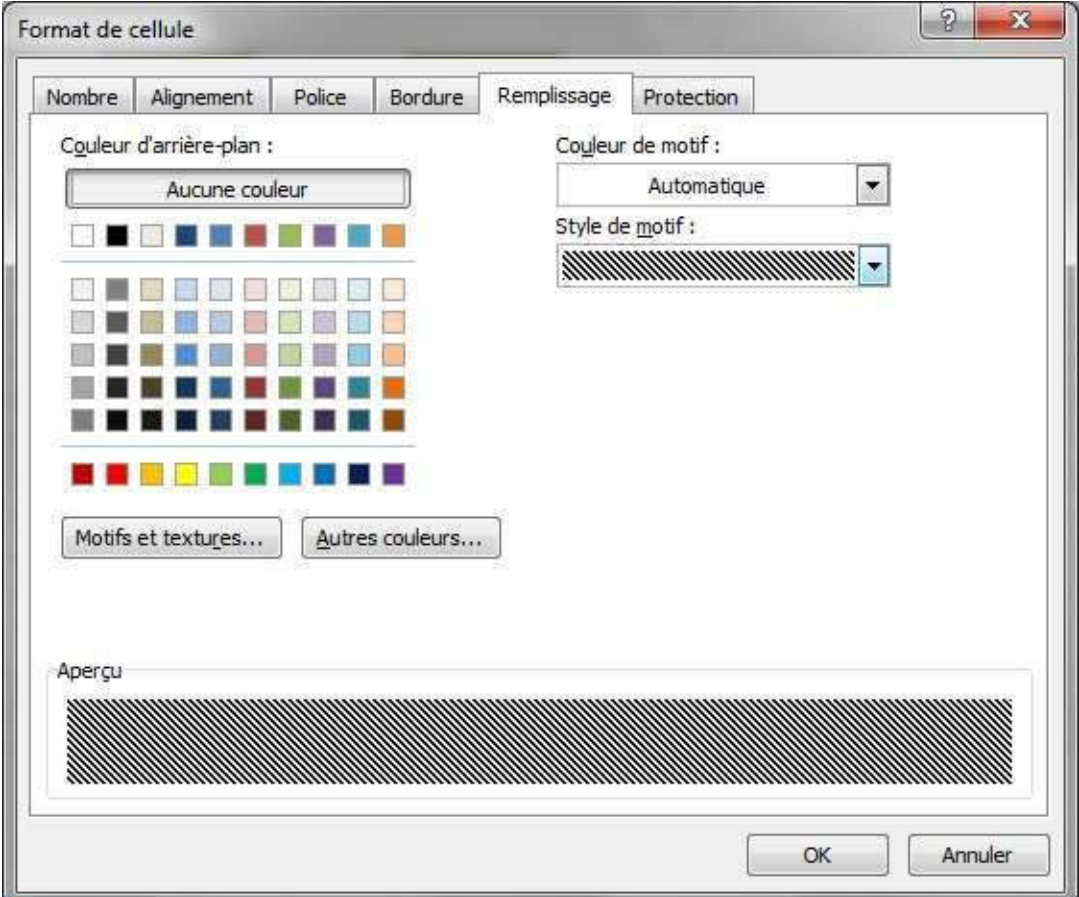

L'option Style de motif permet de faire du remplissage, par exemple avec des rayures.

#### Onglet Protection

Cette commande est couplée à la commande Protéger la feuille dans l'onglet Révision. Elle est expliquée en détail dans le support de cours Excel Avancé.

## **Menu contextuel**

Un clic droit sur une cellule, un groupe de cellule, un en-tête de ligne ou de colonne vous permet d'accéder rapidement aux options les plus usuelles.

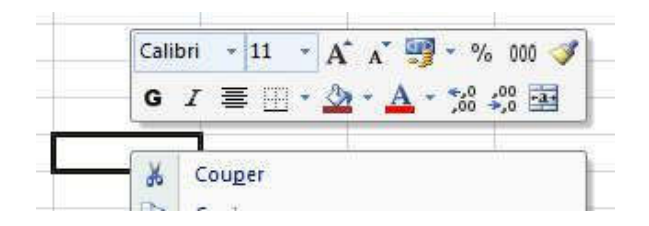

## **Accès par le ruban**

La majorité des options sont accessibles par le ruban.

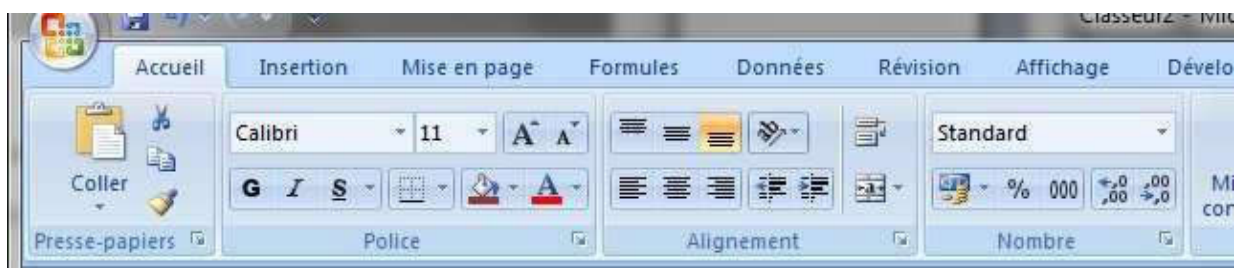

# **Quadrillage standard**

A la création d'un nouveau classeur, Excel affiche un quadrillage standard. Ce quadrillage permet de repérer les cellules, mais il ne s'imprime pas et n'est pas visible à l'Aperçu avant impression.

Vous pouvez modifier ce comportement en choisissant dans le ruban l'onglet Mise en page / groupe Options de la feuille de calcul / Quadrillage / Imprimer.

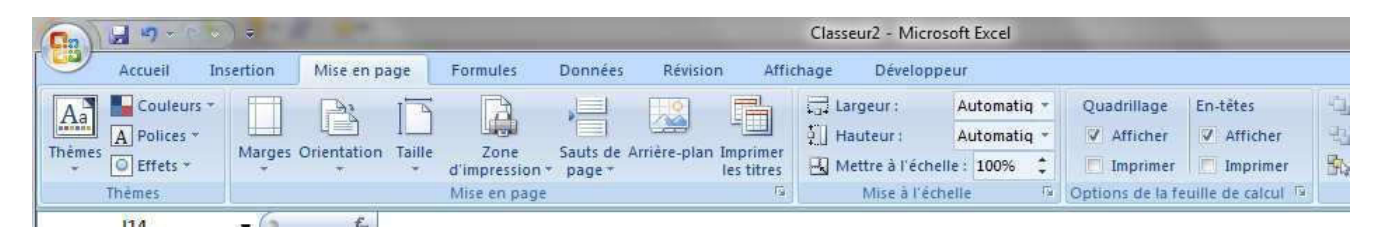

# **Utiliser des styles**

Dans le ruban onglet Accueil / groupe Style / Excel vous propose des styles prédéfinis pour le tableau ou les cellules.

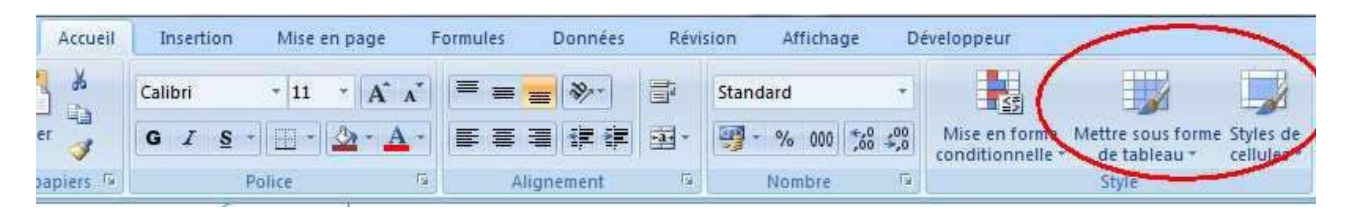

Vous pouvez parcourir les options proposées par ces 2 boutons.

## **Exercices**

### Exercice 1

Ouvrez le classeur Ventes.xls qui se trouve dans Mes Documents.

Sélectionnez la feuille Budget 2008.

Appliquez un style de tableau prédéfini.

#### Exercice 2

Sélectionnez la feuille Ventes 2009-2010.

#### Colonne E :

Le contenu de la cellule E4 est rouge : pourquoi ?

#### Exercice 3

Montants des colonnes B, C et E :

Vous constatez qu'ils sont en francs, le format de leurs cellules est en catégorie Personnalisée*.*

Remplacez les francs par des euros (catégorie monétaire, symbole €, les montants négatifs doivent apparaître en rouge avec le signe -).

#### Exercice 4

Valeurs de la colonne D :

Examinez le format et les formules des cellules D4, D5, D6 et D7.

Vous constatez qu'une addition en D7 globalise la répartition des ventes sur le trimestre et que la catégorie est Nombre avec deux décimales.

Changez-le format de ces cellules en Pourcentage, pour avoir 100% en D7.

#### Exercice 5

Lignes 7, 12 et 18 :

Modifiez la couleur du fond des cellules ou choisissez un motif.

#### Exercice 6

L'ensemble du tableau :

Changez les différents formatages de bordures, polices de caractères, formats de nombre, motifs, etc…

Le nouveau tableau sera ainsi personnalisé tout en conservant les mêmes données nécessaires à son exploitation.

Utiliser les styles du ruban pour observer les résultats.

Fermez le fichier sans enregistrer les modifications.

# Mettre en page et imprimer

# **Affichage**

Vous pouvez travaillez avec l'affichage en mode Normal ou en mode Mise en page.

Par le ruban :

Cliquez sur l'onglet Affichage / Groupe Affichages classeur.

Choisissez Normal ou Mise en page ou Aperçu des sauts de page.

En mode Mise en page, le tableau est découpé comme pour l''impression.

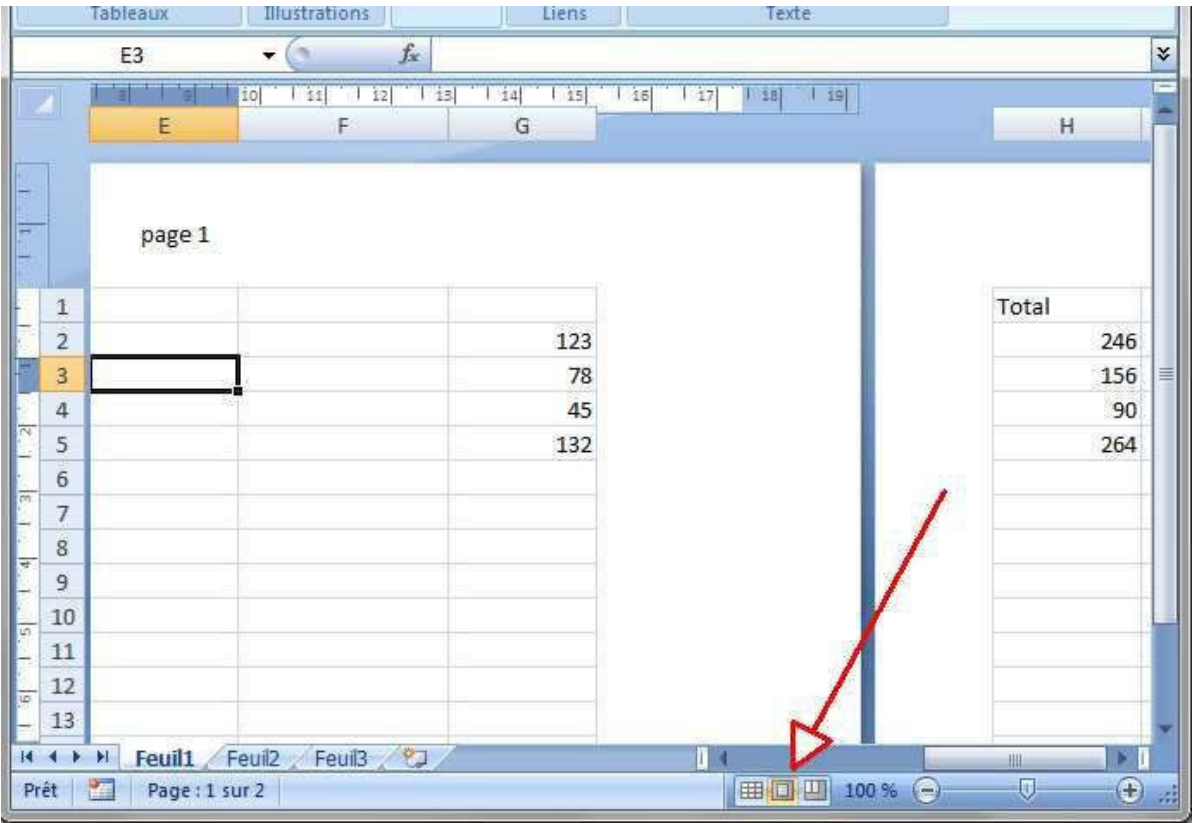

Pratique pour préparer l'impression, mais peu pratique pour travailler.

Avec la souris :

En bas sur la droite de la fenêtre Excel se trouvent les boutons pour changer de vue.

Nous verrons plus en détail l'affichage des sauts de page dans la partie 4 de ce chapitre.

## **Mettre en page**

Choisissez dans le ruban l'onglet Mise en page.

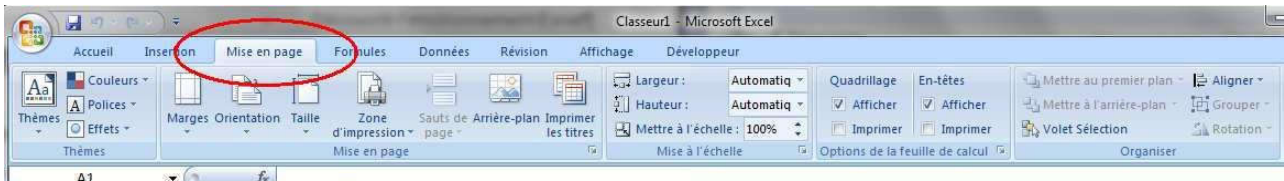

### **Orientation**

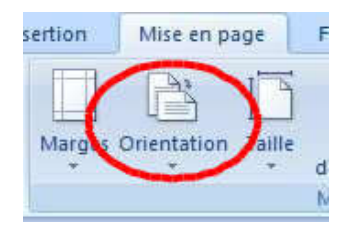

- ►Portrait : la page sera présentée sur la hauteur.
- ►Paysage : la page sera présentée sur la largeur.

#### **Marges**

Vous avez un choix de marges standard.

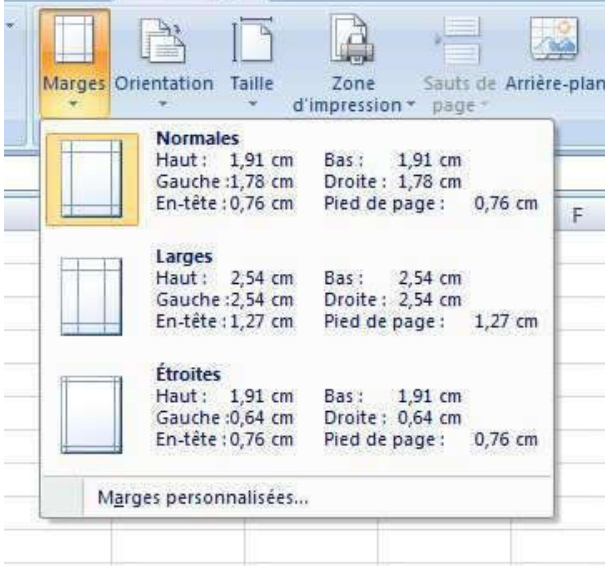

Si le choix est insuffisant, vous pouvez choisir marges personnalisées.

## Mettre en page et imprimer

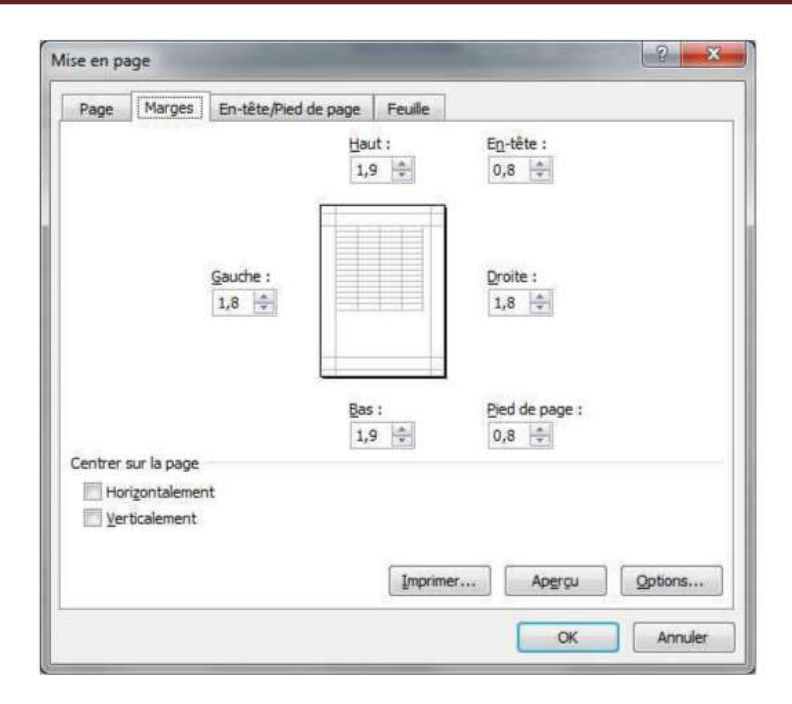

#### Taille du papier

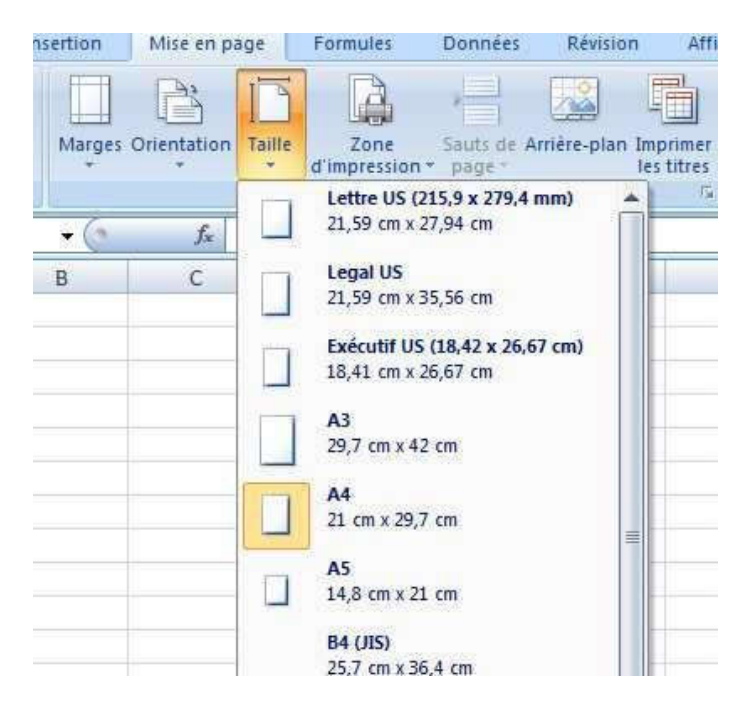

Vous avez les tailles de papier les plus courantes. Si cela ne suffit pas il reste à choisir en cliquant sur Autres tailles de papier qui vous ouvre la boite de dialogue Mise en page.

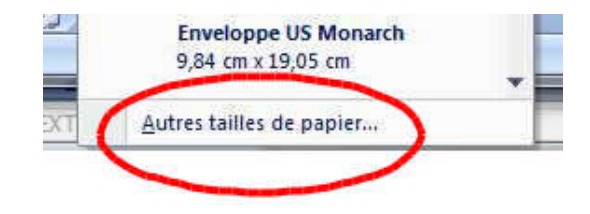

## Mettre en page et imprimer

#### Mise à l'échelle

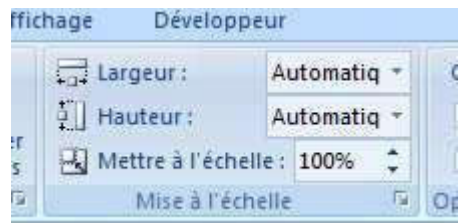

Réduire/agrandir : le pourcentage de réduction (inférieur à 100%) ou d'agrandissement (supérieur à 100%) s'appliquera à l'ensemble du tableau.

Exemple d'application : Il vous manque une colonne quand vous imprimer votre tableau sur une page A4. Cette colonne sort sur une deuxième feuille. Demander alors un agrandissement de 90%.

Remarque : La commande Ajuster évite d'adapter manuellement en tâtonnant les dimensions d'un tableau pour une présentation judicieuse : Excel calcule automatiquement le % de réduction pour une mise en page correcte.

Pour avoir cette option, choisissez l'onglet Mise en page / Groupe Mise à l'échelle et affichez la boite de dialogue Mise en page en cliquant comme indiqué sur le schéma ci dessous :

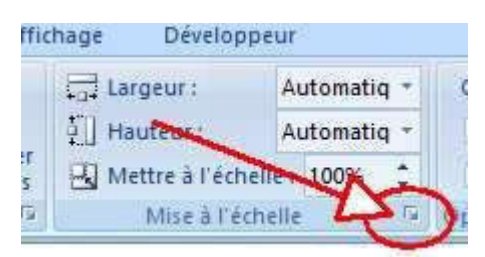

Puis cliquez sur ajuster :

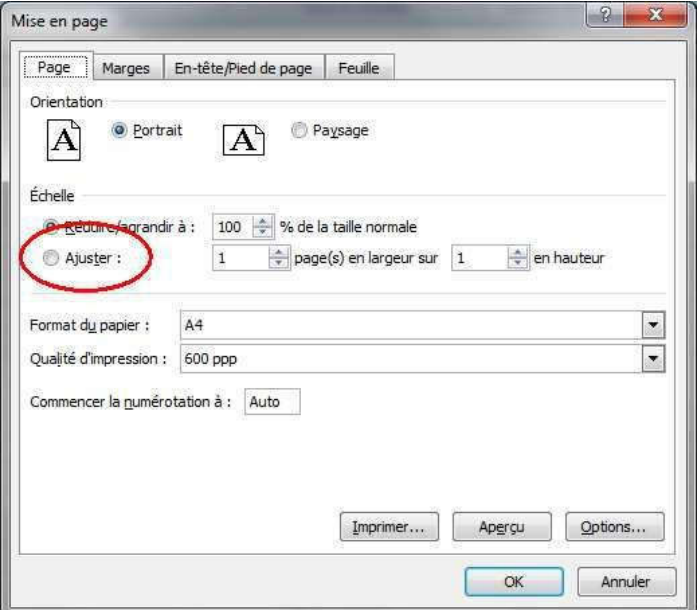

Il est possible de définir le nombre de pages en largeur et en hauteur dans lesquelles les données d'une même feuille seront imprimées. La proportion largeur/hauteur est conservée et cet ajustement ne s'applique qu'à l'impression.

#### En-tête/Pied de page – " Façon" Office 2007

Les en-têtes et pieds de page ainsi définis seront reproduits sur chaque page de la feuille de calcul imprimée.

Dans l'onglet Insertion choisir En-tête et pied de page.

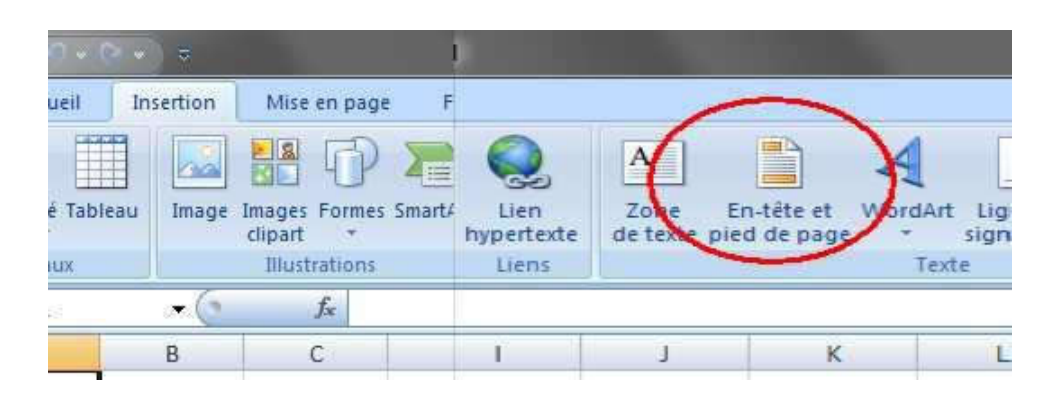

L'affichage bascule alors en mode Mise en page et on dispose de trois En-têtes : un au centre, un à gauche et un à droite.

On ne remplit que la ou les zones qui nous intéressent.

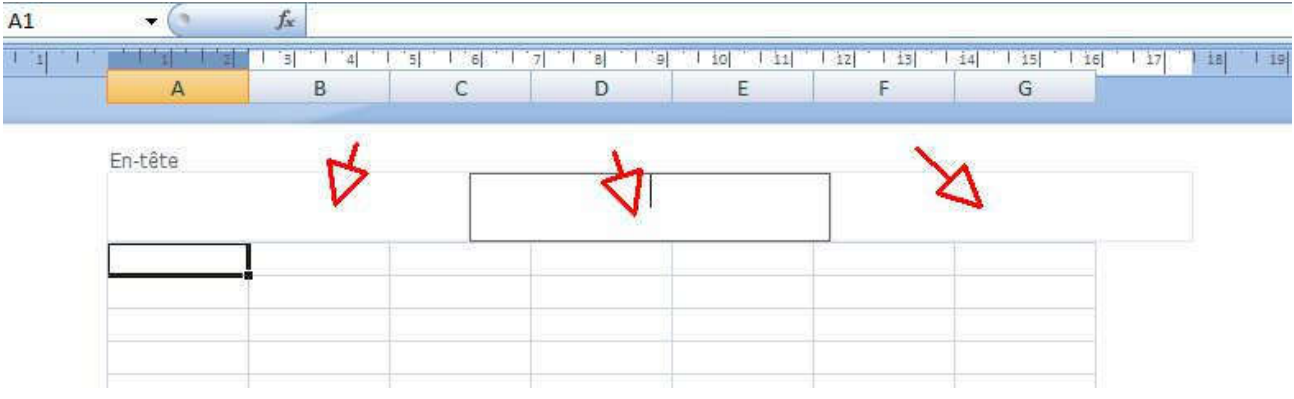

Notons que le ruban passe en mode création. C'est-à-dire que l'on peut choisir depuis le ruban les éléments à placer dans l'en-tête.

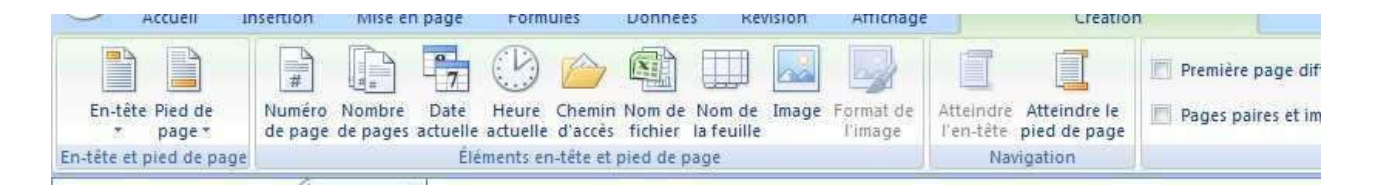

La partie gauche du ruban permet de choisir parmi des en-têtes prédéfinis. C'est en général la solution la plus simple.

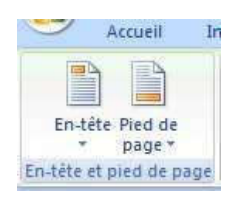

Le ruban sort du mode Création dès que l'on clique sur une autre partie de la feuille. Il revient dans ce mode si l'on clique sur l'en-tête.

On se retrouve ensuite en mode Mise en page. Il suffit de cliquer de nouveau sur le mode Normal pour revenir à l'affichage initial.

Lorsque vous êtes en mode d'affichage Normal, les entêtes et pied de page disparaissent. Pour les modifier, repassez en mode d'affichage Mise en page.

Pour définir ou modifier un pied de page, il suffit de descendre en bas de la feuille et de cliquer sur ce pied.

#### En-tête/Pied de page – ancienne méthode

Pour les habitués d'Excel 2003, il est possible d'accéder aux anciens menus en utilisant la boite de dialogue Mise en page. Le résultat sera identique ! Cela permet de rester en affichage Normal.

Pour y accéder :

Dans l'onglet Mise en page, cliquez sur la petite flèche du groupe Mise en page

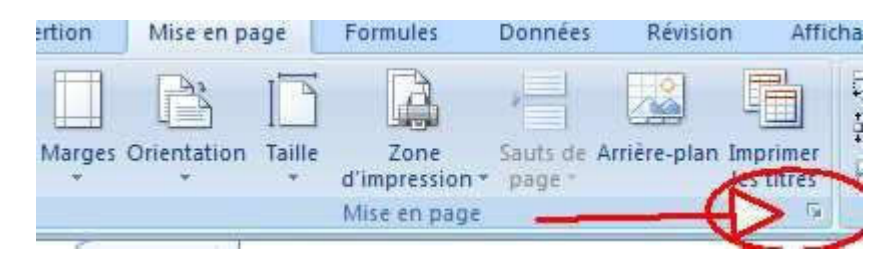

La boite de dialogue s'affiche…

Puis cliquez sur l'onglet En-tête/Pied de page.

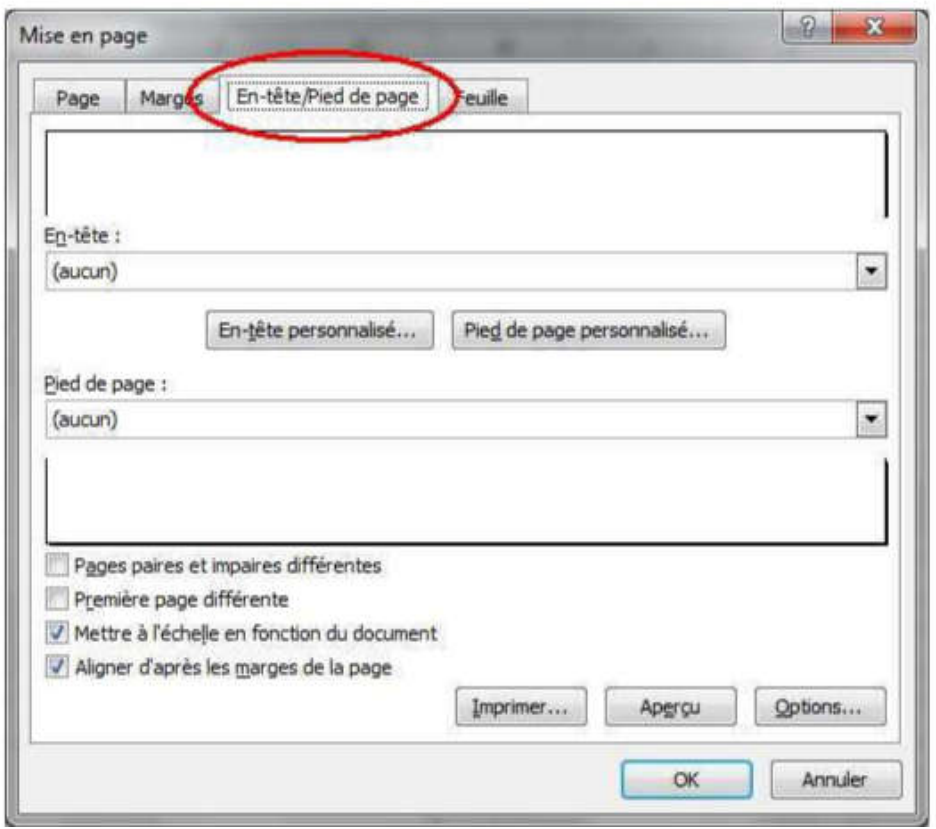

#### En-tête et pied de page prédéfinis par Excel

En faisant dérouler la liste correspondant à la commande En-tête (ou Pied de page) Excel propose des mentions à insérer : ces mentions seront automatiquement actualisées (numéro de page, nombre de pages, nom du document, etc…)

En-tête et pied de page personnalisés

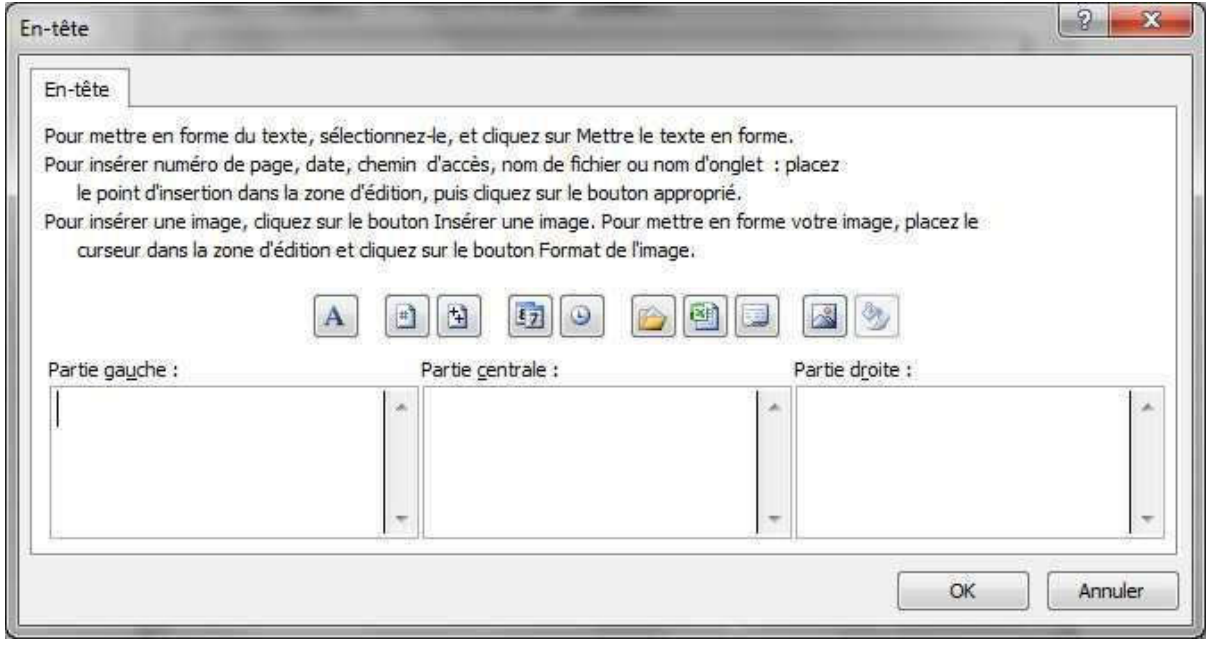

Le bouton correspondant ouvre une boîte de dialogue permettant les choix suivants :

Inclure un texte dans la partie gauche, centrale et/ou droite du document imprimé.

Formater ce texte en le sélectionnant puis en cliquant sur l'outil  $\mathbf{A}$ .

Faire des insertions automatiques de numérotation des pages. **[#]** 

Faire des insertions automatiques de date et heure.

Faire des insertions automatiques du chemin du fichier, du nom du fichier et du nom

de la feuille. **B** 

Il faut valider ces choix en cliquant sur OK avant de revenir sur la boîte de dialogue principale. Pour supprimer un en-tête ou un pied de page, il suffit de se repositionner dans l'onglet correspondant de la boîte de dialogue et de sélectionner aucun dans la liste déroulante.

### Zone d'impression

Dès que la feuille est un peu grande, Excel ne sait plus quelle partie il faut imprimer. Cela se traduit généralement par un paquet de feuilles blanches ou avec des données inutiles….

Sélectionnez toutes les cellules à imprimer

Puis cliquez sur Zone d'impression

Puis sur Définir.

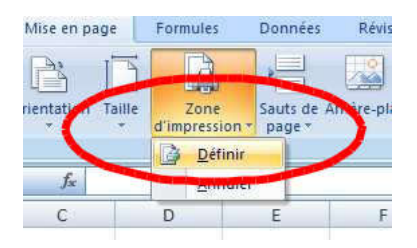

#### Onglet Mise en page

Cliquez sur Imprimer les titres, la boîte de dialogues Mise en page apparaît. Elle s'ouvre sur l'onglet Feuille.

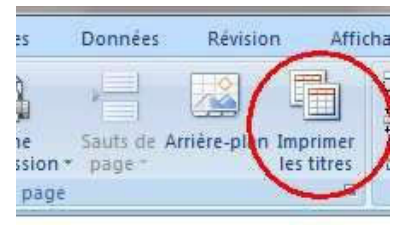

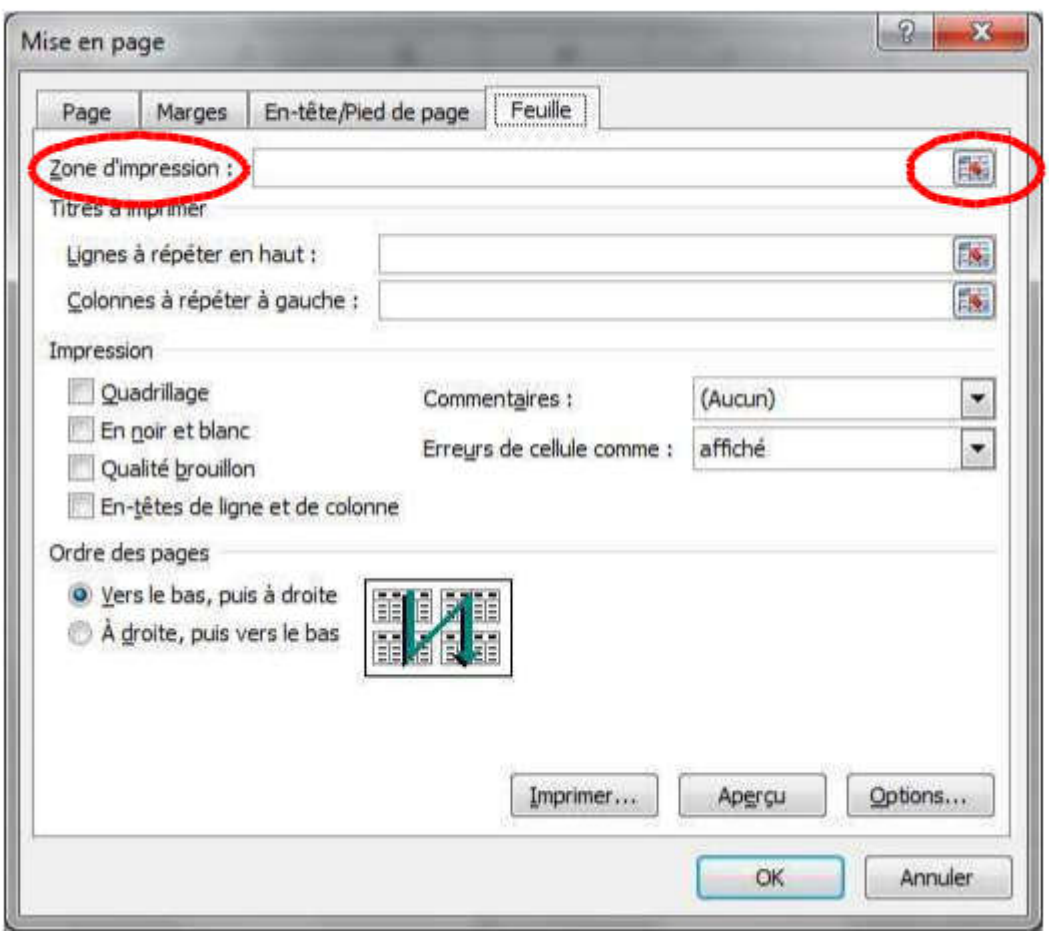

Définition de la zone d'impression

Le bouton à droite active le champ dans lequel sera indiquée la zone à imprimer (sélection avec la souris). Voir ci-dessus.

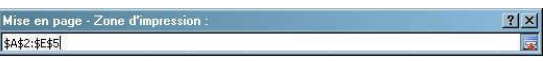

Définition des titres à imprimer

Une manipulation identique permet de définir soit la ou les ligne(s), soit la ou les colonne(s) à imprimer automatiquement sur chaque page du document.

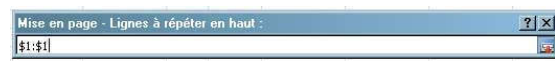

Cette opération est très utile puisqu'elle imprime les intitulés des titres des lignes ou des colonnes d'un grand tableau, dans le cas où celui-ci comporte plusieurs pages.

Caractéristiques d'impression et ordre des pages

Cette zone permet de définir certaines caractéristiques et notamment la façon dont les commentaires attachés à certaines cellules figureront sur le document imprimé.

Après avoir choisi toutes les caractéristiques de la mise en page, cliquer sur OK pour valider l'ensemble.

## **Aperçu avant impression**

A toujours utiliser avant toute impression !

L'accès se fait par : Bouton office, puis Imprimer puis Aperçu avant impression ou directement à partir de l'outil Aperçu avant impression de la barre de lancement rapide.

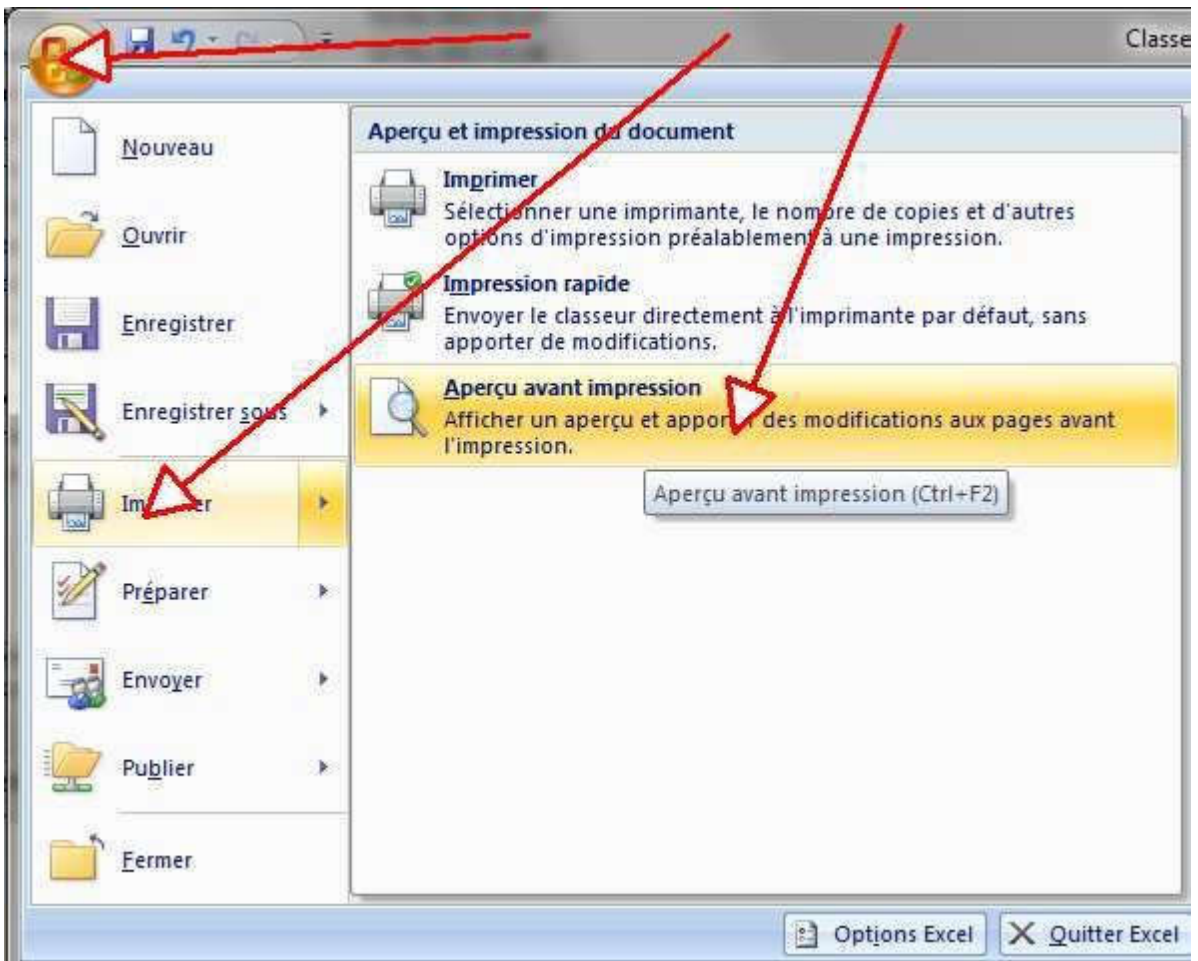

Il faut passer par cette étape avant de lancer une impression afin de vérifier la présentation à l'écran et éviter de gaspiller du papier. L'aperçu est le seul moyen de visualiser les en-têtes et pieds de page ainsi que les marges mais il ne permet pas de modifier les données du tableau.

## Mettre en page et imprimer

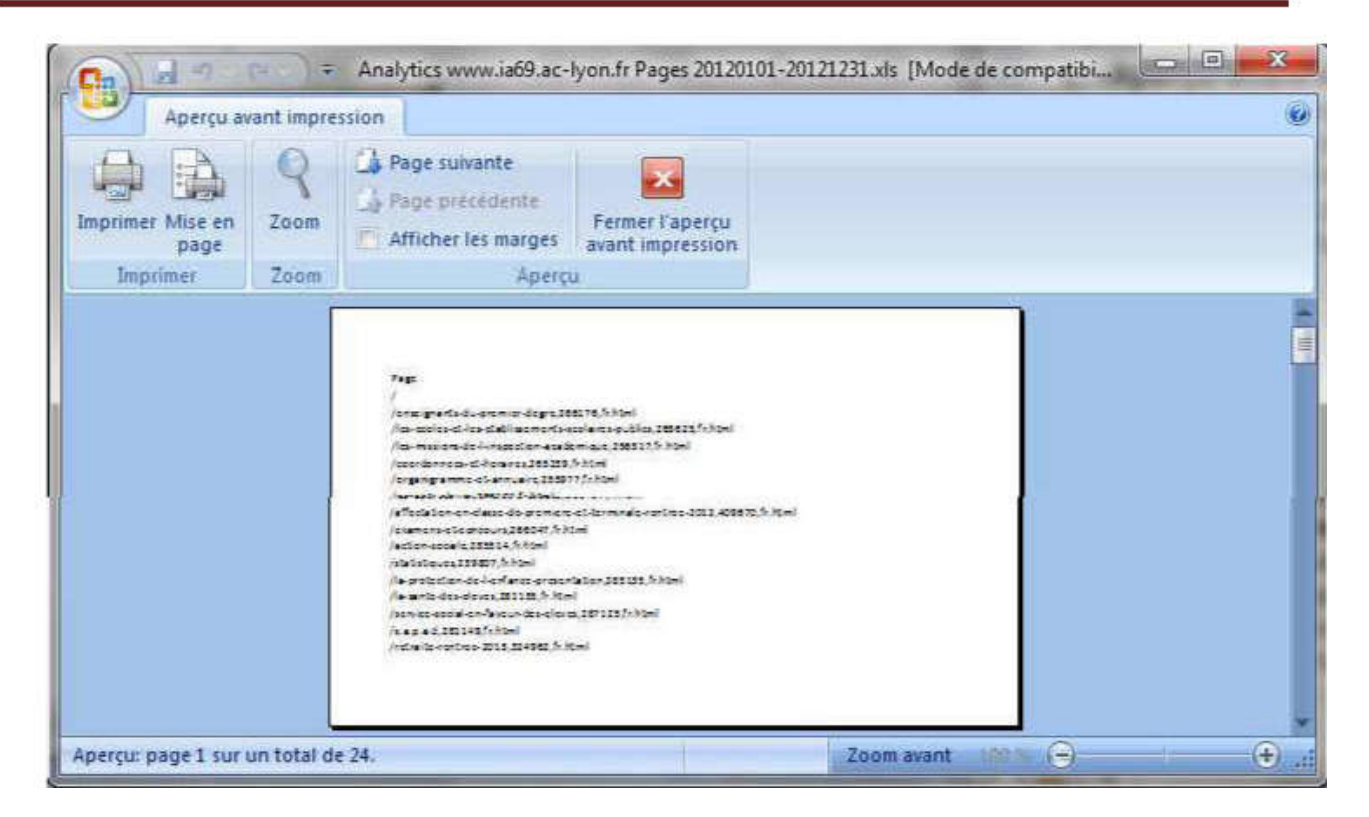

Utiliser :

Mise en page (Voir détails dans le chapitre Gérer l'affichage)

Pour modifier les marges etc…

#### Zoom

Pour mieux voir.

Page suivante/précedente

Pour vous déplacer. On peut aussi utiliser l'ascenseur ou les touches de direction

Imprimer….

Pour imprimer !

## **Saut de page**

Cela vous permet d'éviter que les sauts de pages se fassent à un endroit peu propice à la lecture de votre tableau.

Choisissez l'onglet Affichage.

Dans le groupe Affichages classeurs cliquez sur Aperçu des sauts de page.

## Mettre en page et imprimer

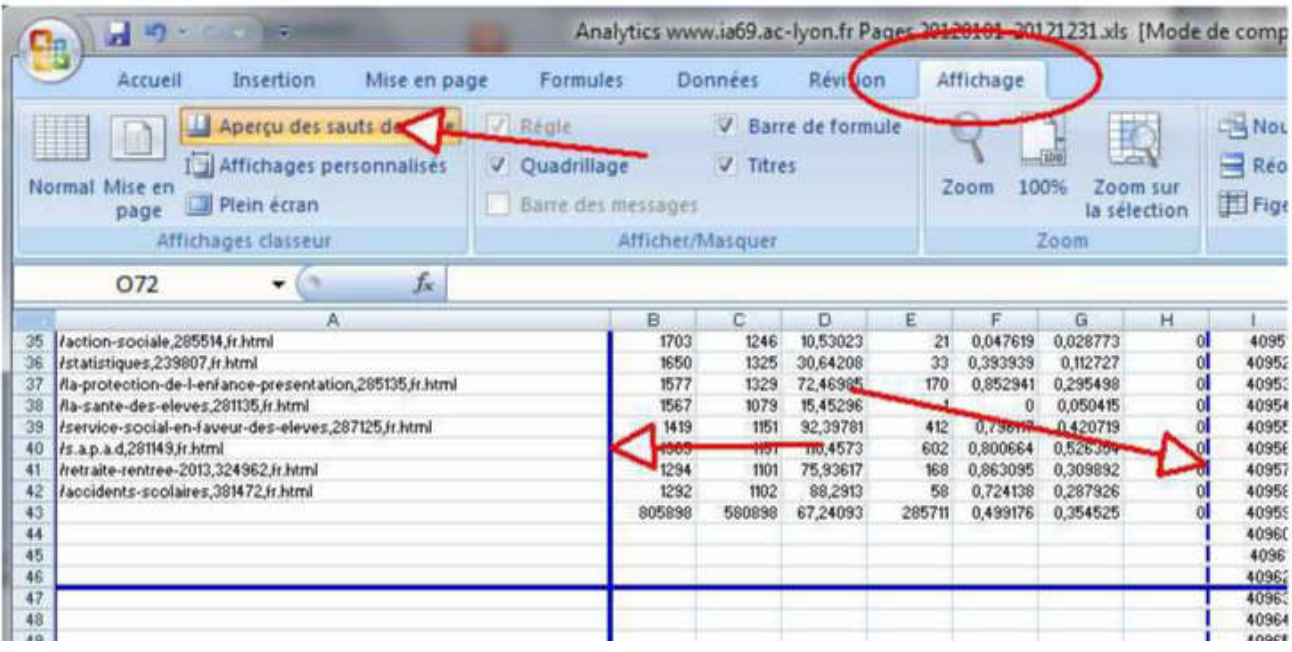

Avec la souris vous déplacez les lignes qui découpent votre tableau.

Les lignes bleues en pointillées sont celles mises par défaut par Excel. Les lignes bleues continues sont celles que vous avez positionnées.

Pour insérer ou supprimer un saut de page :

Par le menu contextuel :

Positionnez votre curseur sur la ligne située en dessous de l'endroit où vous souhaitez insérer le saut de page (ou sur la colonne située à droite du saut de page à insérer). Activez le menu contextuel par un clic droit sur la souris.

Puis cliquez sur Insérer un saut de page.

Un trait bleu s'affiche.

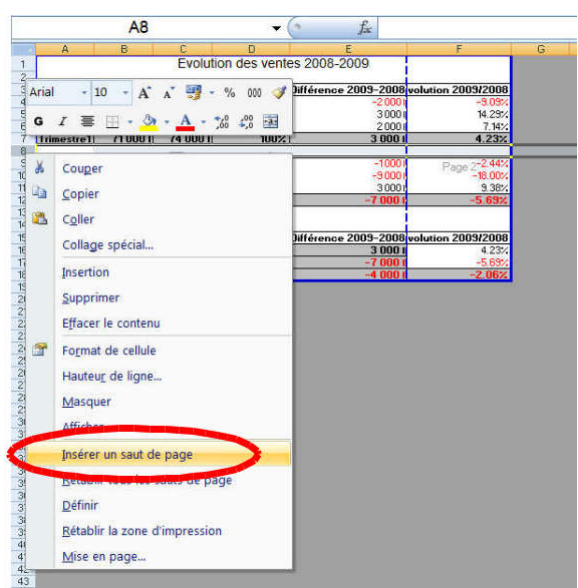

Pour le supprimer effectuez la même opération en cliquant sur Supprimer le saut de page.

#### Par le ruban :

Positionnez votre curseur sur la ligne située en dessous de l'endroit où vous souhaitez insérer le saut de page (ou sur la colonne située à droite du saut de page à insérer). Dans l'onglet Mise en page cliquez sur Sauts de page.

Puis choisissez Insérer un saut de page.

Un trait bleu s'affiche.

Pour le supprimer effectuez la même opération en cliquant sur Supprimer le saut de page.

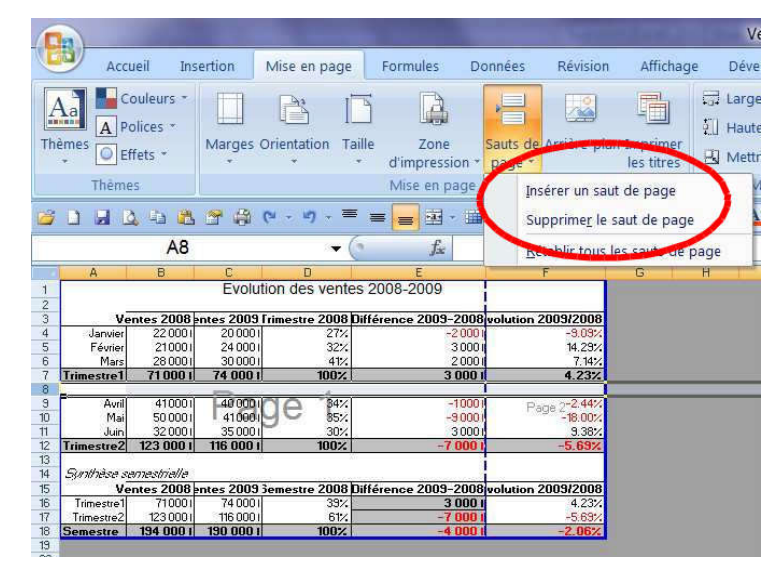

## **Impression**

Il est fort conseillé d'utiliser :

Bouton Office puis Imprimer

puis Aperçu avant impression.

Si vous ne souhaitez pas visualiser l'aperçu avant d'imprimer :

Cliquez sur Bouton Office puis sur Imprimer.

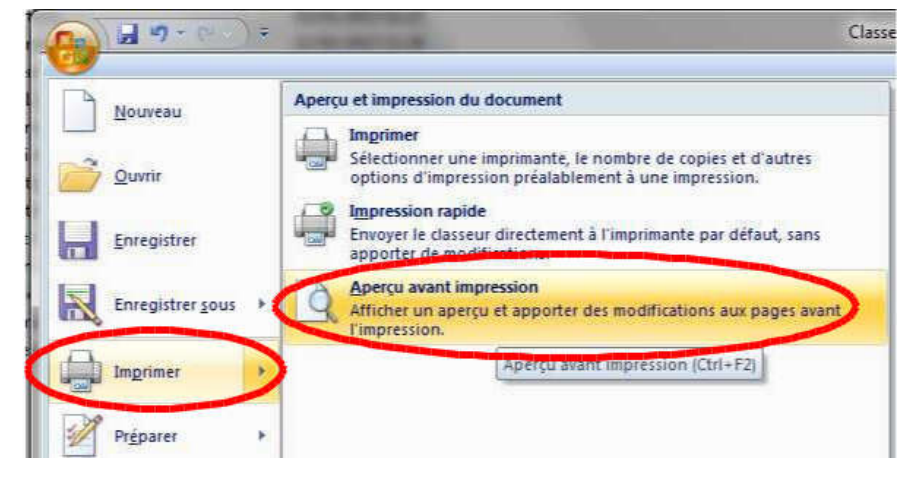

Impression rapide

Utilise les paramètres par défaut de Windows.

►Imprimer offre le choix parmi toutes les imprimantes reliées à l'ordinateur et donne des informations sur leur état (inactive, en attente, etc…) et leurs caractéristiques. La commande Propriétés affine les données propres à l'imprimante choisie.

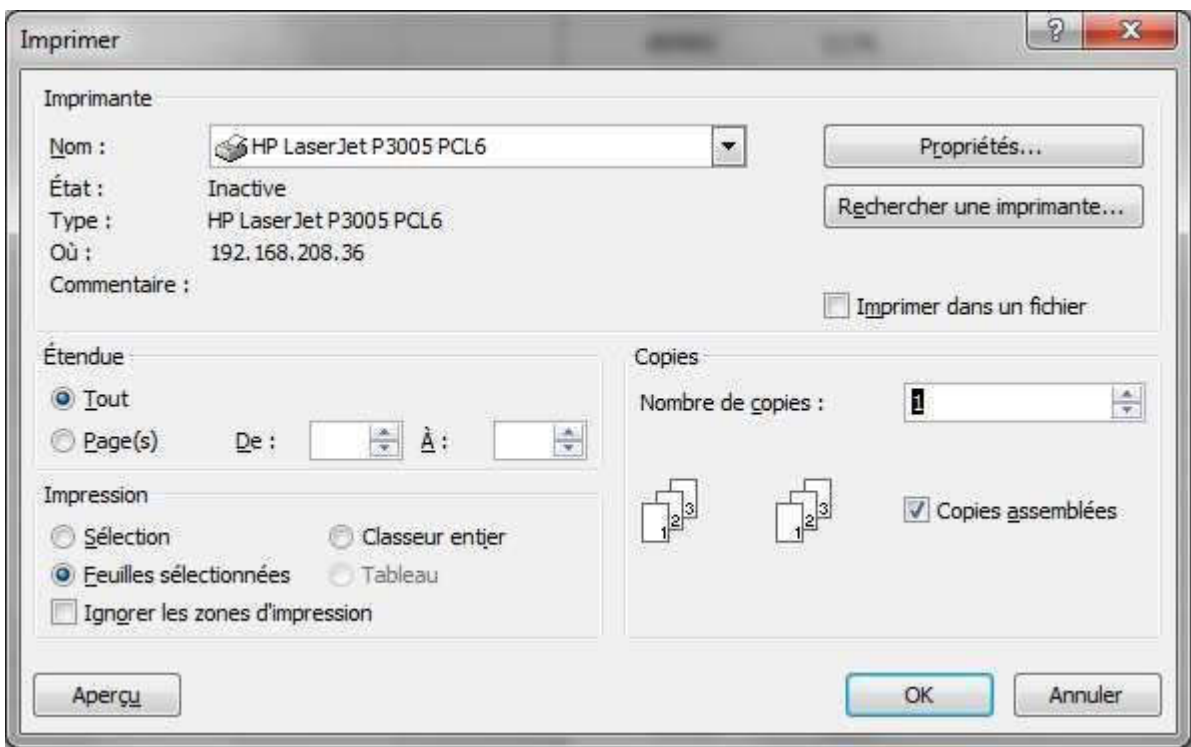

La zone Etendue permet de choisir :

D'imprimer la totalité du document.

De n'imprimer que certaines pages.

La zone Copie permet de choisir :

Le nombre d'exemplaires.

La façon dont les pages seront successivement imprimées :

assemblées : un premier document entier s'imprimera, puis le second exemplaire, puis le troisième, etc…

non assemblées : toutes les premières pages s'imprimeront, puis toutes les deuxièmes, puis toutes les troisièmes, etc…

La zone Impression permet de choisir :

D'imprimer uniquement la sélection (partie du tableau mise en surbrillance).

D'imprimer le classeur entier (toutes les feuilles).

D'imprimer la ou les feuilles sélectionnées (celle(s) sur lesquelles on travaille).

Après avoir fait tous les choix, cliquer sur OK pour lancer l'impression.

## **Exercices**

### Exercice 1

Ouvrez le classeur Ventes - feuille Ventes 2008-2009*.*

Faites un aperçu avant impression.

Vous constatez que la présentation ne convient pas.

En appliquant les commandes décrites dans ce chapitre, préparez l'impression de façon à obtenir un tableau :

Format paysage.

Sur une seule page.

Centré horizontalement et verticalement.

Avec un en-tête comportant votre nom et un pied de page reprenant les informations suivantes : nom du fichier et de l'onglet, date en gras italique caractères Times 10. Imprimez le résultat après vérification de l'aperçu.

### Exercice 2

Ouvrez le classeur Température.

Faites le même travail en imprimant le tableau sur 2 pages, avec répétition des entêtes de la colonne A et de la ligne 4 et avec numérotation des pages.

Imprimez le résultat après vérification de l'aperçu.

# Personnalisation de la barre d'outils Accès rapide

Par défaut, cette barre contient Enregistrer, Annuler une modification ou Répéter une action.

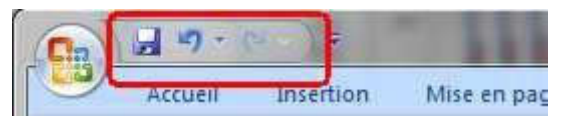

Pour ajouter ou retirer des outils, il existe deux solutions :

Par le bouton Personnaliser la barre d'outils Accès rapide.

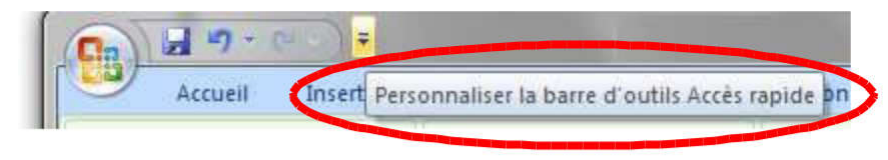

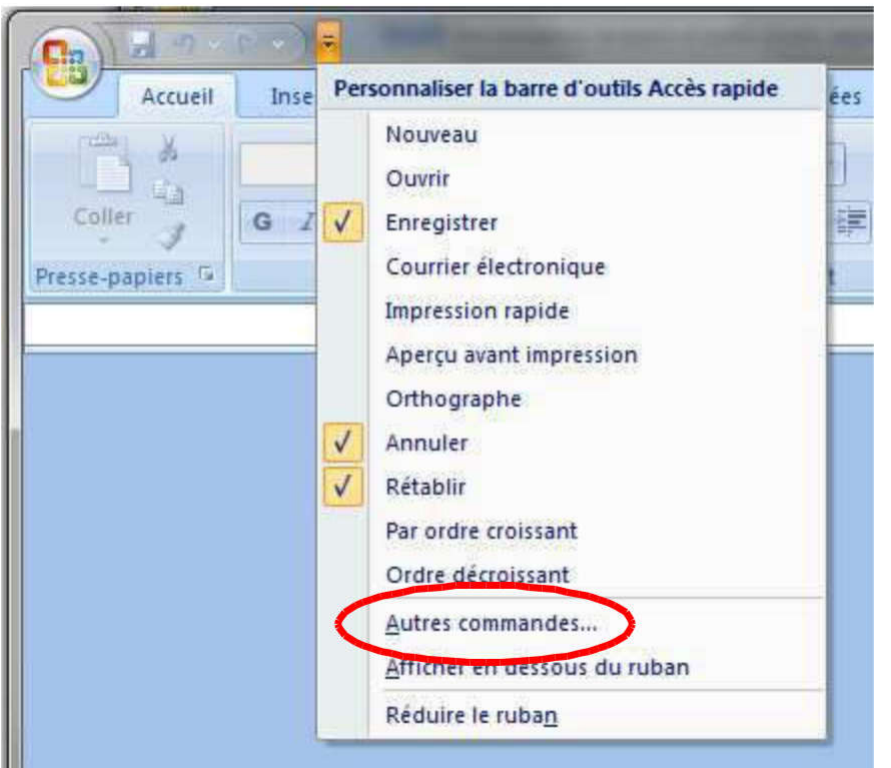

Il suffit de cocher ou de décocher les boutons à afficher.

Notez l'option Réduire le ruban qui permet de gagner de la place.

Ou si vous ne trouvez pas les commandes que vous cherchez :

Vous pouvez accéder au menu complet de personnalisation.

Pour cela vous pouvez choisir Autre commandes dans le menu ci-dessus.

Vous pouvez également utiliser le Bouton Office puis Options Excel Choisissez ensuite Personnaliser.

Dans les deux cas vous vous retrouvez avec les menus suivants :

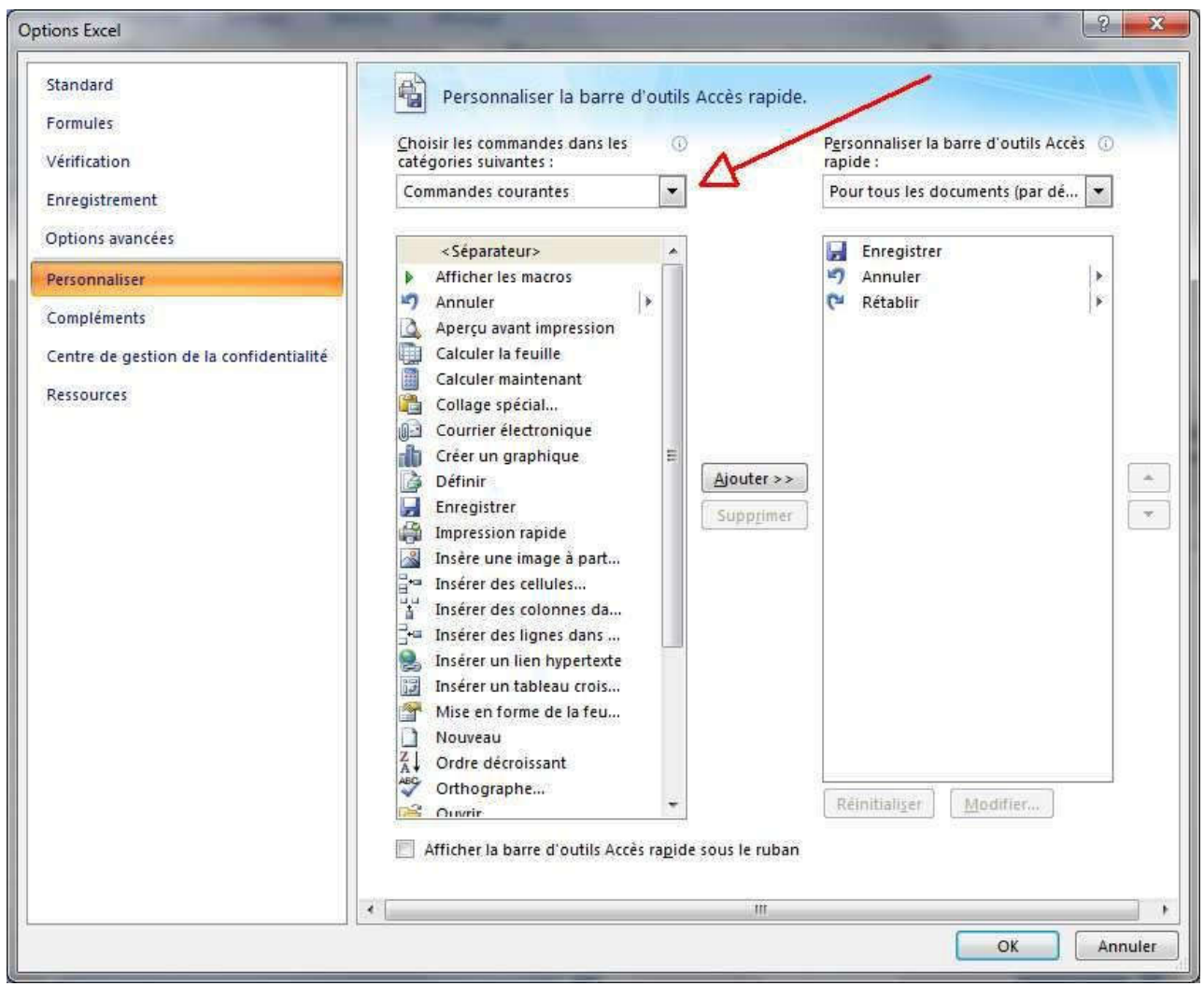

Le menu déroulant Choisir….. vous permettra de trouver toutes les commandes avec différents classements.

(Notez un classement intéressant : Commandes non présentes sur le ruban….)

# Introduction au tri

1<sup>ère</sup> Remarque : Ceci n'est qu'une introduction. Le tri sera vu en détail dans le stage perfectionnement.

2<sup>ème</sup> Remarque : A utiliser avec précaution. Un tri mal fait peut faire perdre la cohérence des lignes.

Le tri permet de modifier l'ordre des lignes de façon à avoir une colonne triée.

Par exemple, voici une zone non triée puis triée par rapport aux chiffres de la seconde colonne :

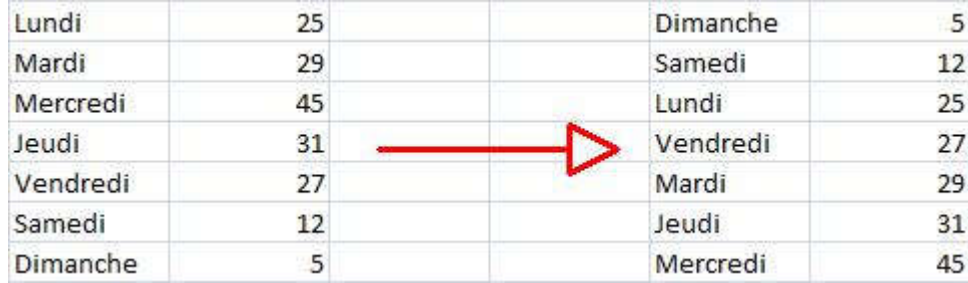

# **Tri simple avec sélection d'une zone de texte**

Le tri se fait alors sur la première colonne.

Sélectionner la zone à trier.

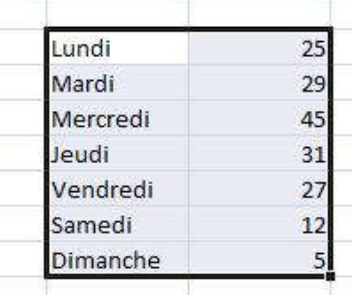

Dans l'onglet Accueil / groupe Edition, cliquez sur Trier et filtrer

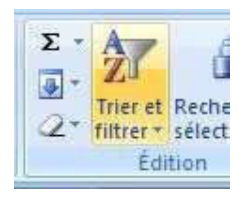

Choisissez ensuite Croissant ou Décroissant

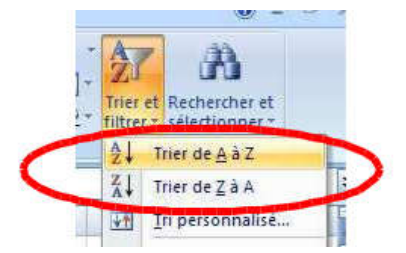

Voici le résultat trié alphabétiquement :

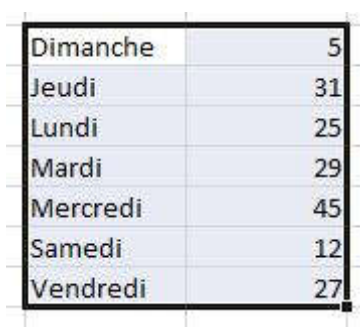

# **Tri simple sans sélection d'une zone de texte**

Si vous ne sélectionnez rien, Excel va choisir pour vous un groupe de cellules autour de la cellule courante. (En général le bloc délimité par des lignes et des colonnes vides). Excel va ensuite trier sur la colonne active.

Exemple :

Les données suivantes :

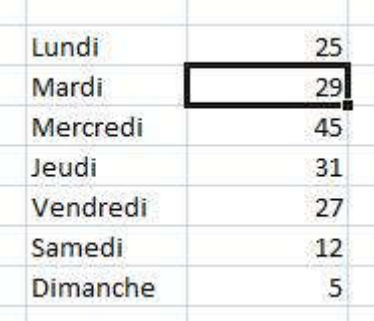

sur lesquelles un tri a été effectué sans sélection préalable

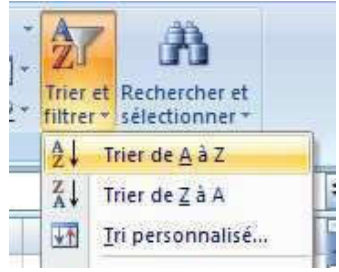

donne le résultat suivant :

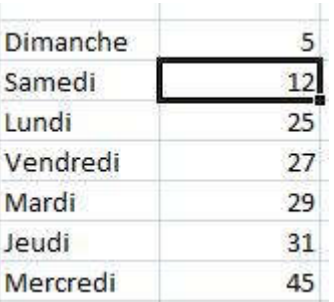

Souvent, il n'y a pas de ligne ou de colonne vide.

Excel prend alors tout le tableau sauf la première ligne.

Dans tous les cas il est très important de bien vérifier la cohérence des lignes.

## **Exercice**

Ouvrez le classeur temperature.xls

Sélectionnez une zone et faites un tri.

Positionnez le curseur sur une cellule zone et faites un tri.

Observez le résultat.

Eventuellement recommencez sur un autre endroit de la feuille.

Ne sauvegardez pas le résultat.

# Les références de cellules

# **Rappel**

Le document Excel est un classeur, composé de plusieurs feuilles de calcul. Chaque feuille est composée de colonnes identifiées par les lettres de l'alphabet et de lignes identifiées par un numéro. L'intersection entre une ligne et une colonne constitue une cellule.

La 1<sup>ère</sup> colonne est la colonne A, la 2<sup>nde</sup> colonne est la colonne B, ...., la 27<sup>ème</sup> colonne est la colonne AA, la 28<sup>ème</sup> colonne est la colonne AB, ... Une feuille est composée au plus de 16384 colonnes.

La 1<sup>ère</sup> ligne est la ligne 1, la 2<sup>nde</sup> ligne est la ligne 2, ... Une feuille est composée au plus de 1 048 576 lignes.

Les cellules sont identifiées par la lettre de la colonne et par le numéro de la ligne. C'est la référence de la cellule. La 1<sup>ère</sup> cellule d'une feuille est la cellule A1, la référence de la 1<sup>ère</sup> cellule de la 2<sup>nde</sup> ligne est A2, la référence de la 4<sup>ème</sup> cellule de la 5<sup>ème</sup> ligne est D5.

La référence de la cellule est visible à l'écran, dans la zone " NOM ", située sur la gauche de la barre de formules.

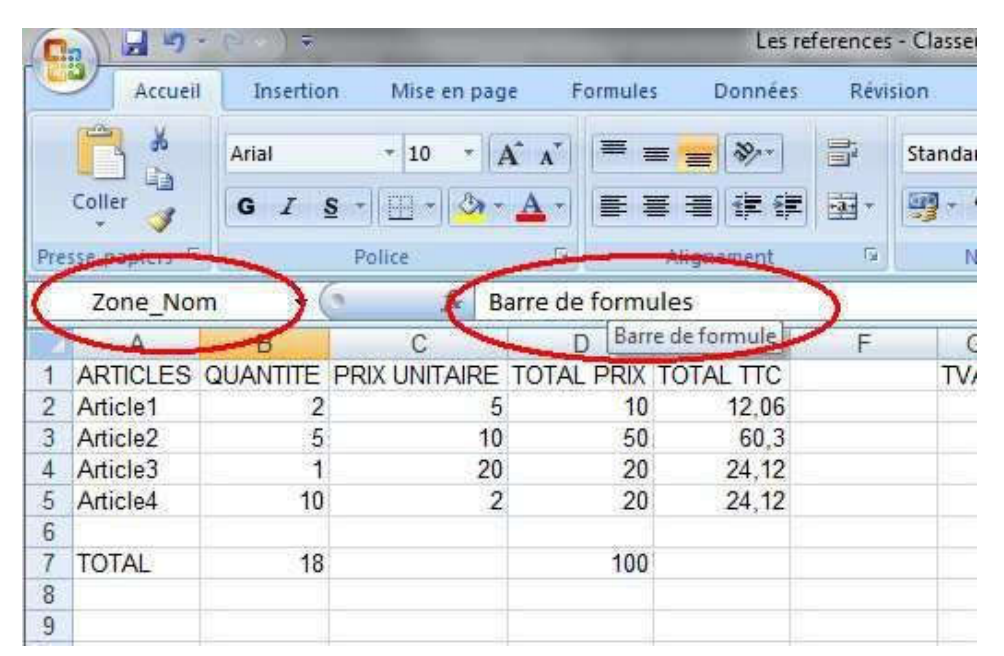

Les références de cellule sont utilisées dans les formules de calcul et dans les graphiques.

Lancez Excel, vous allez travailler dans le classeur vierge classeur1

Sélectionnez la cellule A1 puis tapez ARTICLES

En B1, tapez QUANTITE

En C1, tapez PRIX UNITAIRE

En D1, tapez TOTAL PRIX

Ajustez les tailles des colonnes A, B, C et D.

Remplissez le tableau jusqu'à la cellule C5 en inventant des articles, des quantités et des prix unitaires. Ne remplissez pas les cellules de la colonne TOTAL PRIX.

Les différents types de référence de cellules :

Il existe 4 types de référence de cellules :

- ►Référence Relative (par exemple : A1)
- ►Référence Absolue (par exemple : \$A\$1)
- ►Référence Mixte (par exemple : \$A1)
- ►Référence Nommée (un nom est attribué à une cellule ou à une plage de cellules).

## **Les références relatives**

Sélectionnez la cellule D2 puis tapez la formule =B2\*C2

(Vous pouvez sélectionner les cellules à l'aide de la souris ou à l'aide des flèches du clavier, vous pouvez également taper les références relatives des cellules à l'aide des touches alphanumériques de votre clavier).

Cette formule calcule le prix total du premier article de votre tableau, elle utilise des références relatives.

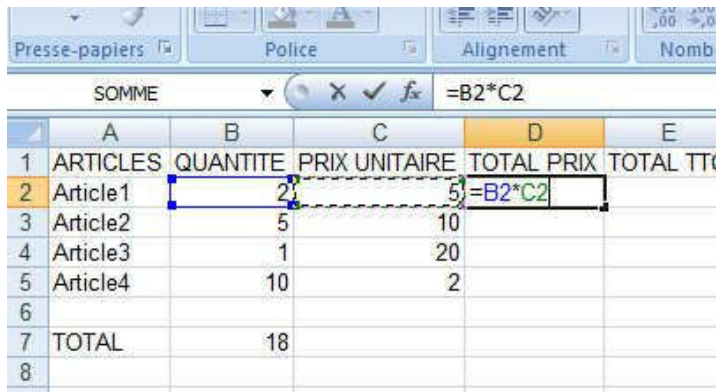

Copiez la formule de la cellule D2 et collez la formule sur la cellule D3.

Observez la formule de calcul dans la barre de formules : la formule de calcul de la cellule D3 est identique à la formule de calcul de la cellule D2, mais elle a été adaptée pour s'appliquer aux cellules B3 et C3.

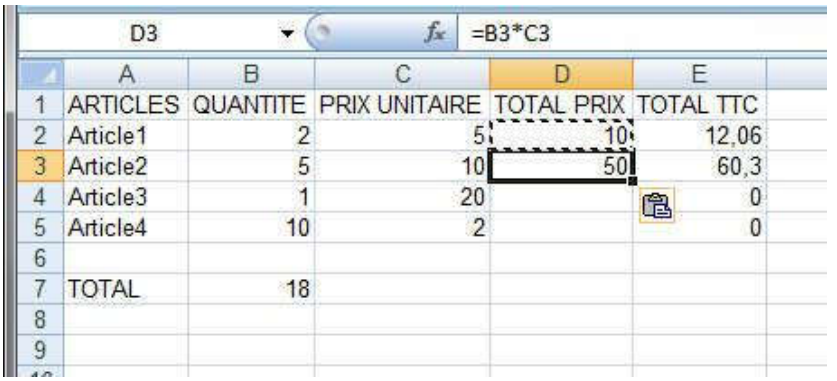

Vous pouvez copier la formule de calcul de la cellule D2 en D4 et D5 pour calculer le prix total des 3ème et 4ème article.

Vous avez recopié une formule de calcul contenant des références relatives.

Lors d'une recopie ou d'une copie, Excel modifie les références des cellules dans la formule en fonction du déplacement effectué : une copie vers la bas ou vers le haut modifie la référence de la ligne pour chaque cellule utilisée dans la formule de calcul, une copie vers la droite ou vers la gauche modifie la référence de la colonne pour chaque cellule utilisée dans la formule de calcul.

Sélectionnez la cellule A7 puis tapez TOTAL.

Sélectionnez la cellule B7 puis tapez la formule =B2+B3+B4+B5.

Copiez la formule de calcul de la cellule B7 en D7.

Observez la formule dans la barre de formules, les références des colonnes ont été modifiées.

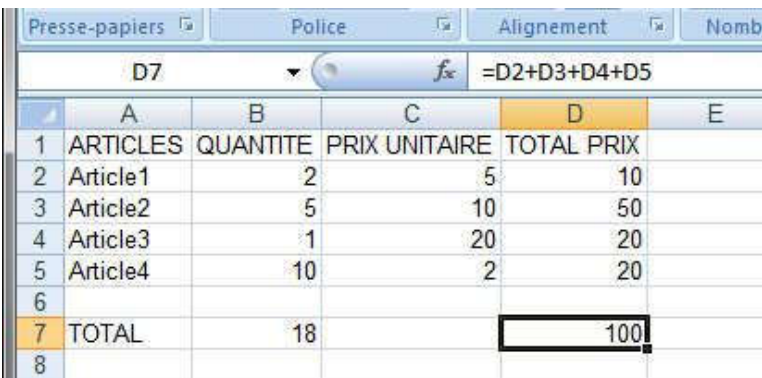

ATTENTION : Si vous déplacez une cellule, les références relatives ne sont pas modifiées dans la cellule destination.

Déplacez la cellule D7 en F7, observez la formule dans la barre de formules, elle n'a pas été modifiée.

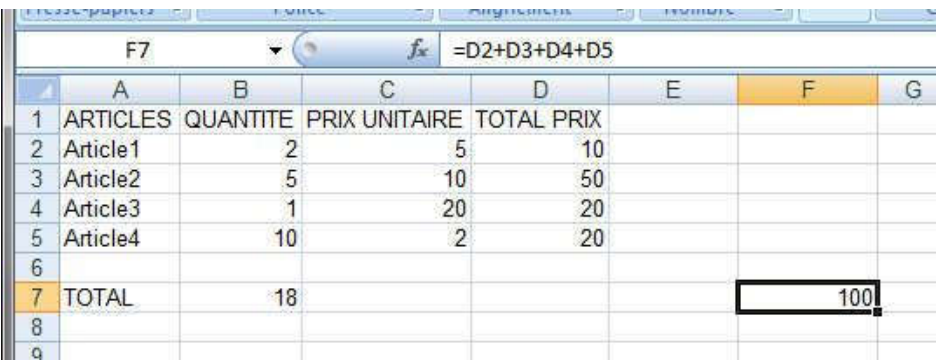

Déplacez la cellule F7 en D7 pour retrouver le tableau initial.

# **Les références absolues**

Sélectionnez la cellule G1 puis tapez TVA Sélectionnez la cellule H1 puis tapez 20,6% Sélectionnez la cellule E1 puis tapez TOTAL TTC Ajustez les tailles de toutes les colonnes de la feuille

Vous devez calculer le prix TTC du premier article :

En E2, tapez la formule *=*D2+(D2\*H1).

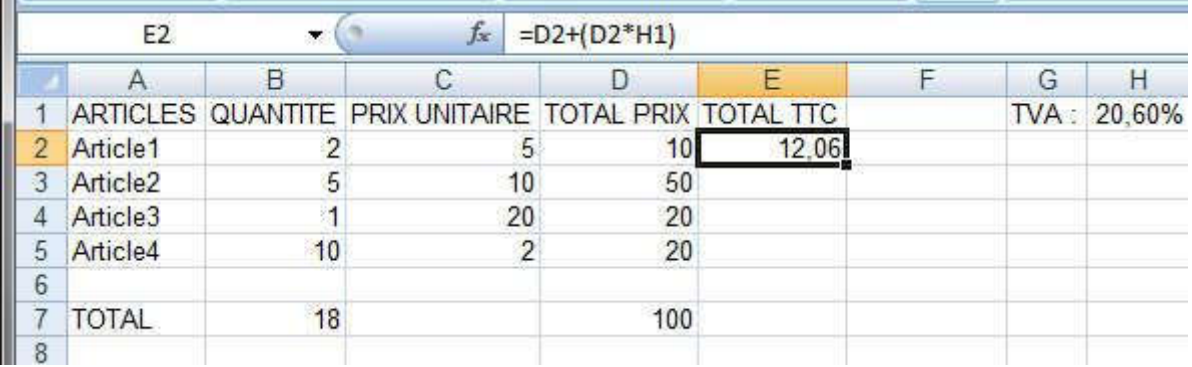

Copiez la formule de la cellule E2 et collez la formule sur les cellules E3, E4 et E5 pour calculer le prix TTC de chaque article (vous pouvez utiliser la poignée de recopie).

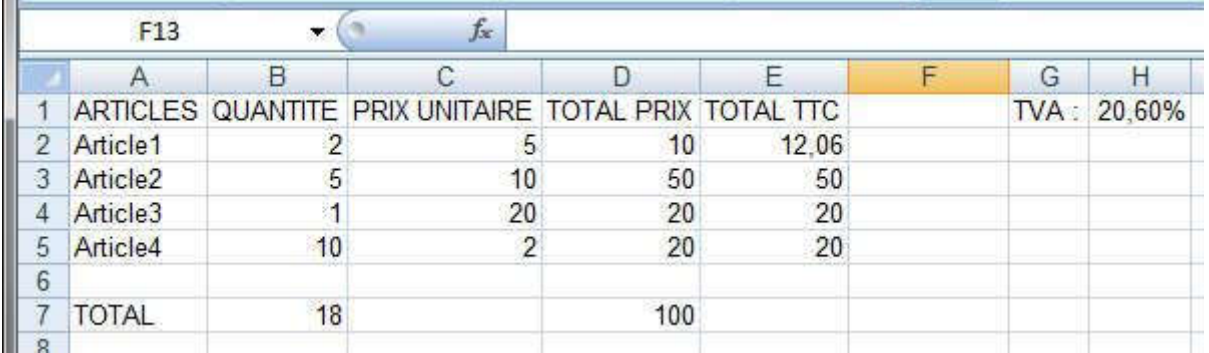

Les résultats sont faux. Observez la formule de calcul dans la barre de formules : la formule de calcul de la cellule E3 a été correctement modifiée, mais le taux de TVA, qui se trouve dans la cellule H1, n'est plus pris en compte dans la formule. Il faut préciser à Excel que lors de la recopie, il faut toujours faire référence à la cellule H1 qui contient le taux de TVA. Il faut utiliser une référence absolue pour la cellule H1.

Sélectionnez la cellule E2 qui contient le calcul du prix TTC du premier article.

Dans la barre de formules, cliquez sur la référence de la cellule H1.

Appuyez sur la touche F4 de votre clavier.

Validez en appuyant sur la touche Entrée de votre clavier.

Le résultat de la formule n'a pas changé, en revanche la formule de calcul a été modifiée : =D2+(D2\*H1) est devenue =D2+(D2\*\$H\$1).

# Les références de cellules

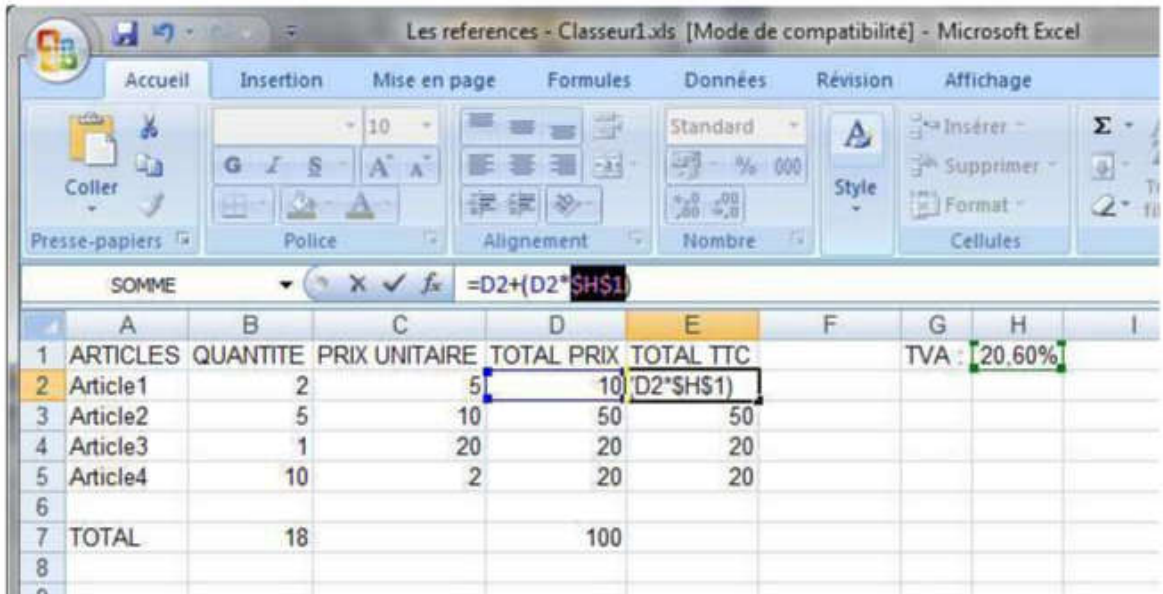

Vous pouvez copier la formule de calcul de la cellule E2 en E3, E4 et E5. Observez la formule de calcul dans la barre de formules : le taux de TVA est toujours utilisé.

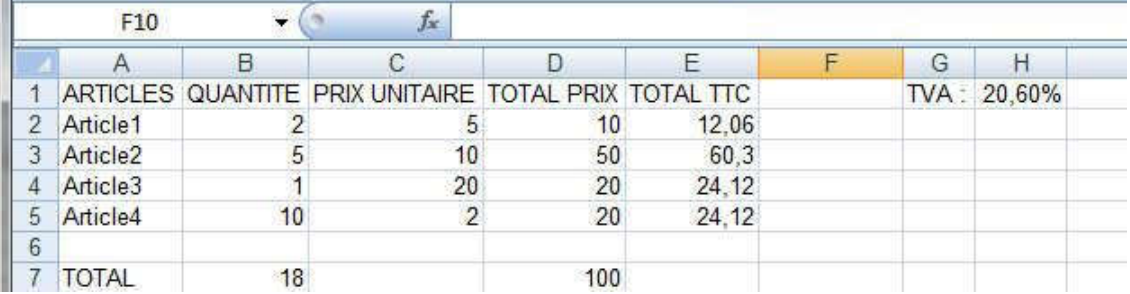

Remarque : Si vous appuyez plusieurs fois sur la touche F4 de votre clavier après avoir cliqué sur la référence de la cellule dans la barre de formules, la référence sera mixte et non absolue (\$H1 ou H\$1).

## **Les zones nommées**

Il est possible de nommer une cellule ou une plage de cellules afin de faciliter la lecture ou la saisie des formules. Le nom remplace la référence absolue, il ne sera pas modifié lors de la recopie de la formule de calcul.

Remarque : Nommer une zone permet d'anticiper l'évolution d'un classeur. Par exemple si vous agrandissez une zone, il n'y aura pas besoin de modifier les formules faisant référence à cette zone.

Sélectionnez la cellule H1

Dans la Zone Nom qui se trouve à gauche de la barre de formules, tapez TauxTVA.
## Les références de cellules

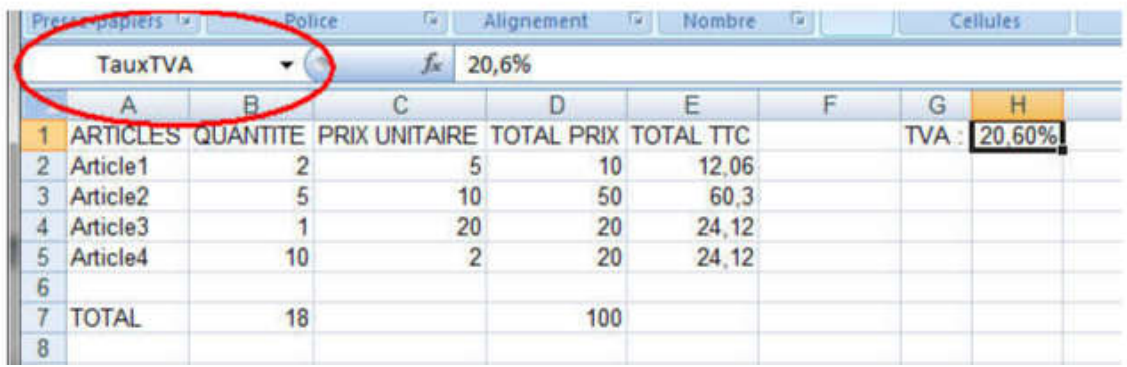

La cellule H1 s'appelle désormais TauxTVA.

Pour rechercher une cellule nommée, il suffit de cliquer sur le symbole qui se trouve à gauche de la barre de formules, puis de sélectionner la zone.

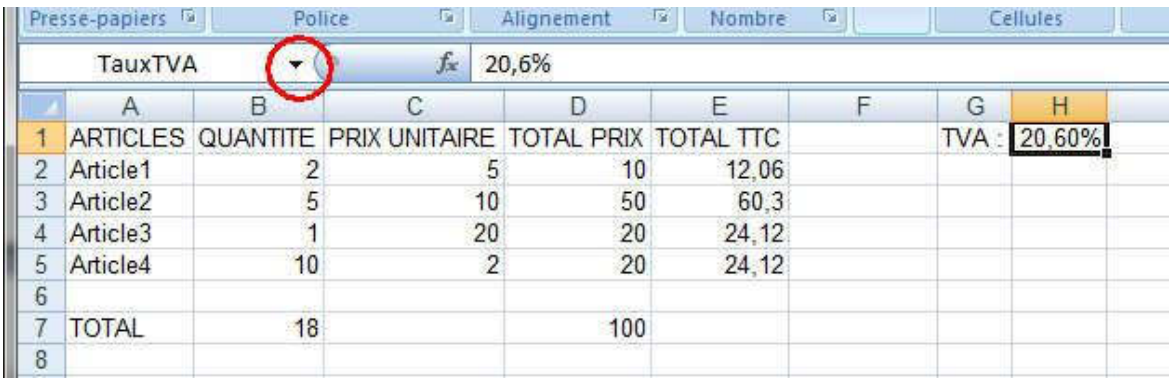

Pour utiliser les zones nommées, effectuez une des actions suivantes :

Tapez le nom.

Appuyez sur F3, sélectionnez le nom dans la zone Coller un nom, puis cliquez sur OK.

## **Exercices**

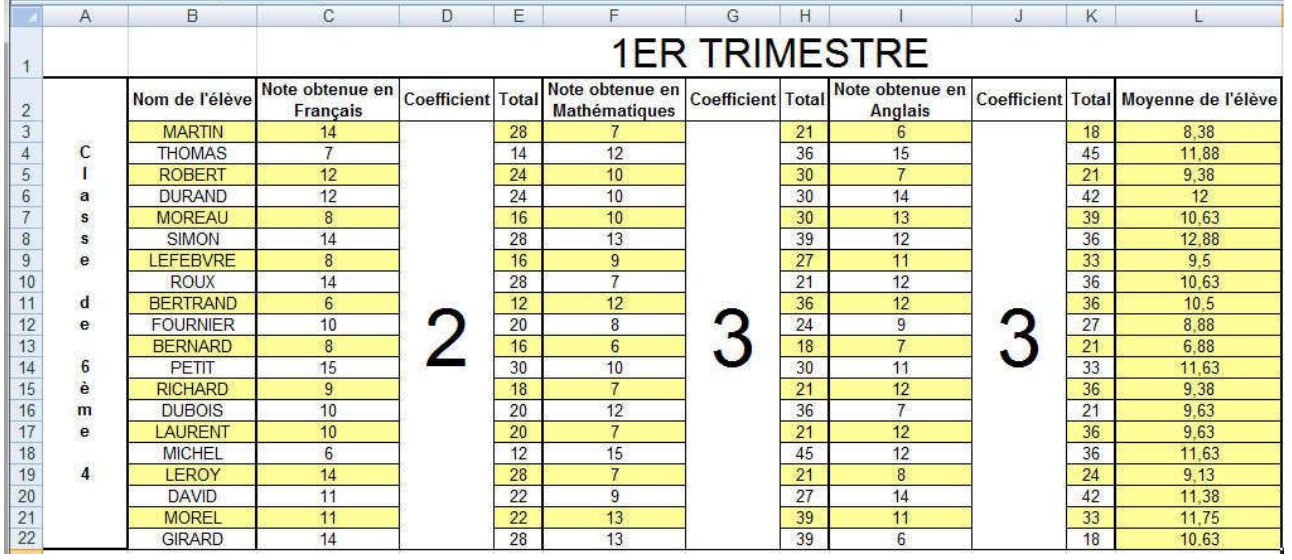

Vous devez réaliser le tableau suivant :

Utilisez les fonctions Copier / Coller (ou la poignée de recopie) pour calculer les TOTAUX.

Vérifiez les résultats des TOTAUX.

Pour calculer la MOYENNE, n'oubliez pas que la division est prioritaire sur l'addition (des parenthèses s'imposent…)

Enregistrez le document sous le nom REFERENCES DE CELLULES.

## Les graphiques

Le logiciel Excel propose un grand nombre de graphiques au format standard ou personnalisé, en 2D ou en 3D.

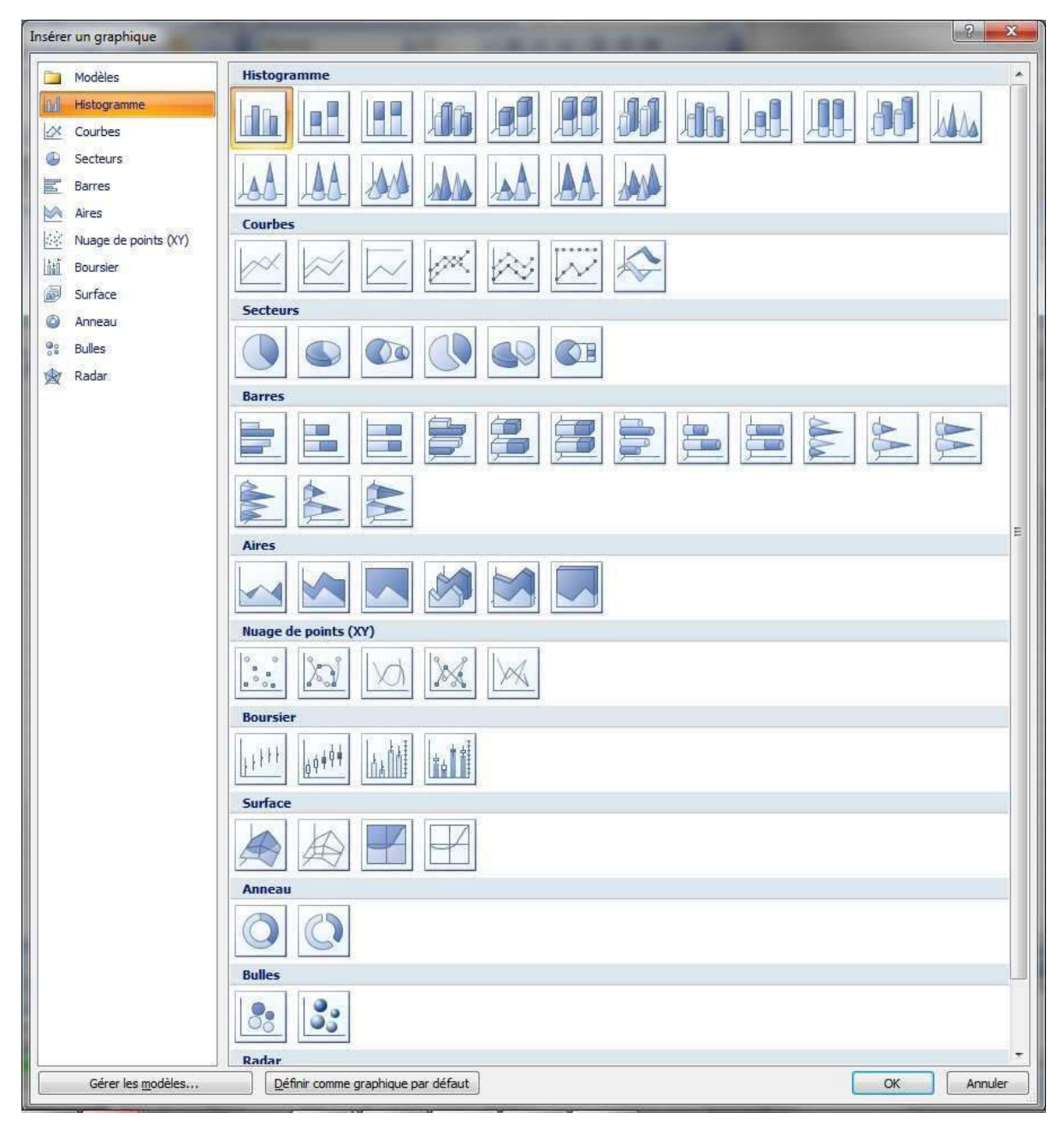

Il permet de représenter sous forme graphique les données saisies dans la feuille de calcul.

Les graphiques, créés par Excel, sont liés aux données de la feuille de calcul à partir de laquelle ils ont été créés, et sont automatiquement mis à jour lorsque ces données sont modifiées.

Un graphique peut être inséré dans un classeur en tant que feuille graphique ou incorporé dans une feuille de calcul.

## **Pourquoi un graphique ?**

Un graphique permet de présenter de manière plus claire et plus visuelle des ensembles de données numériques pour en faciliter la lecture. Chaque ensemble définit une série. Chaque donnée est appelée point.

A chaque point correspondent des valeurs en abscisse ou en ordonnée.

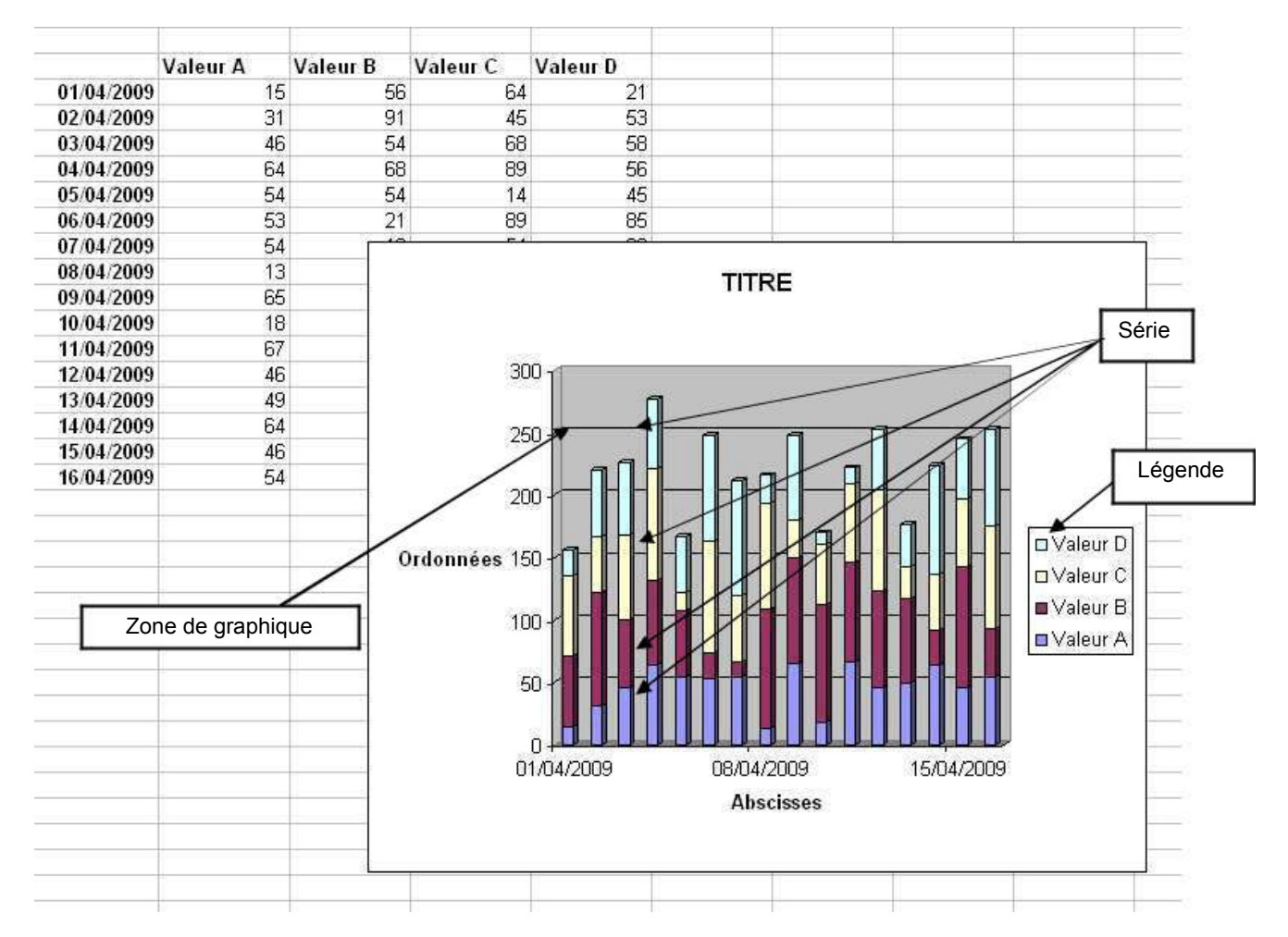

#### NB *:*

Série : une série est un ensemble de valeurs numériques à représenter.

Point : un point représente chaque valeur numérique de la série.

Axes : les axes du graphique délimitent la zone de traçage. Ils peuvent être matérialisés avec un quadrillage. Les graphiques 2D possèdent deux axes (abscisses et ordonnées), les graphiques 3D en ont deux ou trois selon les données sélectionnées (abscisses, ordonnées et séries).

## **Créer un graphique**

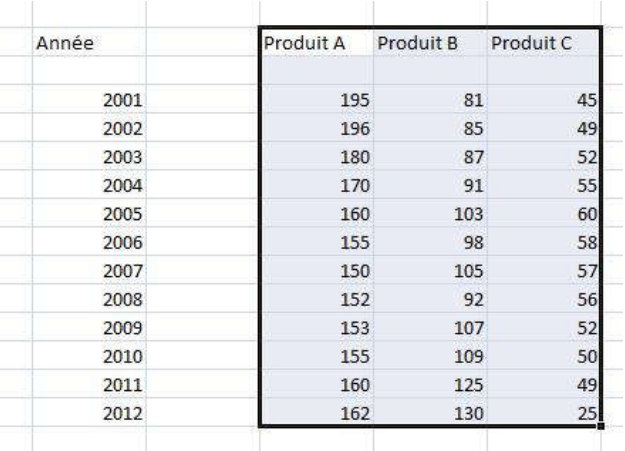

Sélectionnez les données du nouveau graphique :

Dans le ruban, choisissez l'onglet Insertion.

Puis choisissez le type de graphique dans le groupe Graphiques. (Il sera toujours possible de rectifier par la suite.)

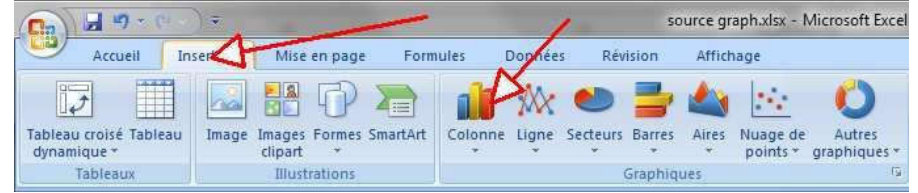

On obtient le résultat suivant :

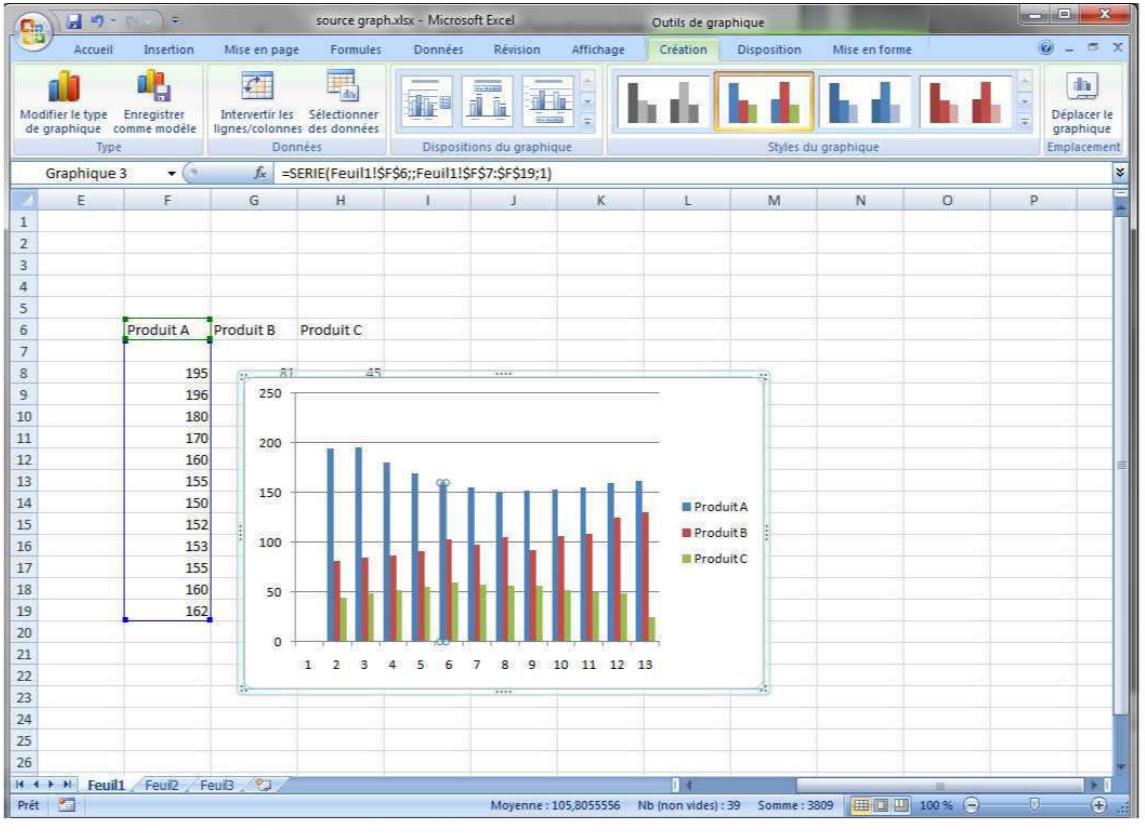

## Les graphiques

Vous n'obtiendrez peut être pas directement le graphique voulu, mais il va être très facile d'avoir la présentation cherchée.

Observez le bandeau supérieur : il contient tous les éléments utiles. S'il disparaissait, il suffirait de cliquer sur le graphique pour le faire réapparaitre.

## **Finalisation/Modification du graphique**

#### Lignes/colonnes

Si les données sont en ligne, le graphique obtenu n'est pas le bon !

Le bouton ci-dessous permet de spécifier à Excel si les données sont à lire en ligne ou en colonne.

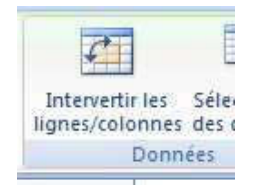

#### Données

Si vous n'avez pas encore spécifié de source données vous pouvez le faire grâce au bouton ci-dessous. Vous pouvez aussi changer la source à tout moment.

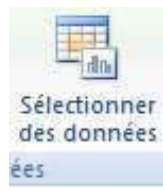

L'appui sur ce bouton nous donne les choix suivants :

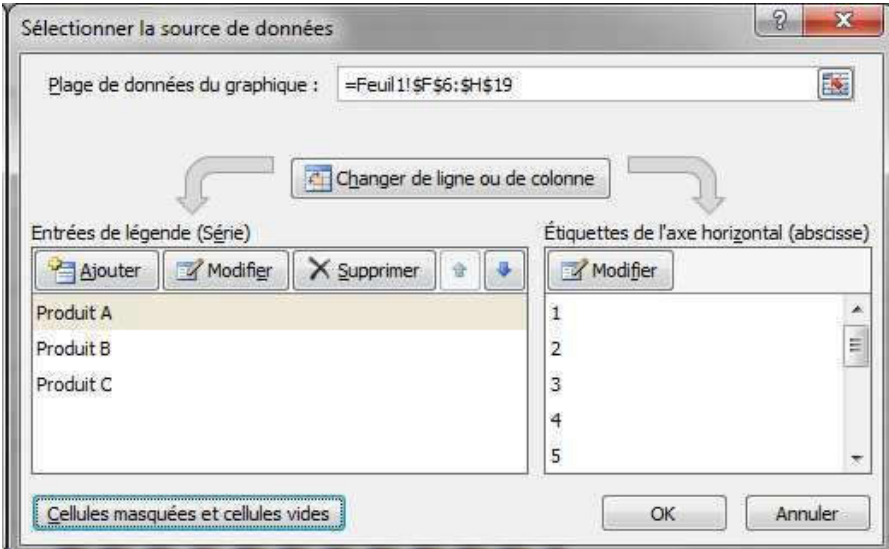

Plage de données :

Désigne la zone ou Excel puis ses données. Il est pratique de lui donner un nom.

Changer de ligne ou de colonne

Comme le bouton intervertir ligne/colonne.

Entrées de légende :

Comme son nom l'indique…

Etiquettes de l'axe horizontal :

Comme nous n'avons pas défini d'étiquette, Excel à simplement mis 1,2,3… Nous allons utiliser ce bouton pour modifier la légende des colonnes.

Cliquez sur modifier :

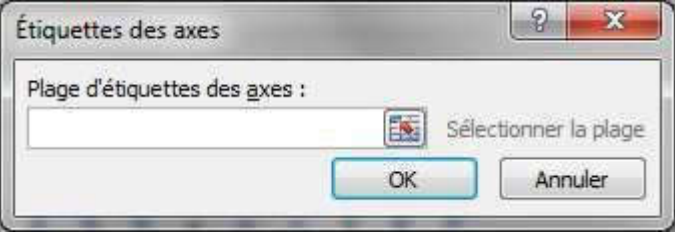

Puis sans fermer cette fenêtre, sélectionnez la zone dans la feuille :

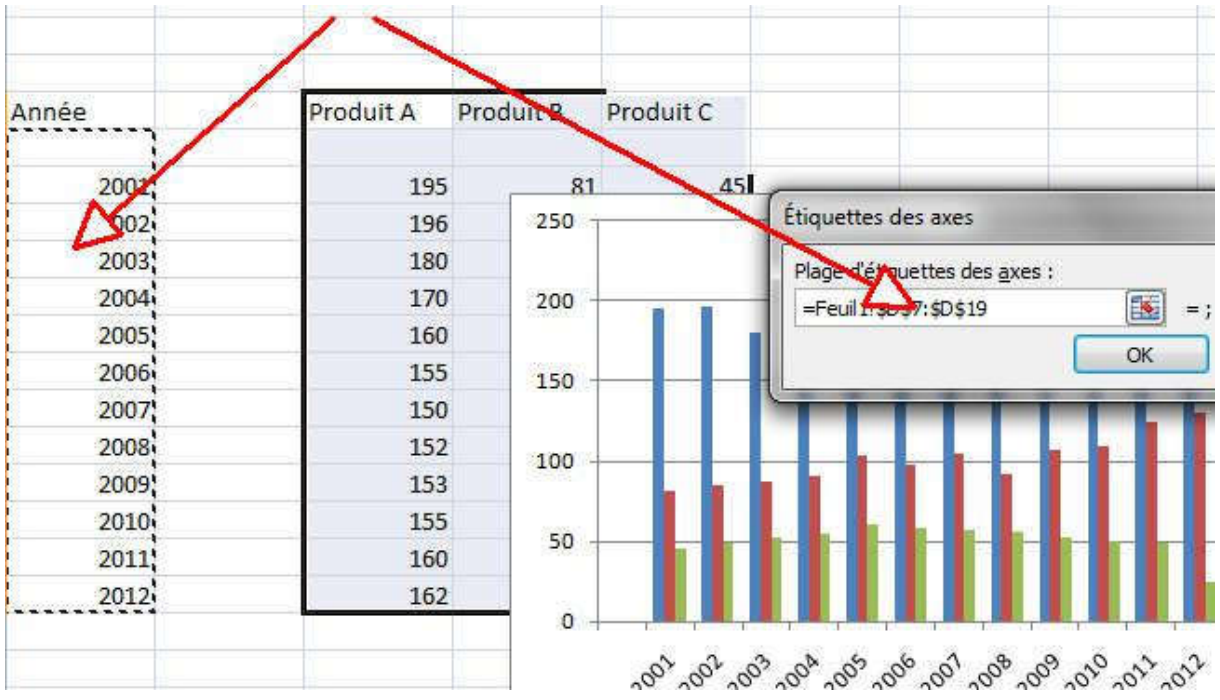

Notez que la zone sélectionnée est automatiquement affichée dans la fenêtre.

Validez en cliquant sur OK.

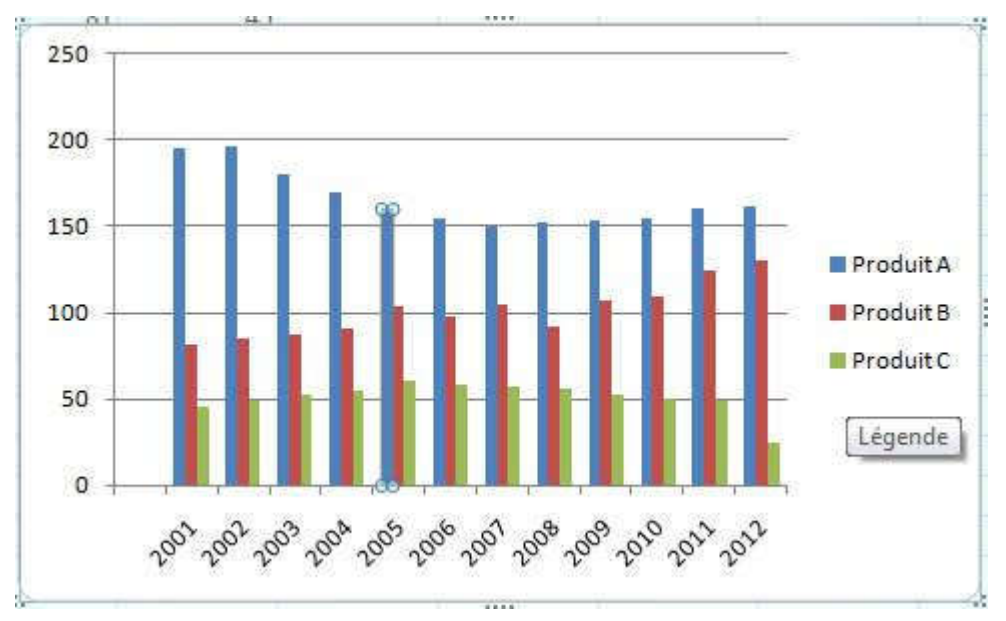

Chaque barre possède maintenant sa légende.

Les autres options se manipulent de la même façon.

## Type de graphique et présentation

L'option Modifier le type de graphique permet de changer complètement de type de graphique.

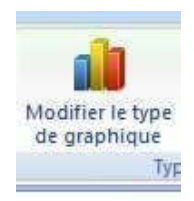

Exemple : Graphique avec des lignes.

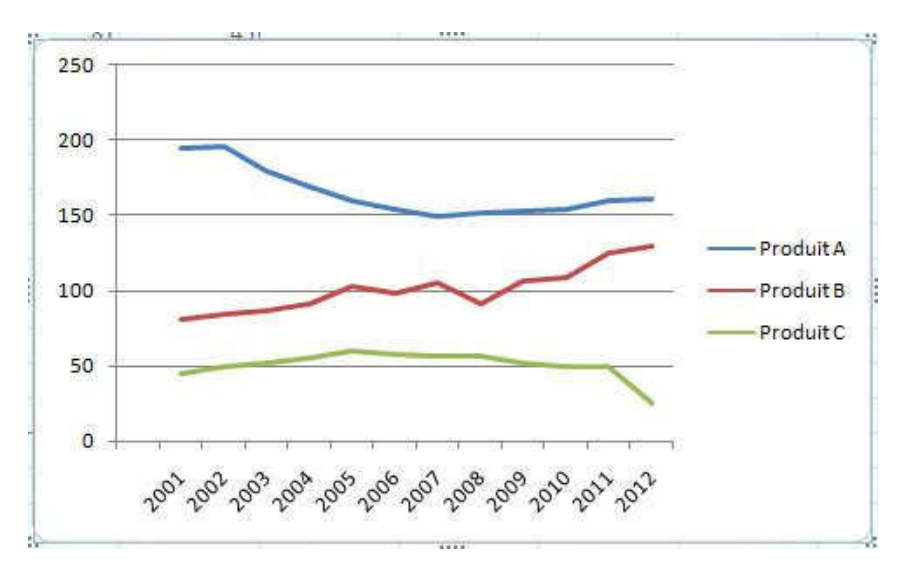

Si je sélectionne la barre Produit B avant de cliquer sur le bouton Modifier le type de graphique, on peut obtenir un mixte.

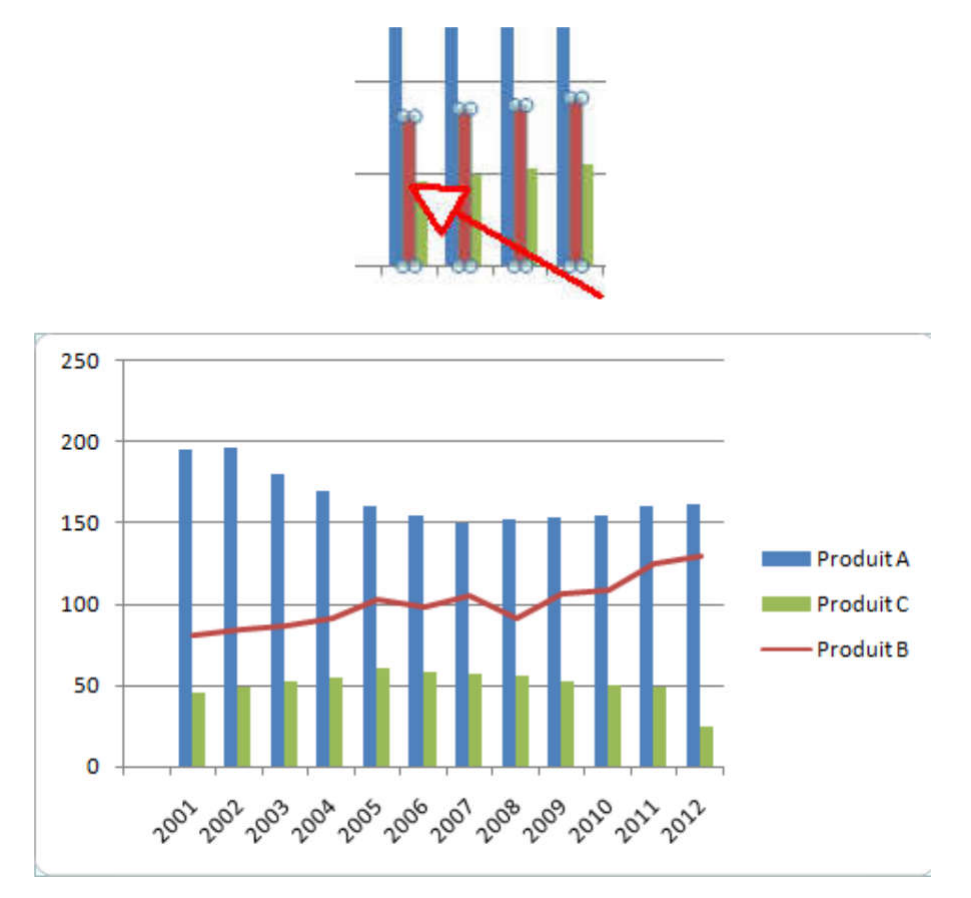

## Styles

Les boutons suivants, Dispositions et Styles permettent d'appliquer des présentations prédéfinies.

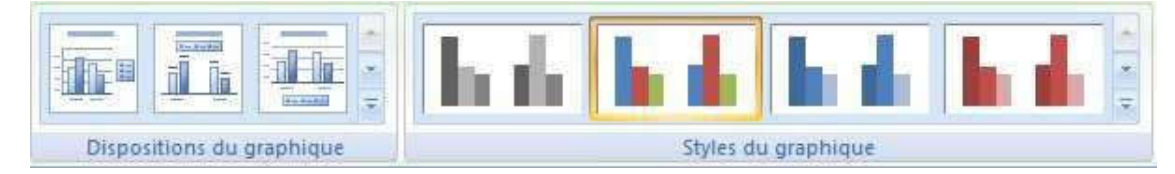

A tester, les images parlent d'elle-même.

Exemple :

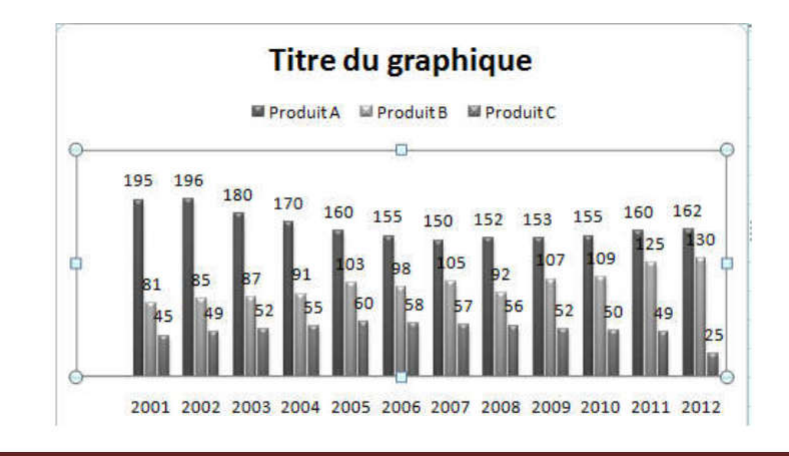

## Autres modifications

Tous les éléments peuvent être déplacés à la souris, ou modifiés par un clic droit. Par exemple je peux déplacer et modifier le titre du graphique.

Il suffit de faire un double-clic sur certaines parties du graphique pour en modifier les couleurs, la taille de la police et la police pour l'ensemble du graphique (abscisses, ordonnées, légende, titre…).

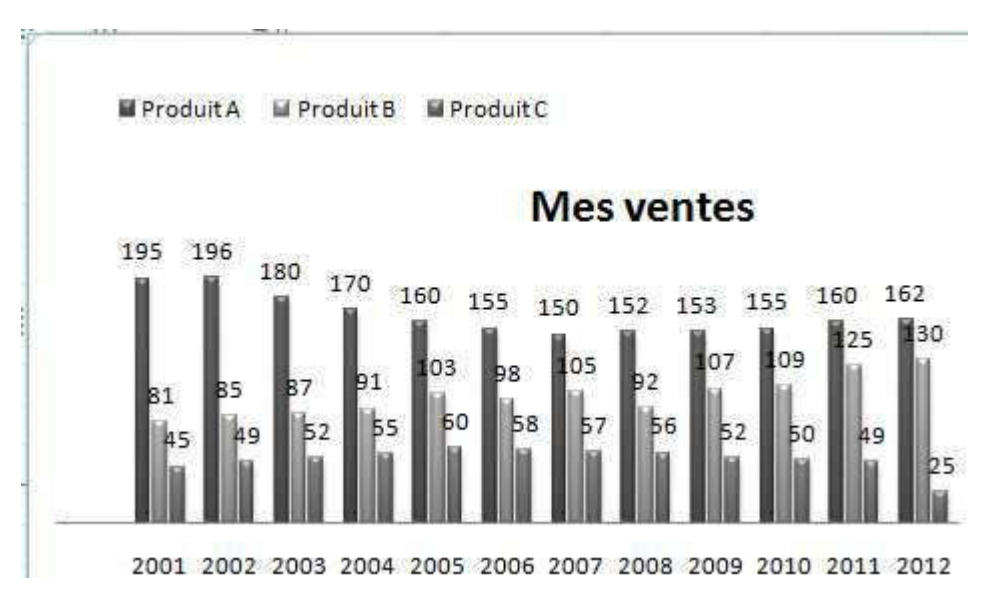

## **Créer un graphique dans une feuille graphique**

Pour créer un graphique dans une feuille graphique, il suffit d'utiliser le bouton ci-dessous. La feuille est automatiquement enregistrée sous le nom de Graph1.

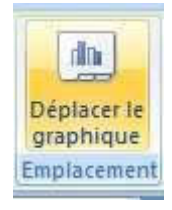

# Fiches d'exercices

Faculté des Sciences Economiques, Sciences de Gestion, et des Science Commerciales Département des sciences commerciales

Fiche  $N^{\circ}$  1

2ème Année LMD S3

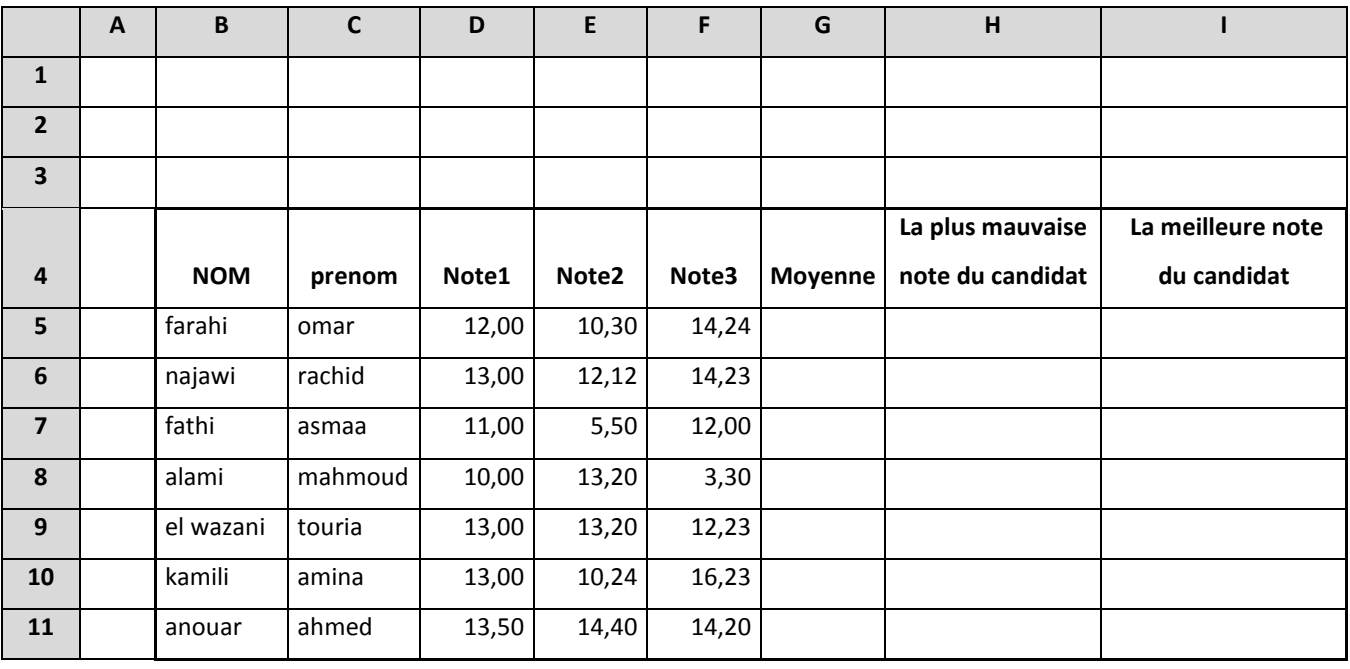

Exercice 1 : Saisir dans la zone B4:I11 les données suivantes :

1. Calculer la moyenne de chaque candidat qui sera la somme de trois notes divisée par 3.

2. refaites la même opération en utilisant la fonction moyenne

3. que se passe t-il si vous remplacer une note par absent.

- 4. Calculer le minimum des notes obtenues par chaque candidat.
- 5. Calculer le maximum des notes obtenues par chaque candidat.

#### Exercice 2 :

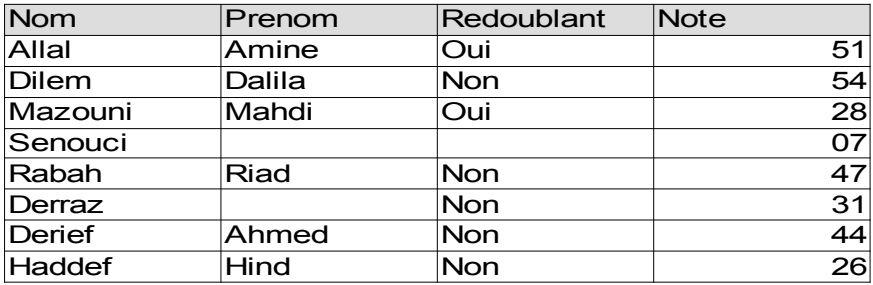

Travail à faire :

- a) Calculer la note moyenne, minimal, maximal, ainsi que le total des a) Calculer la note moyenne, minimal, maximal, ainsi que le total des notes
- b) Afficher le nombre d'élèves
- c) Afficher le nombre de données manquantes dans le tableau au au-dessus
- d) Afficher la place de chaque élève
- e) Afficher pour chaque élève une appréciation : \* Note au-dessus de 30 : «Admis»

\* Pour les autres cas : « Ajourné

Exercice 3 : soit le tableau suivant

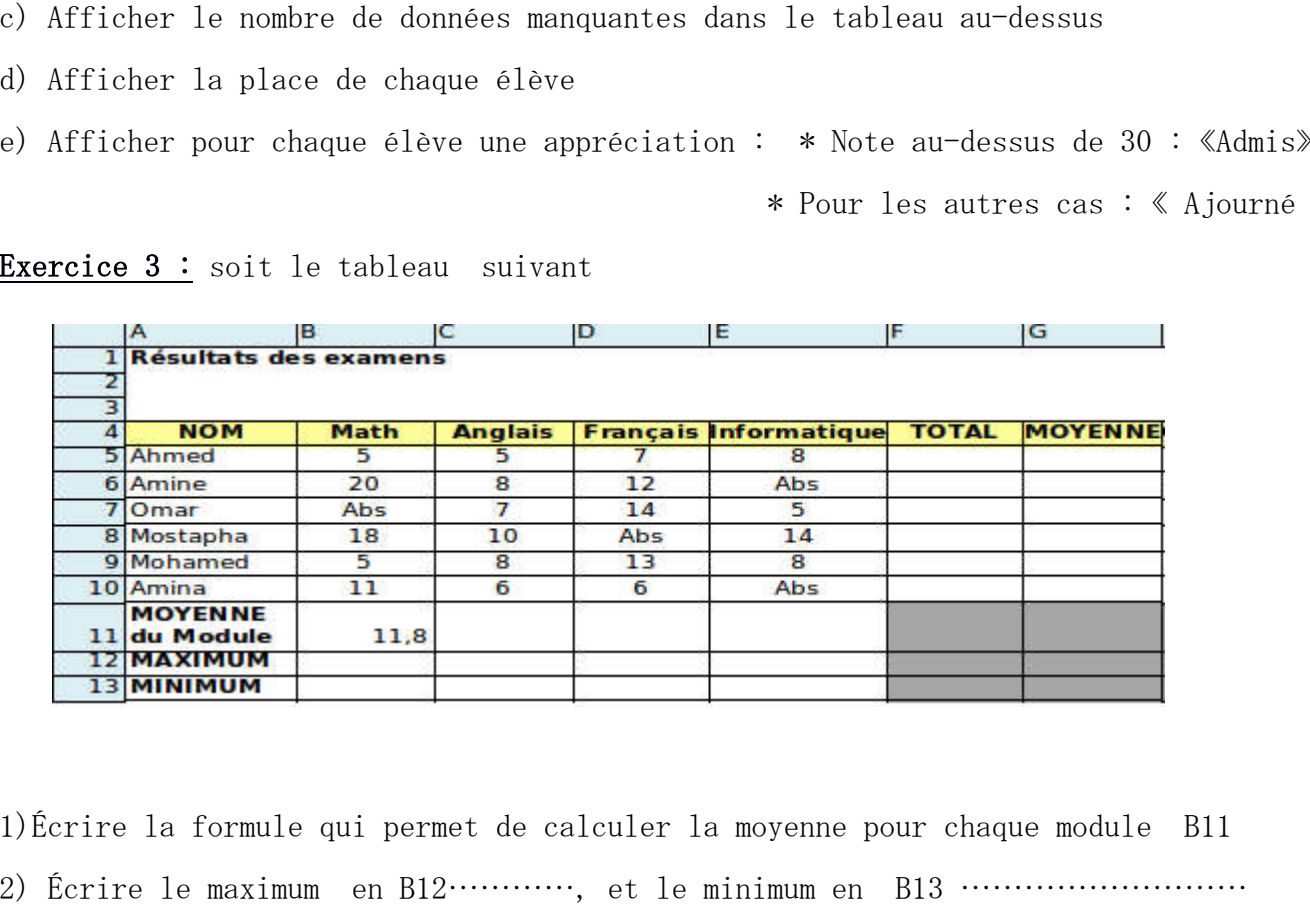

1)Écrire la formule qui permet de calculer la moyenne pour chaque module B11

2) Écrire le maximum en B12…………, et le minimum en B13 ………………………

- 3) Calculer le total en F5………………………………
- 4) calculer la moyenne de l'étudiant Ahmed en G5
- 5) Écrire la formule qui permet de classer les étudiants dans H5 5) Écrire la formule qui permet de classer les étudiants dans H5

## Exercice 4 : Construire le tableau suivant :

#### Notes

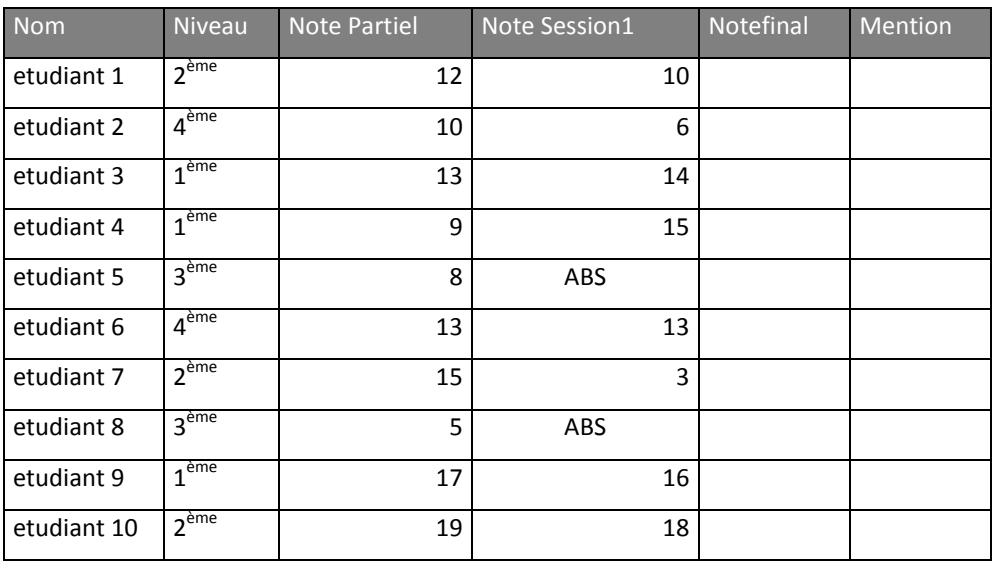

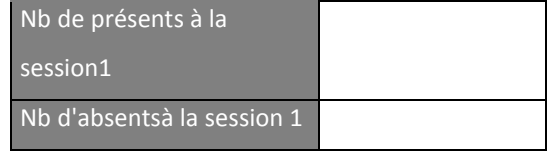

Instructions :

- 3. Note finale = (Note Partiel x  $0,25$ ) + (Note Session 1 x  $0,75$ )
- 4. Pour la mention, appliquer la fonction Si selon le barème suivant.

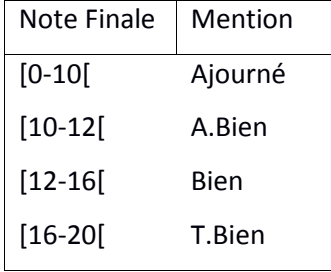

Exercice 5 : Effectuer les calculs (Total, Moyenne, Maximum, Minimum, Nombre de mois) sur le tableau des ventes mensuelles suivant :

- complétez la colonne réglée par OUI si la vente dépasse le crédit

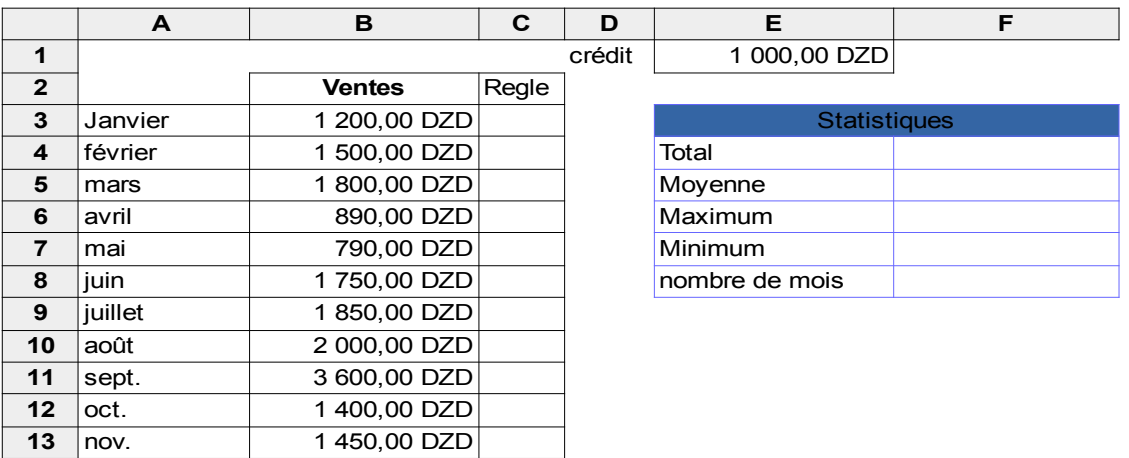

Faculté des Sciences Économiques, Sciences de Gestion, et des Science Commerciales Département des sciences commerciales

## Fiche N°2

2ème Année LMD S3

## Exercice N°1 :

Soit le tableau suivant résumant les résultats des élections de trois candidats :

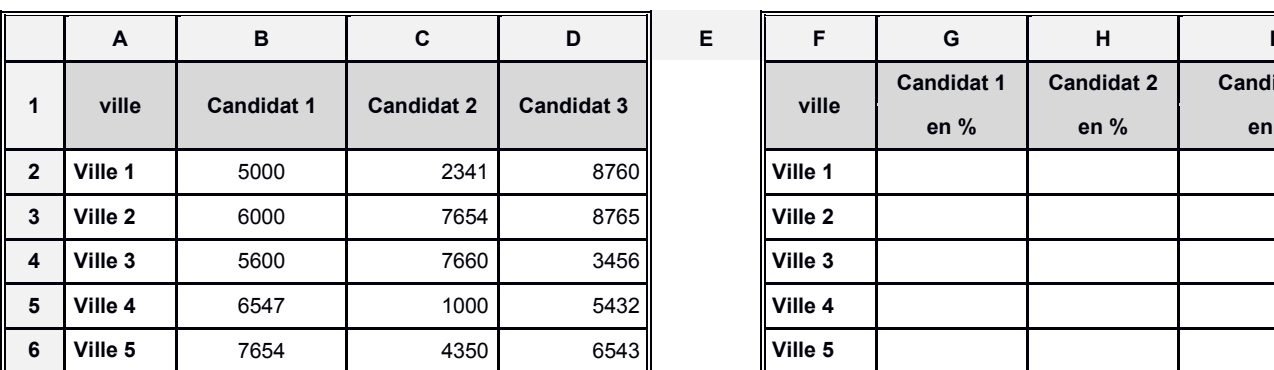

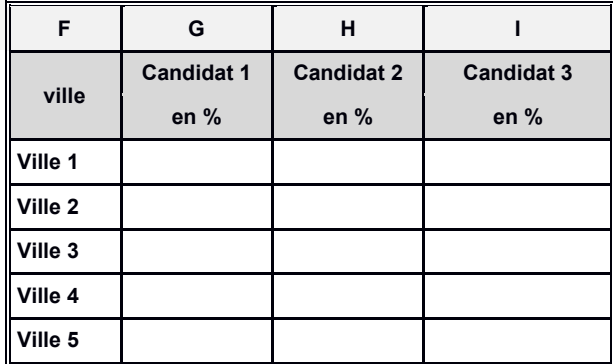

1- Saisir les deux tableaux sur la même feuille

2- Calculer le nombre de voix en pourcentage (vous pouvez proposer des nouvelles lignes ou colonnes)

3- Donner les graphes présentatifs des nombres de voix récoltés par les candidats dans les ville1 et ville2.

4- Proposer un graphe qui décrit tous les données du premier tableau.

5- Nombre de villes où le candidat 1 a obtenus plus que 6500 voix.

6- Nombre de tous les voix obtenus par le candidat 2

Exercice N°2 : soit le relevé de notes d'une classe de 6 élèves :

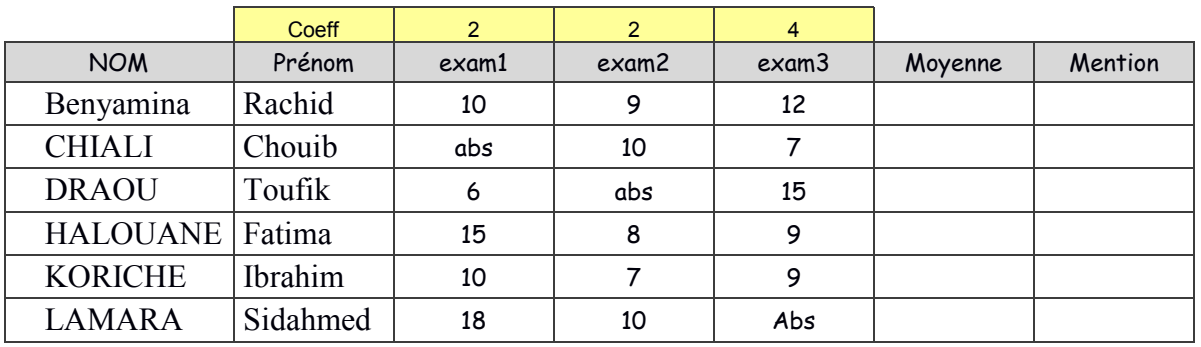

1) Saisir le tableau et terminer le calcul de la moyenne (avec coefficients) et la mention avec :

Recalé quand la moyenne est inférieure à 10

Accepté quand la moyenne est comprise entre 10 et 12

 $\triangleright$  Mention Assez Bien quand la movenne est comprise entre 12 et 14

- Mention Bien quand la moyenne est supérieur à 14.
- 2) Donner les formules qui permettent de calculer :
- Le nombre d'étudiants absents en examen2
- Le nombre de notes manquantes (absences) sur les 3 examens
- Le nombre d'étudiants ayant une moyenne supérieur à 10
- Le nombre d'étudiants présents en examen3

#### Exercice N°3 :

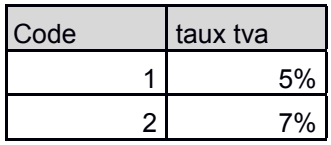

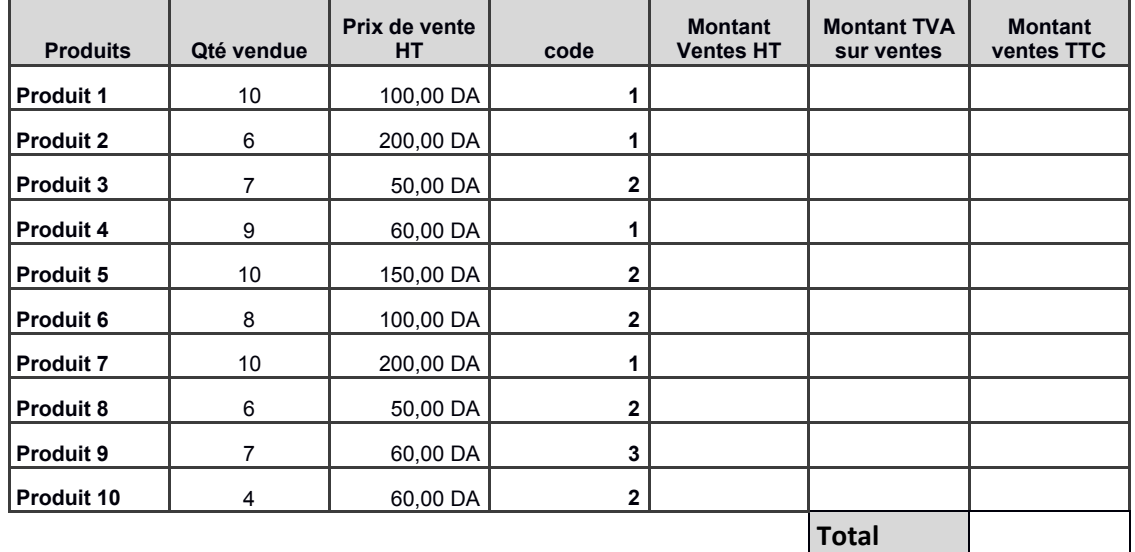

- 1- Saisir sur une feuille Excel les tableaux au dessus
- 2- Compléter les calcules nécessaires sachant que si le code est 1 le taux de TVA appliqué est 5% et 7% pour le code 2.
- 3- Donner le graphe présentatif (histogramme) de la quantité & le prix unitaire avec le titre « NOS Produits vendus »
- 4- Donner le graphe présentatif (secteur) du montant TTC.
- 5- Calculer le meilleur et le plus faible montant TTC
- 6- Donner le nombre de produits dont le code est 1 ainsi que leur montant global (montant TTC)
- 7- Donner la somme du montant (HT) des produits dont la quantité est inférieur à 6 ainsi que leur nombre
- 8- Donne le nombre de produit dont le prix de vente est compris entre 60 et 100
- 9- Donner le nombre de produit de code 2 dont la quantité dépasse 6
- 10-Déduire le montant TTC des produits dont le code est 2 et la quantité dépasse 6

Faculté des Sciences Économiques, Sciences de Gestion, et des Science Commerciales Département des sciences commerciales

## Fiche N°3

2ème Année LMD S3

Exercice 1 : Saisir le tableau suivant enregistrant les informations pour une agence de voyage (Utiliser la recopie en série n°voyage):

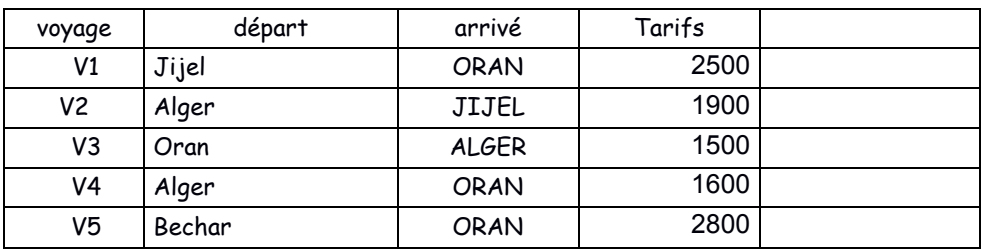

## Travail à faire :

- 1. Trier le tableau selon :
	- a. ville départ
	- b. ville arrivé
	- c. tarif
- 2. Utiliser le filtre automatique pour afficher
	- a. les voyages qui démarrent de la ville d'Alger
	- b. les voyages qui arrivent à Oran
	- c. les voyages de la ville d'Oran
	- d. les voyages d'Oran qui ont un tarif supérieur ou égal à 1500
- 3. donner le graphe (n°voyage-tarif)
- 4. Question supplémentaire : Reprendre la question 2 en calculant le nombre de voyages.

Exercice 2 : Saisir le tableau suivant (Utiliser la recopie en série des matricules):

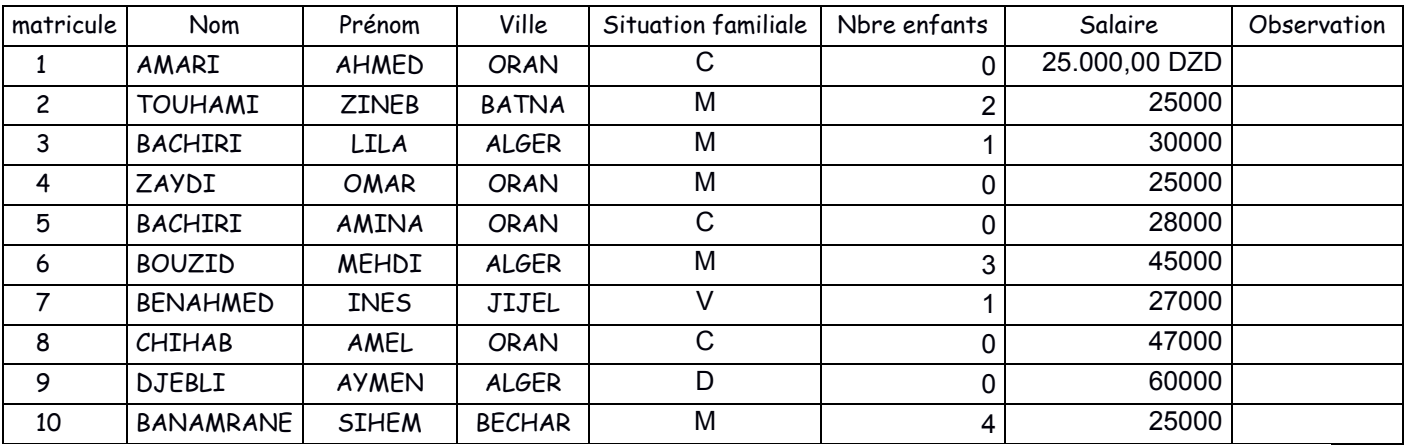

## Travail à faire :

- 1. Modifier le format des salaires en respectant le modèle de la première cellule (25.000,00 DZD)
- 2. Trier le tableau selon : nom ; nom & prénom ; le salaire ; ville
- 3. Utiliser le filtre automatique pour afficher
	- e. les salariés Célibataires (C) .
	- f. les salariés de la ville d'Alger
	- g. les salariés qui n'ont pas d'enfants
	- h. les salariés d'Oran qui ont un salaire 25000
	- i. les salariés Célibataires (C) de Batna.
	- j. les salariés dont le nom a la forme BEN….
	- k. les salariés qui ont un salaire entre 25000 et 35000
	- l. les salariés qui ne sont pas Célibataires
	- m. les noms qui se terminent par « i »
- 4. Utiliser la commande SI pour afficher les observations « Cadre » ou « Ouvrier » en fonction du salaire supérieur ou inférieur à 35000 DA.
- 5. Donner le graphe qui représente le nombre d'enfants.
- 6. Reprendre la question 3 en calculant le nombre de salariés.

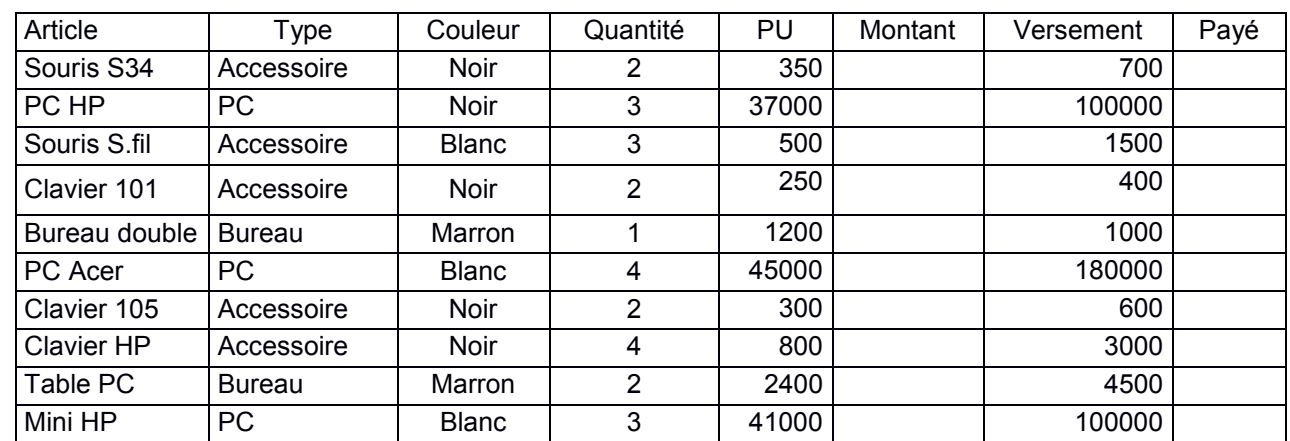

Exercice N°3 : Saisir et compléter le tableau suivant

NB : la colonne payé contiendra Oui si le versement atteint le montant à payer.

- Donner les formules qui permettent de calculer :
- 1. Le total des montants des accessoires et leur nombre
- 2. Le total des montants des accessoires noirs et leur nombre
- 3. Le nombre d'articles blancs
- 4. Le total des versements des accessoires payés
- 5. Le nombre d'articles payé
- 6. Le nombre de PC vendu dont le PU supérieur à 40000.
- 7. Copier le tableau dans la feuille2 et feuille3
- 8. Donner le graphe présentatif des quantités.
- Dans la feuille2 (renommé par acc-noir) :
	- Trier le tableau par ordre alphabétique
	- Afficher la liste des accessoires noirs
- Dans la feuille3 (renommé par clavier ) :
	- Trier le tableau selon le montant.
	- Afficher la liste des claviers

## Faculté des Sciences Économiques, Sciences de Gestion, et des Science Commerciales Fiche N°4

#### 2ème Année LMD S4

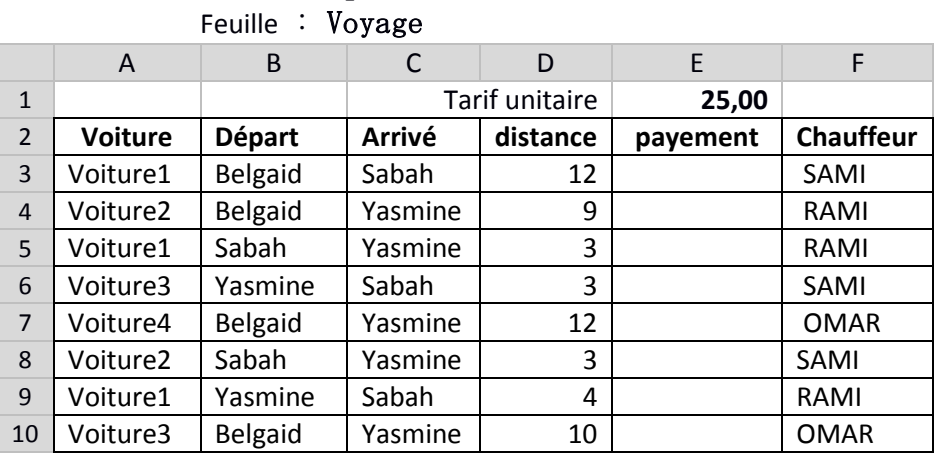

## Exercice 1 : saisir et compléter les tableaux suivants

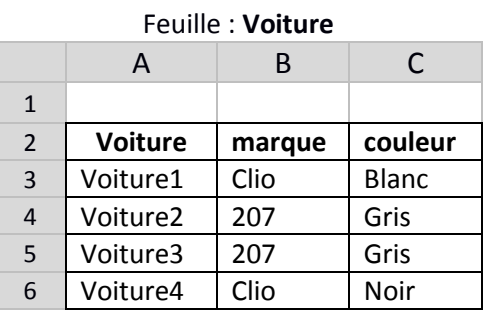

1. Faites les opérations nécessaires pour obtenir le schéma suivant :

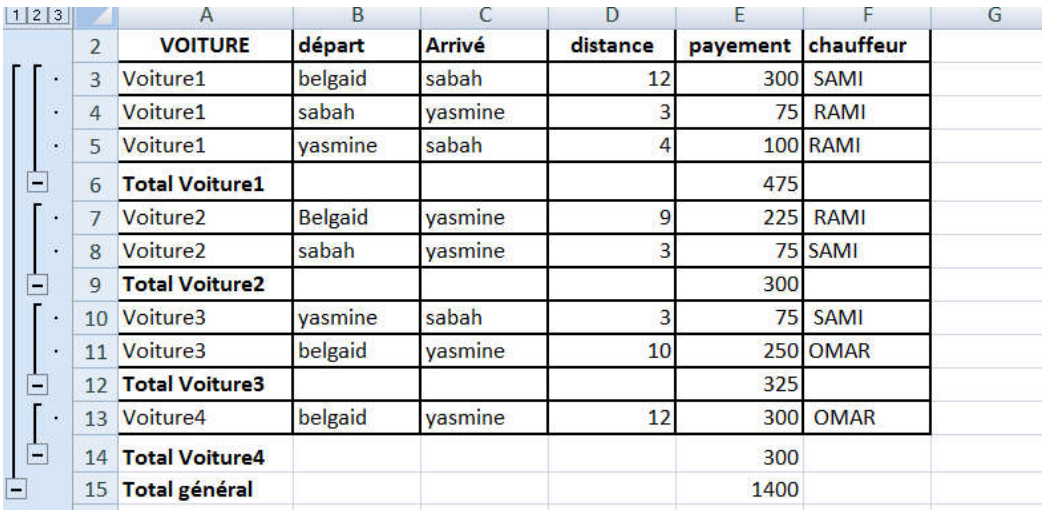

2. Donnez les formules qui sont dans les cellules indiquées (vérifier sur le PC) :

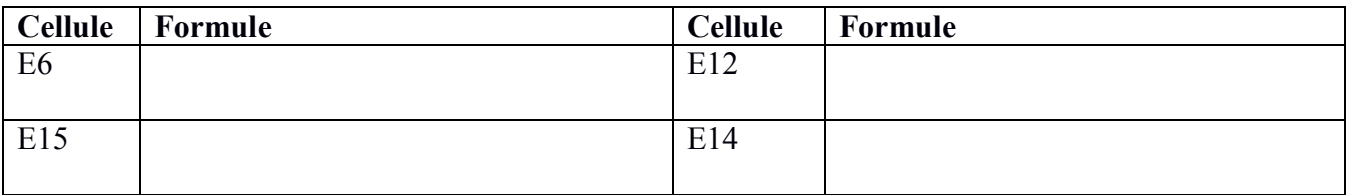

3. Compléter le tableau suivant en indiquant les codes de fonctions pour la fonction Soustotal.

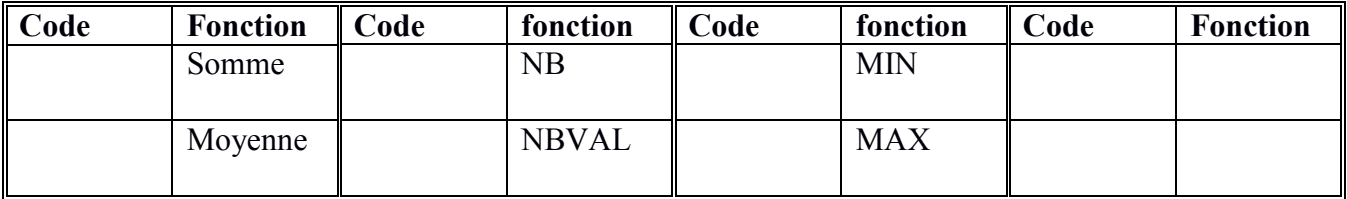

4. Insérer 2 colonnes entre A et B (de la feuille Voyage) nommés marque et couleur respectivement qui doivent être déduit à partir de la feuille Voiture

## Question supplémentaires : calculer

1) Nombre de voitures qui démarrent de Belgaid et arrivent à yasmine

- 2) Le nombre de voyages de la voiture4 en allant vers sabah
- 3) Toute la distance effectuée par voiture1
- 4) Dans d'autres feuilles, En utilisant les filtres
	- $\checkmark$  afficher les voyages de la voiture2
	- afficher les voyages du chauffeur SAMI
- 5) Dans une autre feuille, et en utilisant Sous-total donner le total de payement et la moyenne des distances par chauffeur.

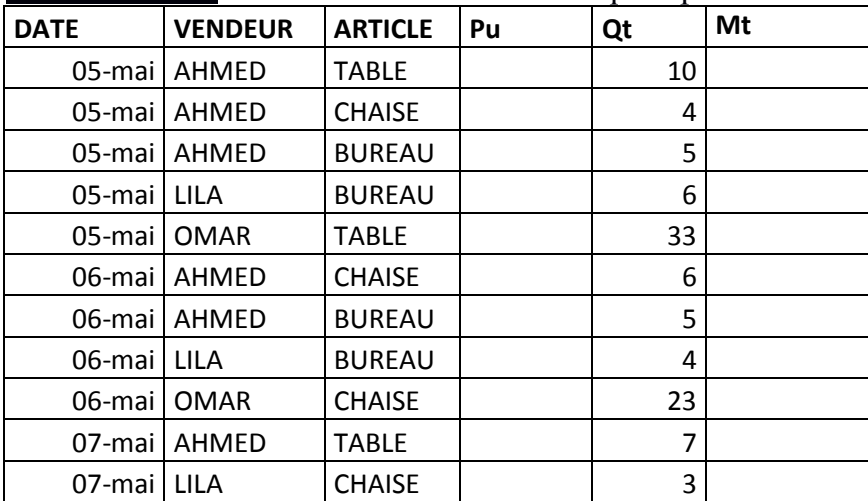

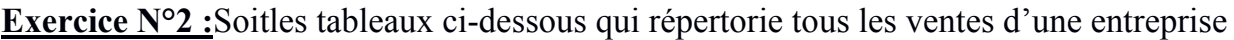

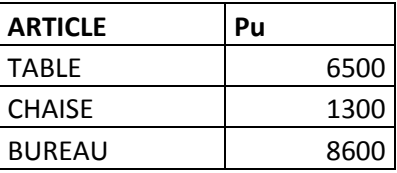

Compléter le tableau et donner les formules qui calculent :

- Le nombre de tables vendu par Ahmed
- Total des montants de vente faite par LILA

## **EXERCICE 3** : Soit le tableau Excel suivant

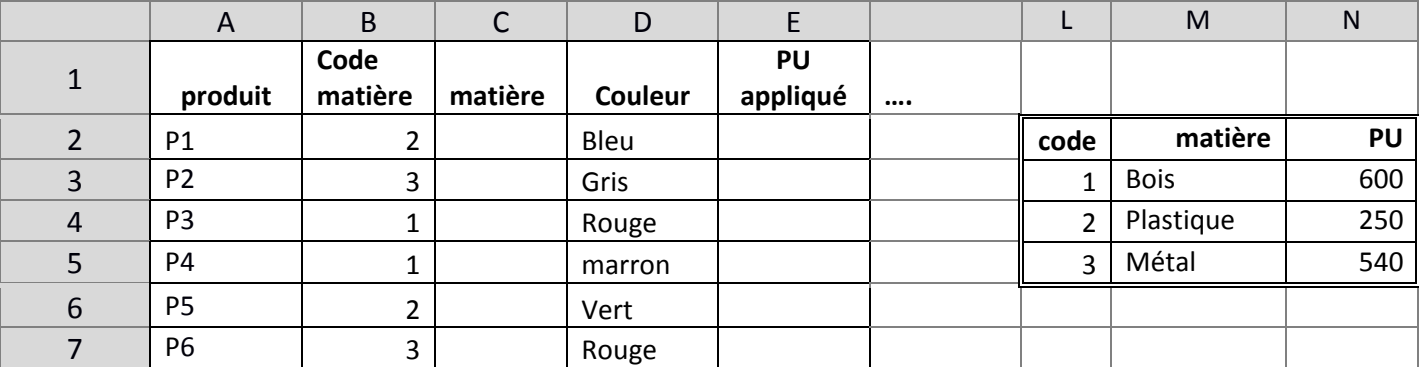

On souhaite trouver la matière et le PU appliqué pour chaque produit en se basant sur le tableau (L2:N5) en utilisant la fonction SI, ensuite la fonction Recherche

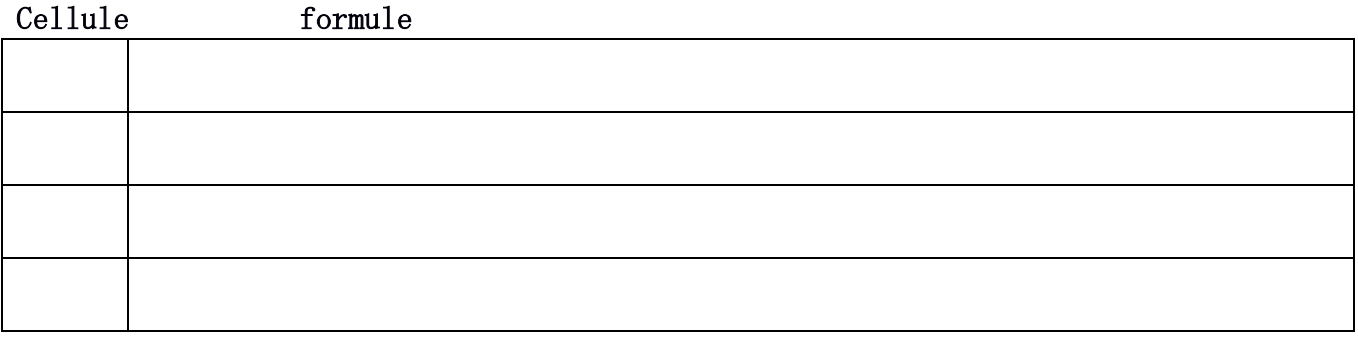

#### Références Bibliographiques

[1] Le Guen, F., & Le Guen, F. (2017). *Macros et langage VBA: apprendre à programmer sous Excel*. Éditions ENI..

[2] Martin, M. (2019). *Excel 2019*. Mediaforma.

[3]Minot, B. (2007). *Excel 2007 et VBA*. Pearson Education France.

[4 ] Fernandez, A. (2018). *L'essentiel du tableau de bord*. NewsCo Group.

[ 5] Fernandez, A. (2018). *L'essentiel du tableau de bord: méthode complète et mise en pratique avec Microsoft Excel*. Editions Eyrolles.

[ 6] Le Guen, F. (2013). *Analyse et visualisation de données: Business Intelligence avec Excel 2013*. Pearson Education France.

[7 ] Mémet, M. (1994). Fiches pratiques pour chercheur novice: Conseils d'utilisation du tableur Excel© pour la présentation des travaux de recherche. *Cahiers de l'APLIUT*, *13*(4), 113-120.

[8 ] Martin, M. (2007). *Word, Excel, PowerPoint et Outlook 2007*. Pearson Education France.

[9] Monier, C., & Le Guen, F. (2013). *Maîtrisez Excel 2013*. Pearson Education France.

Tremblay, J. M. (2001). Guide d'initiation à la confection de tableaux croisés dynamiques à une et deux variables avec le chiffrier électronique Microsoft Excel: procédure d'accès et de traitement des données de recherche sur divers problèmes de santé préparé à l'intention des élèves du programme de soins infirmiers.

[10] Tremblay, J. M. (1999). Cours de sociologie Individu et société: guide d'initiation au traitement informatique des données de recherche avec les commandes Données [rapport de tableau croisé dynamique] et Données [filtre automatique] du chiffrier Microsoft Excel 97/98.

[11] Frenette, L. (2003). EXCEL XP.

[12 ] Burtshy, B. (1997). La statistique avec un tableur. *Monde des Util. Anal. Données*, *19*, 45-52.